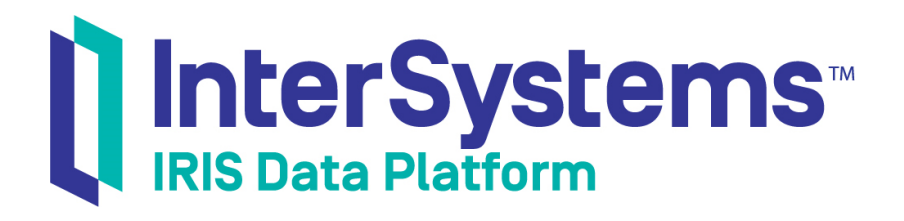

## Advanced Modeling for InterSystems IRIS Business Intelligence

Version 2019.1 2019-05-20

InterSystems Corporation 1 Memorial Drive Cambridge MA 02142 www.intersystems.com

*Advanced Modeling for InterSystems IRIS Business Intelligence* InterSystems IRIS Data Platform Version 2019.1 2019-05-20 Copyright © 2019 InterSystems Corporation All rights reserved.

#### InterSystems | InterSystems | InterSystems Il InterSystems **Ill** InterSystems<sup>®</sup>

InterSystems, InterSystems Caché, InterSystems Ensemble, InterSystems HealthShare, HealthShare, InterSystems TrakCare, TrakCare, InterSystems DeepSee, and DeepSee are registered trademarks of InterSystems Corporation.

#### **InterSystems**

InterSystems IRIS Data Platform, InterSystems IRIS, InterSystems iKnow, Zen, and Caché Server Pages are trademarks of InterSystems Corporation.

All other brand or product names used herein are trademarks or registered trademarks of their respective companies or organizations.

This document contains trade secret and confidential information which is the property of InterSystems Corporation, One Memorial Drive, Cambridge, MA 02142, or its affiliates, and is furnished for the sole purpose of the operation and maintenance of the products of InterSystems Corporation. No part of this publication is to be used for any other purpose, and this publication is not to be reproduced, copied, disclosed, transmitted, stored in a retrieval system or translated into any human or computer language, in any form, by any means, in whole or in part, without the express prior written consent of InterSystems Corporation.

The copying, use and disposition of this document and the software programs described herein is prohibited except to the limited extent set forth in the standard software license agreement(s) of InterSystems Corporation covering such programs and related documentation. InterSystems Corporation makes no representations and warranties concerning such software programs other than those set forth in such standard software license agreement(s). In addition, the liability of InterSystems Corporation for any losses or damages relating to or arising out of the use of such software programs is limited in the manner set forth in such standard software license agreement(s).

THE FOREGOING IS A GENERAL SUMMARY OF THE RESTRICTIONS AND LIMITATIONS IMPOSED BY INTERSYSTEMS CORPORATION ON THE USE OF, AND LIABILITY ARISING FROM, ITS COMPUTER SOFTWARE. FOR COMPLETE INFORMATION REFERENCE SHOULD BE MADE TO THE STANDARD SOFTWARE LICENSE AGREEMENT(S) OF INTERSYSTEMS CORPORATION, COPIES OF WHICH WILL BE MADE AVAILABLE UPON REQUEST.

InterSystems Corporation disclaims responsibility for errors which may appear in this document, and it reserves the right, in its sole discretion and without notice, to make substitutions and modifications in the products and practices described in this document.

For Support questions about any InterSystems products, contact:

#### **InterSystems Worldwide Response Center (WRC)**

- Tel: +1-617-621-0700
- Tel: +44 (0) 844 854 2917

Email: support@InterSystems.com

## <span id="page-2-0"></span>**Table of Contents**

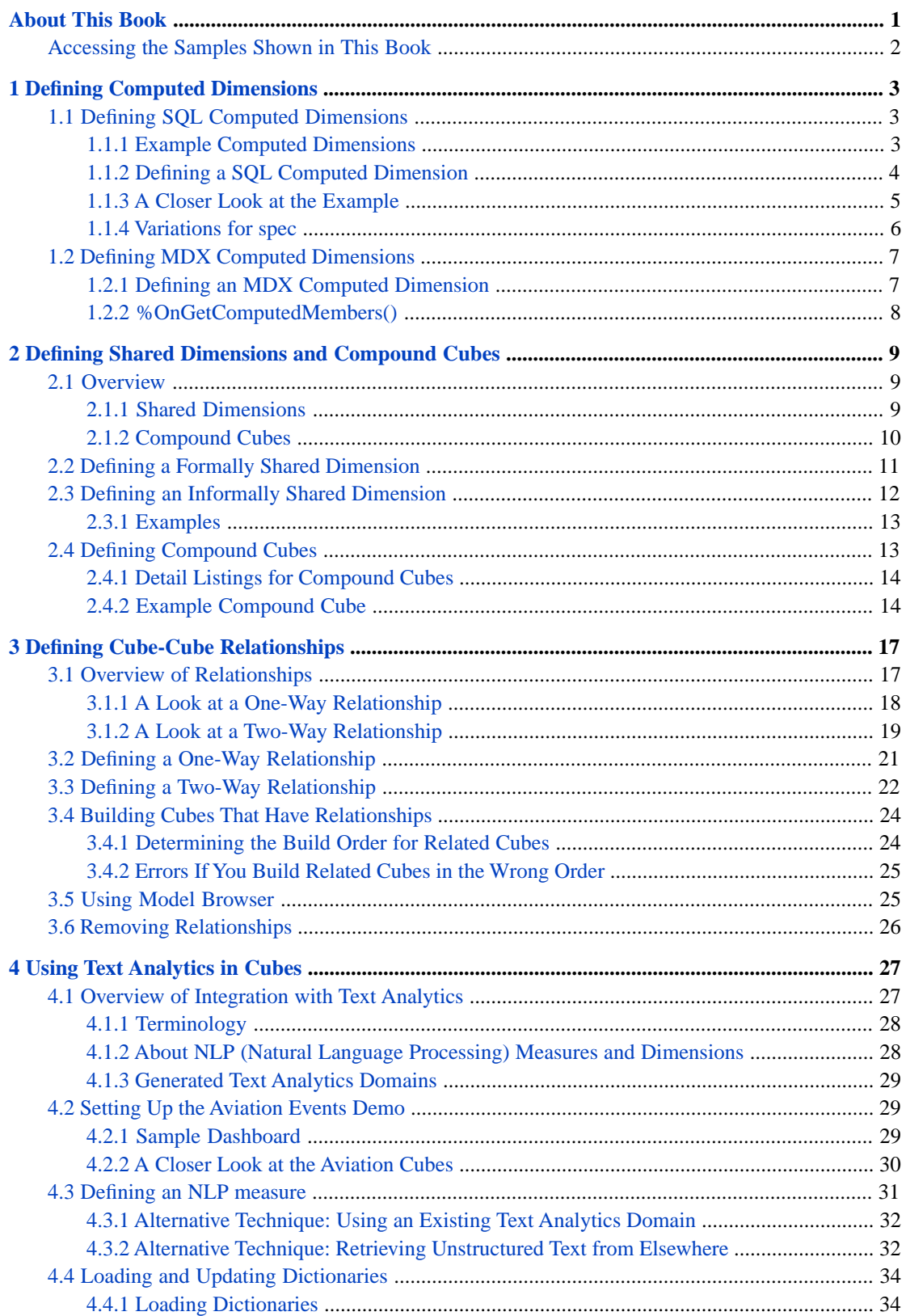

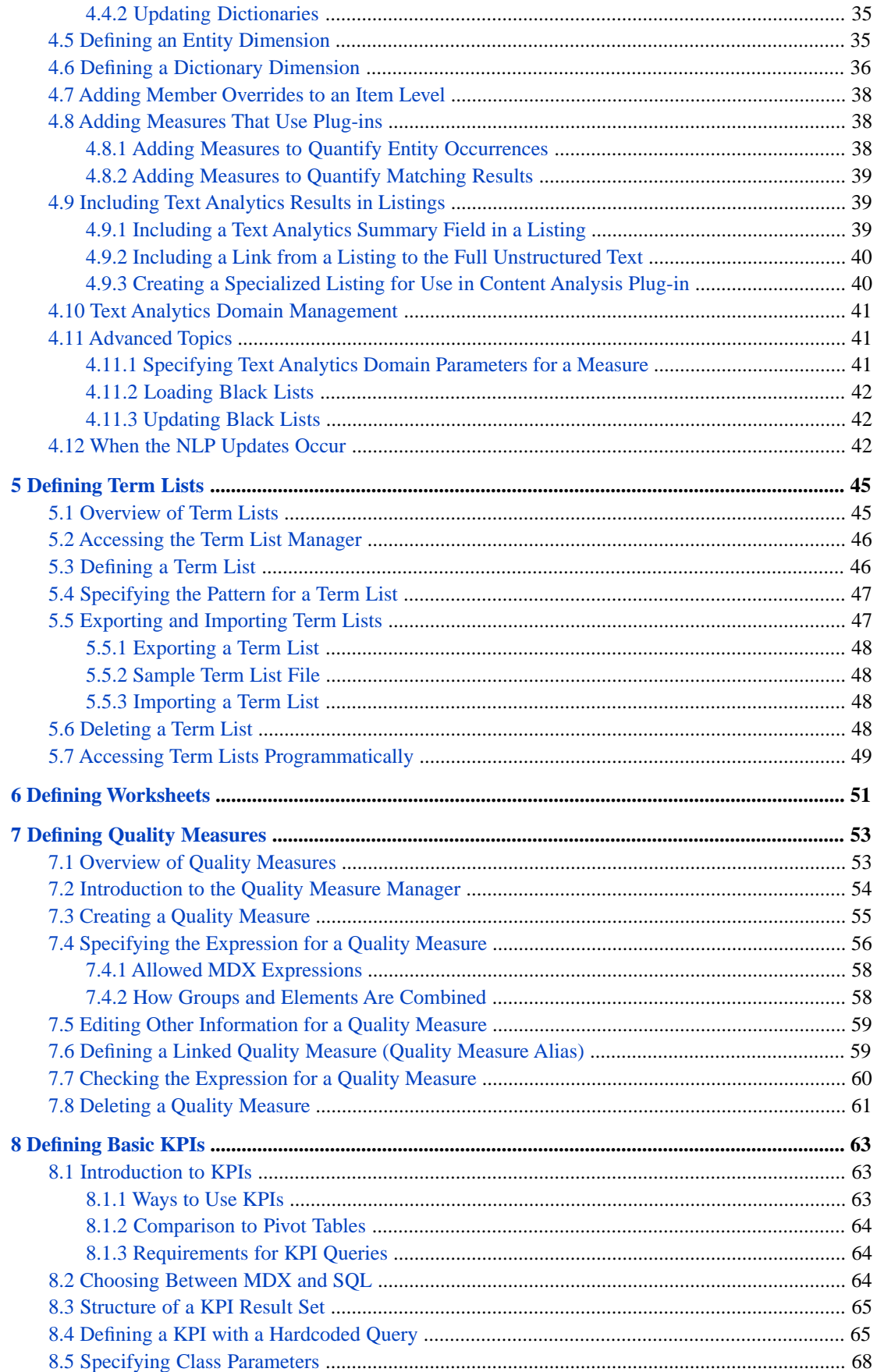

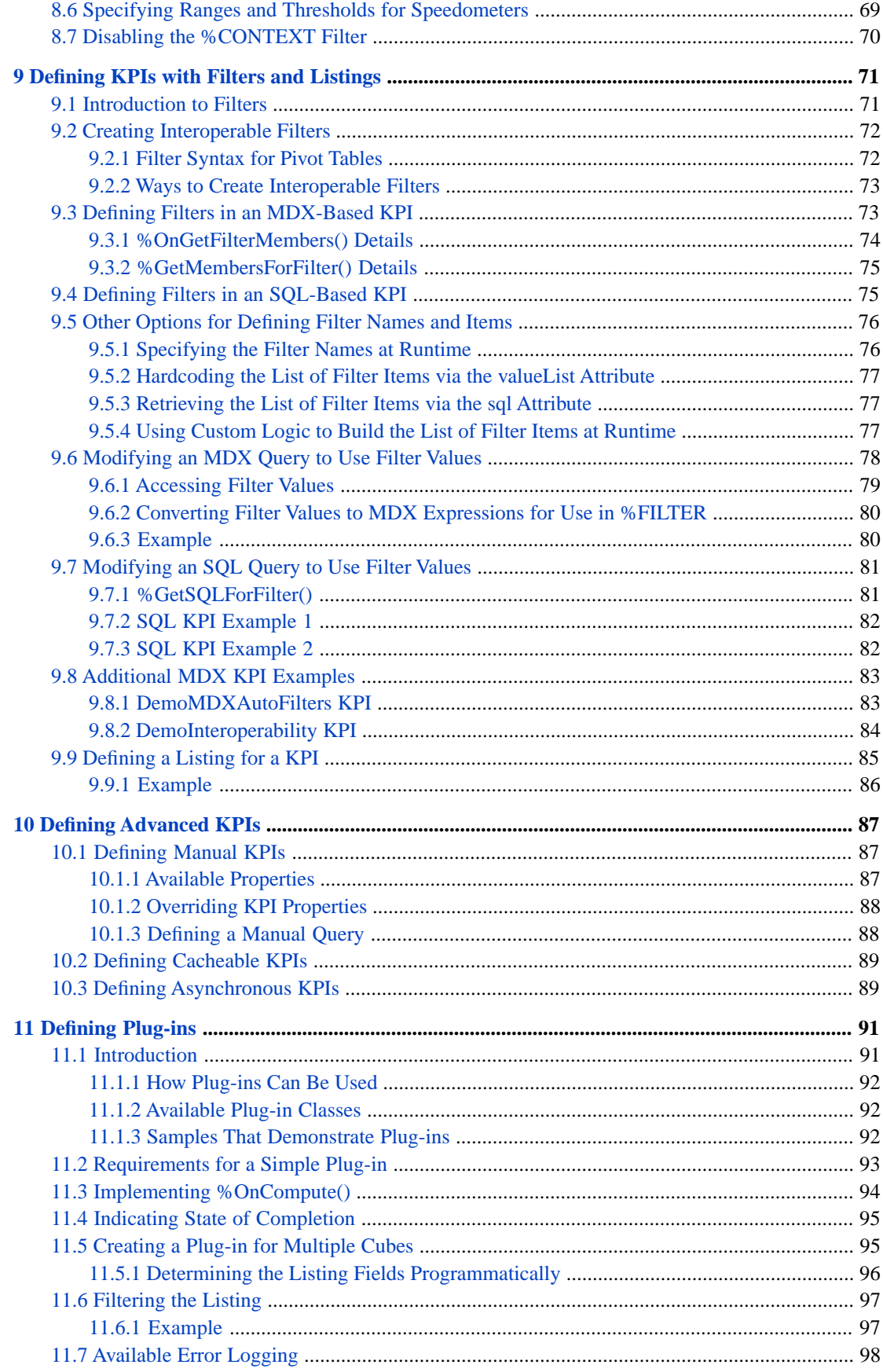

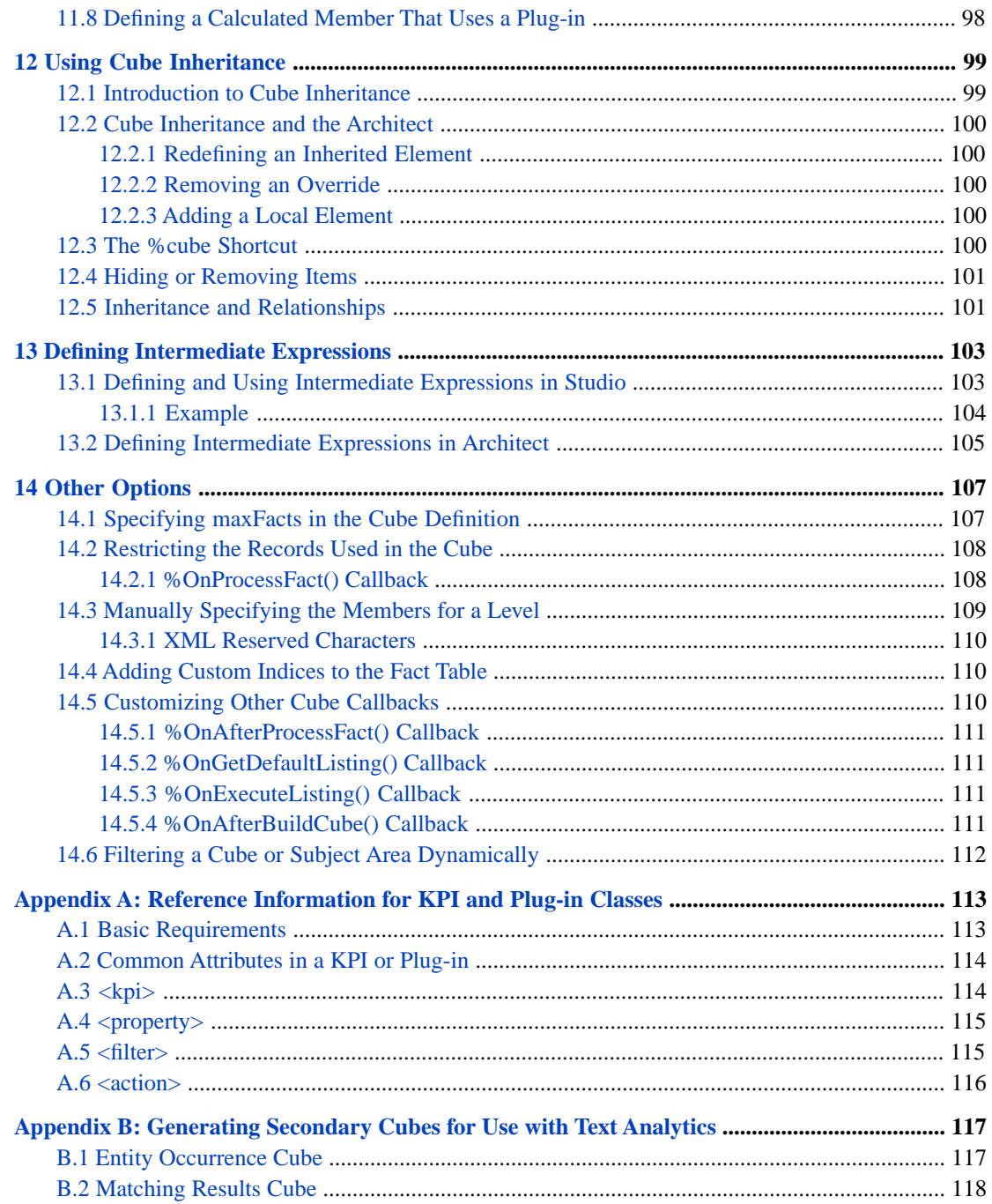

## <span id="page-6-0"></span>**About This Book**

This book describes, for developers, how to use the more advanced and less common InterSystems IRIS Business Intelligence modeling features: computed dimensions, unstructured data in cubes, compound cubes, cube relationships, term lists, quality measures, KPIs, plug-ins, and other advanced options. It includes the following sections:

- **•** [Defining Computed Dimensions](#page-8-0)
- **•** [Defining Shared Dimensions and Compound Cubes](#page-14-0)
- **•** [Defining Cube-Cube Relationships](#page-22-0)
- **•** [Using Text Analytics in Cubes](#page-32-0)
- **•** [Defining Term Lists](#page-50-0)
- **•** [Defining Quality Measures](#page-58-0)
- **•** [Defining Basic KPIs](#page-68-0)
- **•** [Defining KPIs with Filters and Listings](#page-76-0)
- **•** [Defining Advanced KPIs](#page-92-0)
- **•** [Defining Plug-ins](#page-96-0)
- **•** [Using Cube Inheritance](#page-104-0)
- **•** [Defining Intermediate Expressions](#page-108-0)
- **•** [Other Options](#page-112-0)
- **•** [Reference Information for KPI and Plug-in Classes](#page-118-0)
- **•** [Generating Secondary Cubes for Use with Text Analytics](#page-122-0)

For a detailed outline, see the [table of contents](#page-2-0).

The other developer books for Business Intelligence are as follows:

- **•** *Introduction to InterSystems Business Intelligence* briefly introduces Business Intelligence and the tools that it provides.
- **•** *Developer Tutorial for InterSystems Business Intelligence* guides developers through the process of creating a sample that consists of a cube, subject areas, pivot tables, and dashboards.
- **•** *Defining Models for InterSystems Business Intelligence* describes how to define the basic elements used in Business Intelligence queries: cubes and subject areas. It also describes how to define listing groups.
- **•** *Implementing InterSystems Business Intelligence* describes how to implement Business Intelligence, apart from creating the model.
- **•** *Using InterSystems MDX* introduces MDX and describes how to write MDX queries manually for use with cubes.
- **•** *InterSystems MDX Reference* provides reference information on MDX as supported by Business Intelligence.
- **•** *Client-Side APIs for InterSystems Business Intelligence* provides information on the Business Intelligence JavaScript and REST APIs, which you can use to create web clients for your Business Intelligence applications.

The following books are for both developers and users:

**•** *Using Dashboards and the User Portal* describes how to use the Business Intelligence User Portal and dashboards.

- **•** *Creating Dashboards* describes how to create and modify dashboards in Business Intelligence.
- **•** *Using the Analyzer* describes how to create and modify pivot tables, as well as use the Analyzer in general.

<span id="page-7-0"></span>Also see the article *Using PMML Models in InterSystems IRIS™*.

## **Accessing the Samples Shown in This Book**

Most of the samples in this book are part of the Samples-BI sample [\(https://github.com/intersystems/Samples-BI\)](https://github.com/intersystems/Samples-BI) or the Samples-Aviation sample [\(https://github.com/intersystems/Samples-Aviation\)](https://github.com/intersystems/Samples-Aviation).

InterSystems recommends that you create a dedicated namespace called SAMPLES (for example) and load samples into that namespace. For the general process, see *Downloading Samples for Use with InterSystems IRIS*.

# <span id="page-8-0"></span>**1 Defining Computed Dimensions**

Computed dimensions are a powerful but advanced InterSystems IRIS Business Intelligence model option that enable you to define members at runtime via queries. This chapter describes how to define them. It discusses the following topics:

- **•** [How to define SQL computed dimensions](#page-8-1)
- **•** [How to define MDX computed dimensions](#page-12-0)

For a comparison of computed dimensions with more basic Business Intelligence model elements, see the chapter "Summary of Model Options" in *Defining Models for InterSystems Business Intelligence*.

<span id="page-8-1"></span>**Important:** Computed dimensions do not have any association with calculated members. A computed dimension is specific to Business Intelligence. A calculated member is a standard concept in MDX.

## **1.1 Defining SQL Computed Dimensions**

<span id="page-8-2"></span>An SQL computed dimension contains members that are determined at runtime by SQL queries. You specify the query for each member.

**Note:** The null replacement option does not have any effect on computed dimensions.

#### **1.1.1 Example Computed Dimensions**

The Patients cube includes the ComputedD dimension, which defines two members (member 1 and member 2); each of these members is defined by an SQL query that retrieves the IDs of specific patients. The following shows these members as seen in the left area of the Analyzer:

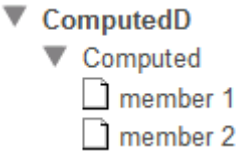

You can use this dimension, the Computed level, and the members in the same way that you use other elements of the cube.

Similarly, the HoleFoods cube includes the Comments dimension, which defines two members: Complaints and Compliments. These members are also defined by SQL queries.

#### <span id="page-9-0"></span>**1.1.2 Defining a SQL Computed Dimension**

You can use the following procedure to define a SQL computed dimension fairly easily:

1. Use the Architect to add a dimension, hierarchy, and level with the names you want.

It does not matter what type of dimension you choose, because you will change that later.

Do not specify a source property or source expression.

This step creates a shell that you can easily edit in Studio. Also, the Architect initializes the display names to be the same as the names, which is convenient.

- 2. In Studio, open the cube class.
- 3. Modify the <dimension> element that corresponds to the computed dimension. Make the following changes:
	- **•** Edit the type attribute to be as follows:

type="computed"

**•** Add either of the following to the <dimension> element:

```
dimensionClass="SQL"
dimensionClass="%DeepSee.ComputedDimension.SQL
```
The dimensionClass attribute refers to a helper class. If you do not specify a full package and class name, the system assumes that this class is in the package %DeepSee.ComputedDimension. The class %DeepSee.ComputedDimension.SQL is the helper class for SQL-based computed dimensions. Other types of computed dimensions are beyond the scope of this documentation.

For example:

```
<dimension name="New Computed Dimension" displayName="New Computed Dimension"
     disabled="false"
     hasAll="false"
     type="computed"
     dimensionClass="SQL" >
```
The lines are not broken in this way by default; line breaks are added here to make the example easier to read.

4. Find the section that defines the level:

```
<level name="New Computed Level" displayName="New Computed Level" 
     disabled="false"
     list="false"
     useDisplayValue="true">
</level>
```
5. Just before the </level> line, add a line like the following:

```
<member name="" displayName="" spec="" />
```
Edit this as follows:

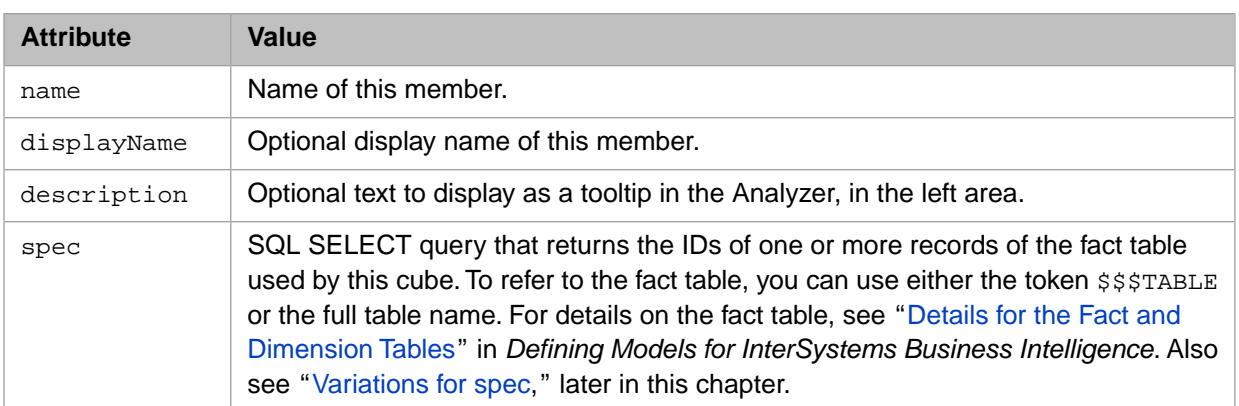

#### For example:

```
member name="example member 1" displayName="member 1" 
spec="select ID from BI_Model_PatientsCube.Fact WHERE MxAge<50 AND DxHomeCity->DxHomeCity='Elm
 Heights'" />
```
In any of these attributes, you cannot use XML reserved characters. For substitutions, see "[XML Reserved Characters](#page-115-0)."

6. Add other <member> elements as needed.

The order of these elements determines the default sort order of the corresponding members.

<span id="page-10-0"></span>7. Save and recompile the class.

As soon as you do so, the new dimension and its members are available for use.

#### **1.1.3 A Closer Look at the Example**

In the Patients cube, the ComputedD dimension contains the following members:

member 1 is defined by the following SQL query:

select ID from BI\_Model\_PatientsCube.Fact WHERE MxAge&1t;50 AND DxHomeCity->DxHomeCity='Elm Heights'

This query uses the fact table for the cube; for details, see "Details for the Fact and Dimension Tables" in *Defining Models for InterSystems Business Intelligence*.

member 2 is defined by the following SQL query:

select ID from \$\$\$TABLE WHERE MxAge=40 AND DxHomeCity->DxHomeCity='Juniper'

This query uses \$\$\$TABLE, which is replaced by the actual name of the fact table. Unlike the previous query, this query is not valid in the Management Portal, which does not have information to convert the \$\$\$TABLE token.

The following pivot table shows these members:

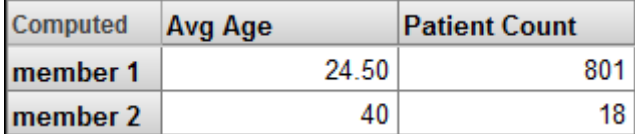

For example, in this case member 1 consists of 801 patients whose average age is 24.50 years.

#### <span id="page-11-0"></span>**1.1.4 Variations for spec**

The following variations are possible for spec:

**•** The query can instead refer to the base class of the cube, if that class has indices that are appropriate for the query. The IDs for that class are identical to the IDs used in the fact table.

This is helpful in cases when you want a dimension to reflect frequently changing groups and you want to avoid rebuilding or synchronizing the cube.

**•** As shorthand, you can use a WHERE clause instead of a SELECT statement. In this case, the system generates a SELECT statement that uses your WHERE clause; this statement selects IDs from the fact table.

For an example, see the members in the By Industry level in the example computed dimension later in this section.

**•** As shorthand, you can refer to a field in the fact table via the token \$\$\$FACT. To do so, in the level, specify the factName attribute as the name of that field. For example:

<level name="By Allergy Count" factName="Mx1968652733I" >

Then in the SELECT statement (or the WHERE clause), use \$\$\$FACT to refer to this field. Be sure to include spaces around this token so that the system parses it appropriately.

For an example, see the members in the By Allergy Count level in the example computed dimension later in this section.

**•** Instead of using a SELECT statement or a WHERE clause, you can a CALL statement that calls a stored procedure. For example:

```
spec="CALL MyStoredProcedure()"
```
For the stored procedure, be sure to specify both of the method keywords SqlProc and ReturnResultsets as true. For example:

```
ClassMethod GetPatientIsDiabetic() As %Integer [ ReturnResultsets, SqlProc ]
{
     // Note that %sqlcontext is created when SQLPROC is defined 
 Try {
 Set rc = 1
        Set sql = "SELECT f.id id FROM HSAA_PatientCurrentConditionsCube.Fact f, HSAA.Diagnosis d
 "
                   _" WHERE d.Patient = f.%sourceid and d.Diagnosisgroup in ('249', '250', '253')"
         Set st = ##class(%SQL.Statement).%New()
         Set sc = st.%Prepare(sql)
         If ($$$ISERR(sc)) {
                Set rc = 0 Quit
 }
        Set rs = st. Execute()
        Do %sqlcontext.AddResultSet(rs)
 }
     Catch(ex) {
         Set %sqlcontext.%SQLCODE = ex.AsSQLCODE()
         Set %sqlcontext.%Message = ex.SQLMessageString()
        Set rc = 0 }
     Quit rc
}
```
The following computed dimension works with the Patients cube. To use it, copy and paste it into the cube class and then recompile that class.

```
<dimension name="Other Groups" displayName="Groups (Computed Dimension)" 
 hasAll="false" type="computed" dimensionClass="SQL">
  <hierarchy name="H1">
   <level name="By Industry" >
     <member name="Retail Trade"
```

```
 spec="WHERE DxIndustry->DxIndustry='Retail Trade'">
     </member>
     <member name="Finance and Insurance" 
     spec="select ID from $$$TABLE WHERE DxIndustry->DxIndustry='Finance and Insurance'">
     </member>
    </level>
   </hierarchy>
   <hierarchy name="H2">
    <level name="By Allergy Count" factName="Mx1968652733I" >
     <member name="Highly allergic"
     spec="WHERE $$$FACT > 2">
     </member>
     <member name="Not allergic" 
     spec="select ID from $$$TABLE WHERE $$$FACT = 0">
     </member>
    </level>
   </hierarchy>
</dimension>
```
## <span id="page-12-0"></span>**1.2 Defining MDX Computed Dimensions**

An MDX computed dimension contains members that are determined at runtime by MDX queries. You specify the query for each member.

<span id="page-12-1"></span>**Note:** The null replacement option does not have any effect on computed dimensions.

#### **1.2.1 Defining an MDX Computed Dimension**

You can use the following procedure to define an MDX computed dimension fairly easily:

1. Use the Architect to add a dimension, hierarchy, and level with the names you want.

It does not matter what type of dimension you choose, because you will change that later.

Do not specify a source property or source expression.

This step creates a shell that you can easily edit in Studio. Also, the Architect initializes the display names to be the same as the names, which is convenient.

- 2. In Studio, open the cube class.
- 3. Modify the <dimension> element that corresponds to the computed dimension. Make the following changes:
	- **•** Edit the type attribute to be as follows:

type="computed"

**•** Add following to the <dimension> element:

dimensionClass="MDX"

The dimensionClass attribute refers to a helper class. If you do not specify a full package and class name, the system assumes that this class is in the package %DeepSee.ComputedDimension.

For example:

```
<dimension name="AgeBuckets" type="computed" dimensionClass="MDX">
     <hierarchy name="H1">
        <level name="Years"/>
     </hierarchy>
</dimension>
```
4. Define members in either of the following ways:

• As a child of <level>, add <member> elements as in the following example:

<member name="Boston" spec="[OUTLET].[CITY].[BOSTON]"/>

For an example of where to place the  $\langle$ member> element, see "[Defining a SQL Computed Dimension](#page-9-0)."

- **•** Define the **%OnGetComputedMembers()** callback of the cube class. See the [next subsection](#page-13-0).
- 5. Save and recompile the cube class.

<span id="page-13-0"></span>As soon as you do so, the new dimension and its members are available for use.

#### **1.2.2 %OnGetComputedMembers()**

The **%OnGetComputedMembers()** callback has the following signature:

```
ClassMethod %OnGetComputedMembers(pDimName As %String, 
                                     pHierName As %String, 
                                     pLevelName As %String, 
                                     ByRef pMemberList, 
                                     pRollupKey As %String = "", 
                                     ByRef pRange As %String = "") As %Status
```
Where *pDimName*, *pHierName*, and *pLevelName* are the dimension, hierarchy, and level name, respectively. The method should return, by reference, *pMemberList*. This is a multidimensional an array of the following form:

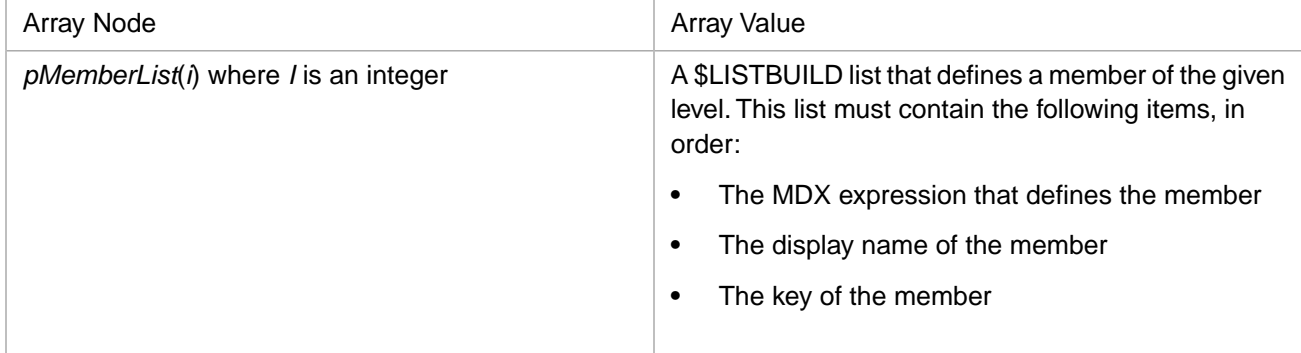

The following shows an example:

```
ClassMethod %OnGetComputedMembers(pDimName As %String, pHierName As %String, pLevelName As %String, 
       ByRef pMemberList, pRollupKey As %String = "", ByRef pRange As %String = "") As %Status
{
     If (pDimName="AgeBuckets") {
         If (pLevelName="Years") {
            //$LB(MDX,Name,Key)
             Set pMemberList($I(pMemberList)) = 
               $LB("%OR([DateOfSale].[Actual].[DaySold].[NOW-1y-1d]:[NOW])","1 year(s)","1")
             Set pMemberList($I(pMemberList)) = 
               $LB("%OR([DateOfSale].[Actual].[DaySold].[NOW-2y-1d]:[NOW-1y])","2 year(s)","2")
             Set pMemberList($I(pMemberList)) = 
               $LB("%OR([DateOfSale].[Actual].[DaySold].[NOW-3y-1d]:[NOW-2y])","3 year(s)","3")
             Set pMemberList($I(pMemberList)) = 
               $LB("%OR([DateOfSale].[Actual].[DaySold].[NOW-4y-1d]:[NOW-3y])","4 year(s)","4")
             Set pMemberList($I(pMemberList)) = 
               $LB("%OR([DateOfSale].[Actual].[DaySold].[NOW-5y-1d]:[NOW-4y])","5 year(s)","5")
            Set pMemberList($I(pMemberList))
               $LB("%OR([DateOfSale].[Actual].[DaySold].[NOW-6y-1d]:[NOW-5y])","6 year(s)","6")
            Set pMemberList($I(pMemberList))
         $LB("%OR([DateOfSale].[Actual].[DaySold].[NOW-7y-1d]:[NOW-6y])","7 year(s)","7")
 }
 }
     Quit $$$OK
}
```
# <span id="page-14-0"></span>**2 Defining Shared Dimensions and Compound Cubes**

This chapter describes how to define shared dimensions and compound cubes. It discusses the following topics:

- **•** [Overview](#page-14-1)
- **•** [How to define a formally shared dimension](#page-16-0)
- **•** [How to define an informally shared dimension](#page-17-0)
- **•** [How to define compound cubes](#page-18-1)

You can define compound cubes in the Architect, but for shared dimensions, you must use Studio.

<span id="page-14-1"></span>For background information, see the chapter "Summary of Model Options" in *Defining Models for InterSystems Business Intelligence*.

Also see "[Accessing the Samples Shown in This Book,](#page-7-0)" in the preface.

## <span id="page-14-2"></span>**2.1 Overview**

This section provides an overview of [shared dimensions](#page-14-2) and [compound cubes.](#page-15-0)

#### **2.1.1 Shared Dimensions**

A *shared dimension* is a dimension that can be used in more than one cube. A shared dimension enables you to do the following:

- **•** Create a dashboard that includes pivot tables from both cubes.
- **•** On the dashboard, include a filter that uses the shared dimension.

This filter affects pivot tables from both dimensions, if the tables are configured as the target of the filter.

**•** Create a pivot table that uses both cubes (only if you also define a [compound cube,](#page-15-0) as discussed in the next section).

Typically, dimensions based on location and time (see the note below) can be shared, even for unrelated cubes.

It might be possible to share other dimensions. For example, suppose that one cube represents transactions and another represents the customers who own the transactions. These two cubes might have common dimensions such as customer class, broker, and so on.

You can share dimensions in either of the following ways:

**•** You can *share a dimension formally*. In this case, the dimension is defined in one cube and is referenced in the other (or others).

In this case, you can also define a *compound cube*, which combines two or more cubes, which should have formally shared dimensions. This enables you to combine elements from different cubes in a single pivot table.

**•** You can *share a dimension informally*. In this case, each cube has its own definition of the dimension, and the cubes are independent of each other.

In this case, you cannot use the cubes together in a compound cube. As noted above, however, you can create a dashboard that includes pivot tables from both cubes and applies filters to both of them.

<span id="page-15-0"></span>**Note:** Date dimensions are automatically informally shared; that is, a date dimension in one cube automatically can affect other cubes that define a date dimension that has the same name. No work is necessary in order to share date dimensions.

#### **2.1.2 Compound Cubes**

A compound cube is a subject area that combines multiple cubes (typically two). For these cubes, any dimensions that have the same name must be formally shared dimensions. This enables you to create pivot tables that contain elements from multiple cubes.

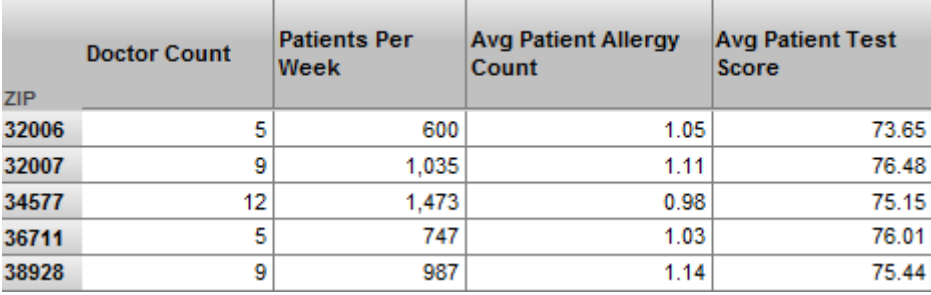

The following shows a pivot table created from a compound cube:

In this pivot table:

The Doctor Count measure and the Patients Per Week measure come from the Doctors cube.

The Patients Per Week measure is the number of patients seen per week by the given set of doctors.

**•** The Avg Patient Allergy Count measure and the Avg Patient Test Score measure come from the Patients cube.

The CompoundCube subject area defines overrides so that these measures have different names than in that cube.

The ZIP level is in a shared dimension used by both of these cubes.

In a compound cube, the available dimensions are the dimensions from the first listed cube and all formally shared dimensions. The available measures include all the measures from all the cubes. The following rules apply:

**•** For any measure that has the same name in all cubes used in the compound cubes, that measure becomes a common measure. For this measure, values are aggregated across all the cubes. For example, suppose that one cube is Employees and another cube is Patients. If both cubes have a Count measure, those counts are aggregated together.

The system provides an option for renaming the Count measure so that you can prevent this from occurring when it is not appropriate.

- **•** For any measure that exists only in one cube, it is treated as usual.
- **•** For any level that is formally shared, you can use members of that level with any of the cubes to select subsets of their records. In the example shown previously, the 32006 member corresponds to all doctors that have this ZIP code and all patients that have this ZIP code.

This fact means that the measures of all the cubes can potentially have different values for members of such a level. For example, the measure Patients Per Week (which is specific to doctors) and the measure Avg Patient Allergy Count (which is specific to patients) have different values for each ZIP code.

**•** For any level that is not formally shared, a member of that level selects a subset of the records from the cube that owns it, but selects all records from the other cube.

This fact means that measures from the cube that define this level can potentially have different values for members of such a level, but measures from the other cubes always have the same value. In the following example, the Doctor Type dimension is not shared:

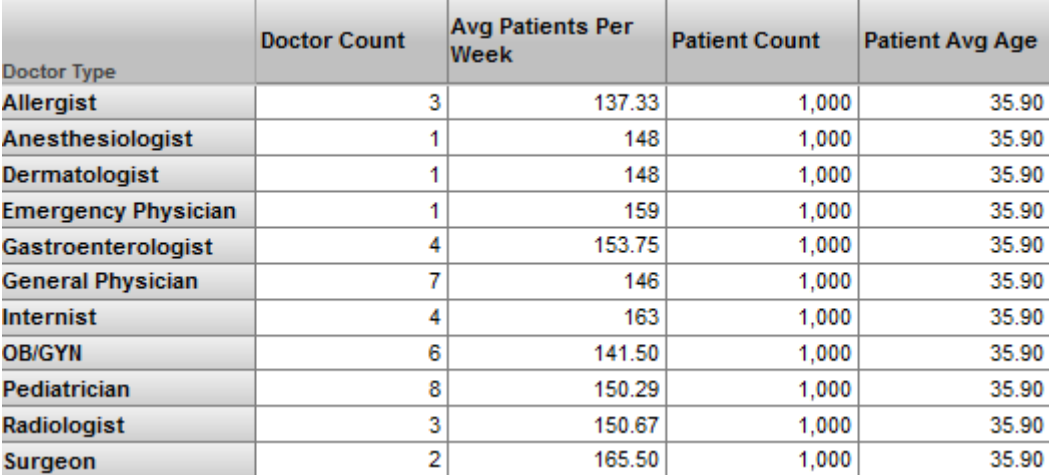

<span id="page-16-0"></span>Note that the Doctor Count and Avg Patients Per Week measures (both of which are specific to doctors) have different values for each doctor type.

The other measures are specific to patients. They have the same value for each doctor type; this is the value aggregated across all patients.

## **2.2 Defining a Formally Shared Dimension**

To share a dimension formally:

1. Define the dimension as usual in one cube definition.

When that cube is built, the system determines the initial members of all levels of that dimension, in the usual way. When the source class receives additional data and the cube is updated, the system adds additional members for any levels, in the usual way.

- 2. Open the other cube definition in the Architect and add a shared dimension as follows:
	- a. Select **Add Element**.
	- b. Select **Shared Dimension**.
- c. In the first drop-down list, select the cube that defines the dimension.
- d. In the second drop-down list, select the dimension.
- e. Select **OK**.

For all levels in this dimension, the fact table for this cube points to the dimension tables of the other cube.

3. Optionally, in the second cube, override the source data definition for the levels of the shared dimension.

By default, the shared dimension uses the same source properties or source expressions that are used in the Dependent Cube. To override these, edit the class in Studio, find the applicable <dimension> element, and add child <hierarchy> and <level> elements as needed; see "Reference Information for Cube Classes" in *Defining Models for InterSystems Business Intelligence*. In this case, the dimension name, hierarchy names, and level names must be the same as in the other cube.

The following restrictions apply:

- **•** The cube that owns the dimension must be built first. This process creates the tables for the dimensions defined in that cube. When you build the other cube, as the system processes records, it adds records to the dimension tables of any shared dimensions.
- Unless you override the source data definitions in the second cube, the same level definitions must be appropriate for both cubes. That is, the identical source property or source expression must be applicable in both cubes. For example, if the cube that owns the definition uses the source expression %source.Item.Category, that source expression must also be appropriate for the other cube.
- **•** For any cubes that share that dimension: the source values (member keys) must be the same for the levels in the shared dimension.

For example, consider two cubes, each based on a table that includes a city name. For these cubes to share a level that is based on city name, the city names must be identical, including case, in both of the source tables. (Otherwise, you will end up with multiple, similar members such as Jonesville and JONESVILLE.)

There is no requirement for both source tables to have the same set of values, however. For example, one source table could list a city that is not in the other one. The dimension tables contain the entire superset of values.

<span id="page-17-0"></span>Also, for any filters that use these levels, the list of members includes all the members, from all cubes that share the dimension. So, for example, in a given dashboard, a user might see an unfamiliar city name in a filter drop-down, a city name that does not appear in the data used on that dashboard. The user can select it, but no matching data will be found.

The HoleFoodsBudget and CompoundCube/Doctors cubes both contain examples of shared dimensions. These examples are not related to each other.

## **2.3 Defining an Informally Shared Dimension**

To define an informally shared dimension, ensure that the logical dimension name, its hierarchy names, its level names, and its member keys are the same in all relevant cubes. (The underlying details of the source expressions, transformation options, and so on do not matter. All that matters is that the logical names match and the member keys match.)

When you do this, you can define pivot tables in each of these cubes and then place those pivot tables on the same dashboard. If you include a filter widget that uses one of the shared dimensions, it can affect all the pivot tables.

#### <span id="page-18-0"></span>**2.3.1 Examples**

The Patients cube (in the class BI.Model.PatientsCube) includes the HomeD dimension. This dimension includes an H1 hierarchy, which includes the ZIP and City levels.

The CityRainfall cube (in the class BI.Model.RainfallCube) also contains the HomeD dimension, which differs from the one in the Patients cube only as follows:

- The HomeD dimension has the display name CityD (rather than being the same as the internal name).
- The HomeD dimension has an All member.
- The City level uses the City. Name source property (rather than HomeCity. Name).
- The ZIP level uses the City.PostalCode source property (rather than HomeCity.PostalCode).

These definitions mean that you can use these cubes in different pivot tables on the same dashboard, and have them respond in the same way to any filters that use the HomeD dimension. The dashboard Dashboards/Demo Two Subject Areas Together demonstrates this. It has a pivot table that uses the Patients cube and another pivot table that uses the CityRainfall cube. The dashboard includes filter controls that affect both pivot tables.

<span id="page-18-1"></span>Similarly, the Cities cube (in the class BI.Model.CityCube) contains a dimension named HomeD, which includes an H1 hierarchy, which includes the ZIP and City levels. The display name for HomeD is CityD, so that the dimension appears to have a different name in this cube. As before, the source properties used by the levels are different in the Cities cube than in the Patients cube.

## **2.4 Defining Compound Cubes**

To create compound cubes, you must use Studio. To create a compound cube, do all the following:

**•** Create a subject area with the **Base cube** option equal to a comma-separated list of cubes. For example, for the [sample](#page-7-0) subject area CompoundCube/CompoundCube, **Base cube** is as follows:

CompoundCube/Patients,CompoundCube/Doctors,CompoundCube/CityRainfall

Also edit the **Depends On** option in the Details Area on the right. For the value, specify the full package and class name of all the cube classes.

Any subject area class should always be compiled after the cube class or classes on which it is based. The **Depends On** setting helps control this.

**•** In the cubes that the compound cube uses, optionally redefine the Count measure. To do so, specify the countMeasureName and (optionally) countMeasureCaption attributes in the definitions of the cubes. For example:

```
<cube xmlns="http://www.intersystems.com/deepsee" 
name="Doctors" 
displayName="Doctors" 
sourceClass="BI.Study.Doctor" 
countMeasureName="DoctorCount" 
countMeasureCaption="Doctor Count">
...
```
This change does not require rebuilding these cubes.

**•** In the compound cube, optionally change the display names of measures names to be more specific, for use in the compound cube. For example:

```
<subjectArea xmlns="http://www.intersystems.com/deepsee/subjectarea" 
name="CompoundCube" displayName="CompoundCube" 
baseCube="Doctors,Patients">
<measure name="Allergy Count" displayName="Patient Allergy Count"/>
<measure name="Avg Allergy Count" displayName="Patient Avg Allergy Count"/>
<measure name="Age" displayName="Patient Age"/>
<measure name="Avg Age" displayName="Patient Avg Age"/>
<measure name="Test Score" displayName="Patient Test Score"/>
<measure name="Avg Test Score" displayName="Patient Avg Test Score"/>
<measure name="Encounter Count" displayName="Patient Encounter Count"/>
<measure name="Avg Enc Count" displayName="Patient Avg Enc Count"/>
</subjectArea>
```
Recompile any cube definitions that you change. Recompile the compound cube last.

In a compound cube, the available dimensions are the dimensions from the first listed cube and all formally shared dimensions. The available measures include all the measures from all the cubes.

<span id="page-19-0"></span>**Note:** Any dimensions that have the same name in both cubes must be formally shared. Any measures that have the same name in both cubes are aggregated together.

#### **2.4.1 Detail Listings for Compound Cubes**

<span id="page-19-1"></span>To define detail listings for a compound cube, define identical detail listings in all the participating cubes. The system generates an SQL UNION of these listings.

Note that the listings must be directly based on SQL; detail listings via data connectors will not work for compound cubes.

#### **2.4.2 Example Compound Cube**

To see an example of a compound cube, see the class BI.Model.CompoundCube.CompoundCube. This class is defined as follows:

```
Class BI.Model.CompoundCube.CompoundCube Extends %DeepSee.SubjectArea 
[ DependsOn = (BI.Model.CompoundCube.Patients, BI.Model.CompoundCube.Doctors, 
BI.Model.CompoundCube.CityRainfall) ]
{
/// This XData definition defines the SubjectArea.
XData SubjectArea [ XMLNamespace = "http://www.intersystems.com/deepsee/subjectarea" ]
{
<subjectArea name="CompoundCube/CompoundCube" displayName="CompoundCube/CompoundCube"
     baseCube="CompoundCube/Patients,CompoundCube/Doctors,CompoundCube/CityRainfall" >
</subjectArea>
}
}
```
The cube CompoundCube/Patients, which is defined in BI.Model.CompoundCube.Patients defines all the dimensions.

The other cubes (CompoundCube/Doctors and CompoundCube/CityRainfall) define dimensions that are shared from the CompoundCube/Patients. Notice that not all the dimensions are defined in all the cubes. The following table shows the dimensions available in each cube:

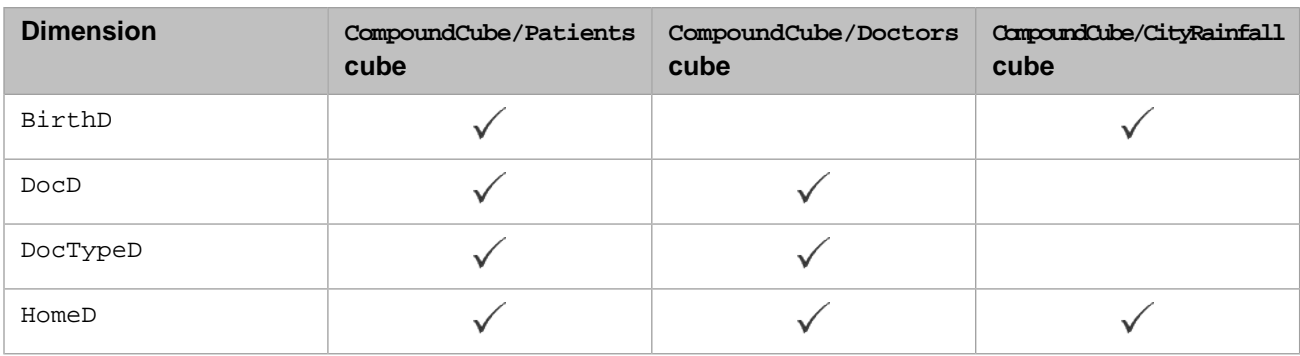

The HomeD dimension is defined in all three cubes, so this dimension affects the measures of all three cubes. For example, the dashboard Demo Compound Cube includes this pivot table:

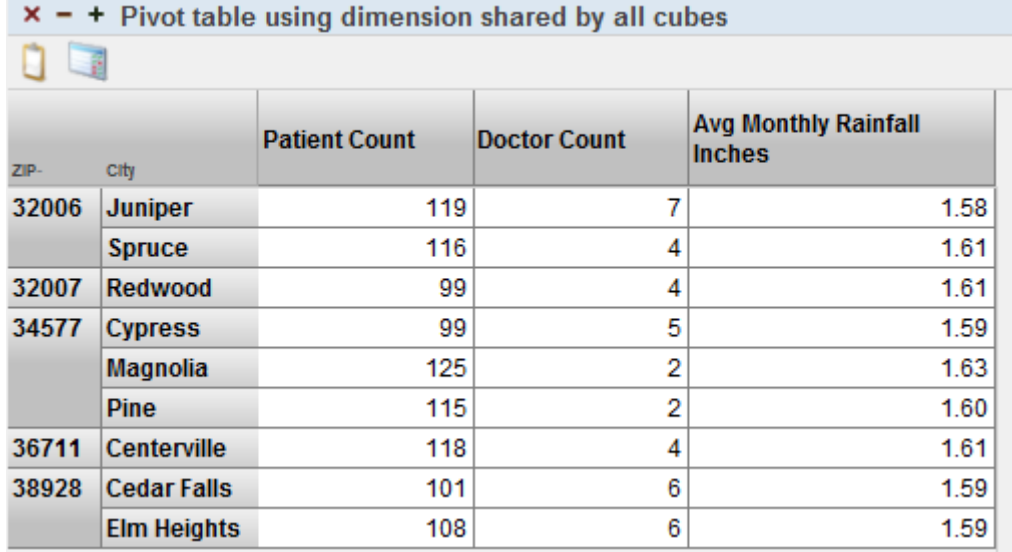

The Patient Count measure is defined in CompoundCube/Patients, Doctor Count measure is defined in CompoundCube/Doctors, and Avg Monthly Rainfall Inches measure is defined in

CompoundCube/CityRainfall. Notice that the values are different for each measure for each city.

The same dashboard also includes a pivot table that use BirthD for rows:

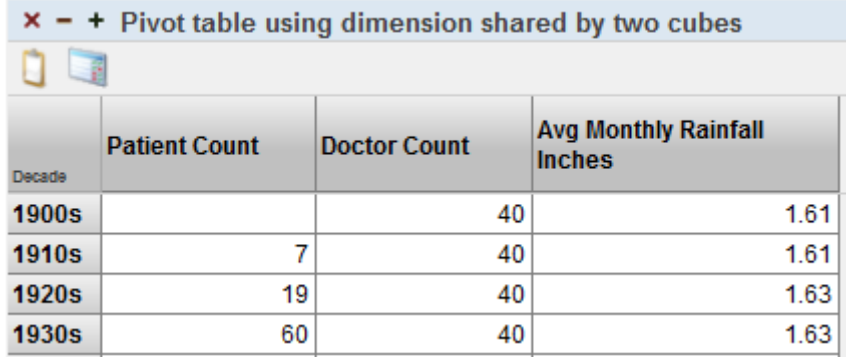

Because CompoundCube/Doctors does not define the BirthD dimension, the measure Doctor Count cannot be broken out by birth decade. Notice that the Doctor Count column shows the same number in all cells; this is the total doctor count across birth decades for all patients.

Finally the Demo Compound Cube dashboard also includes a pivot table that use  $\text{DoctTypeD}$  for rows:

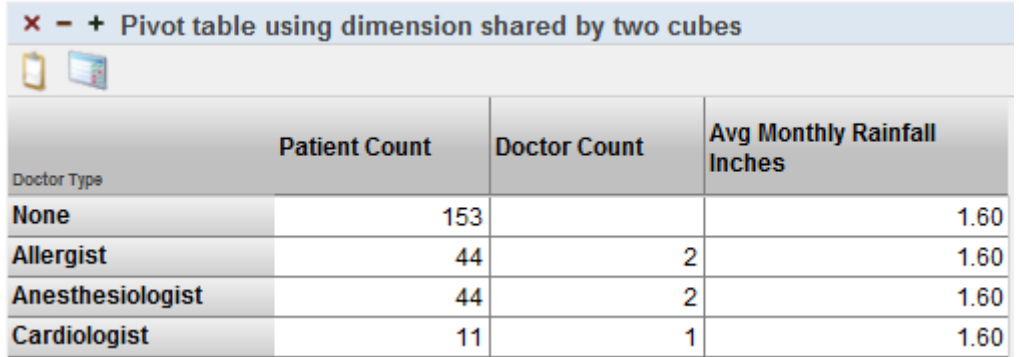

Because CompoundCube/CityRainfall does not define the DocTypeD dimension, the measure Avg Monthly Rainfall Inches cannot be broken out by doctor type. This measure is aggregated across all patients (by averaging, as defined in the measure).

<span id="page-22-0"></span>**3**

## **Defining Cube-Cube Relationships**

This chapter describes how to define relationships between cubes. It discusses the following topics:

- **•** [Overview](#page-22-1)
- **•** [How to define a one-way relationship](#page-26-0)
- **•** [How to define a two-way relationship](#page-27-0)
- **•** [How to build cubes that have relationships](#page-29-0)
- **•** [How to use the Model Browser](#page-30-1)
- **•** [How to remove a relationship](#page-31-0)

<span id="page-22-1"></span>For background information, see the chapter "Summary of Model Options" in *Defining Models for InterSystems Business Intelligence*.

Also see "[Accessing the Samples Shown in This Book,](#page-7-0)" in the preface.

## **3.1 Overview of Relationships**

You can define *relationships* between cubes as follows:

**•** One-to-many relationships. Then you can use levels of either cube in both cubes.

In one cube (the "one" side), the relationship behaves much like a list-based level.

**•** One-way one-to-many relationships. In one cube, the relationship behaves much like a list-based level. In the other cube, the relationship is not visible.

If you define relationships, you can define a level once rather than multiple times, which minimizes the sizes of fact tables and their indices.

The Patients sample provides five related cubes, in a folder named RelatedCubes. The following figure summarizes how these cubes are related:

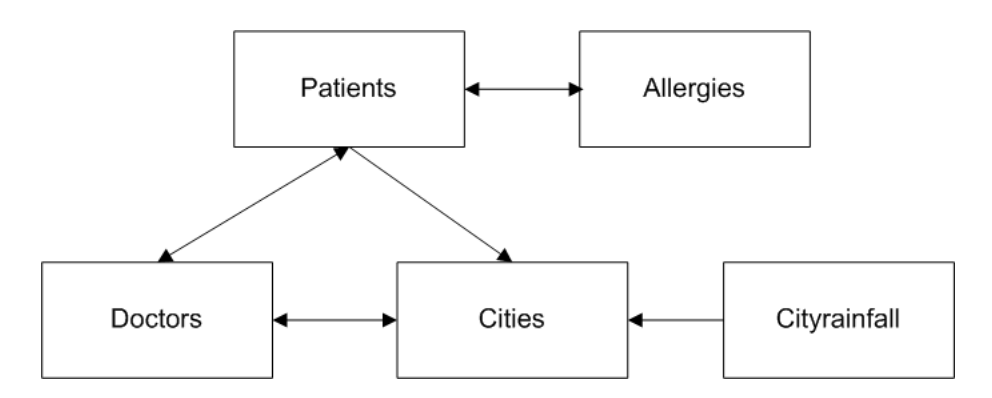

<span id="page-23-0"></span>The one-way arrows represent one-way relationships; the cube that has the arrow pointing *away* can see the levels of the other cube. The two-way arrows represent two-way relationships.

#### **3.1.1 A Look at a One-Way Relationship**

In this section, we examine a working one-way relationship.

The RelatedCubes/Patients cube has a one-way relationship to the RCities cube. If you open the RelatedCubes/Patients cube in the Analyzer, you see the following cube contents:

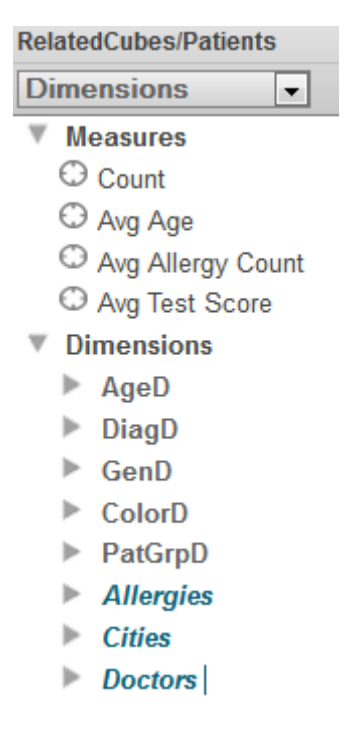

The Cities folder is a relationship to the RelatedCubes/Cities cube. If you expand it, you see the levels defined in that cube:

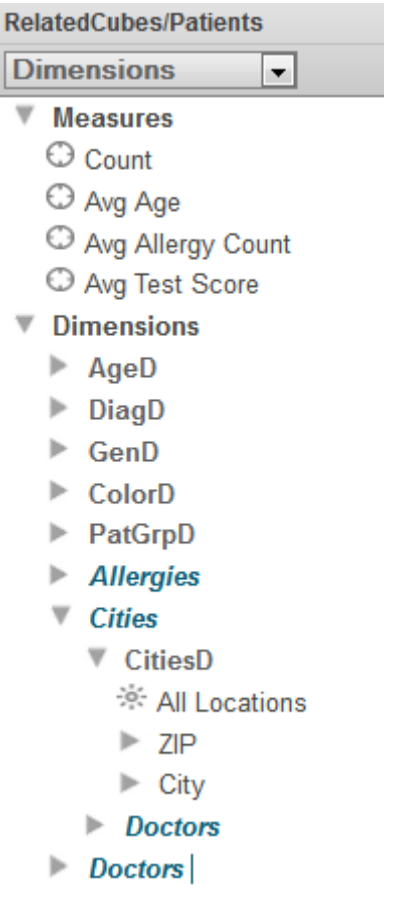

When you work with the RelatedCubes/Patients cube, you can use all these levels in the same way that you use the levels that are defined directly in this cube. For example, you could drag and drop ZIP to **Rows**.

<span id="page-24-0"></span>The Doctors folder within Cities is a relationship from the RelatedCubes/Cities cube to the RelatedCubes/Doctors cube; it is not recommended that you use relationships of relationships, because the result quickly becomes confusing.

#### **3.1.2 A Look at a Two-Way Relationship**

There is a two-way relationship between the RelatedCubes/Cities cube and the RelatedCubes/Doctors cube. If you open the RelatedCubes/Cities cube, you see the following cube contents:

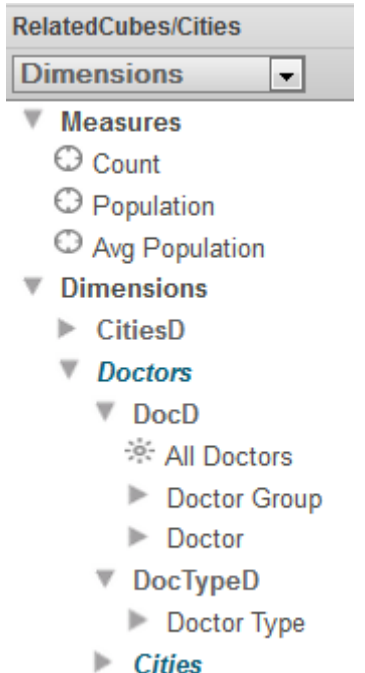

Similarly, if you open the RelatedCubes/Doctors cube, you see the following cube contents:

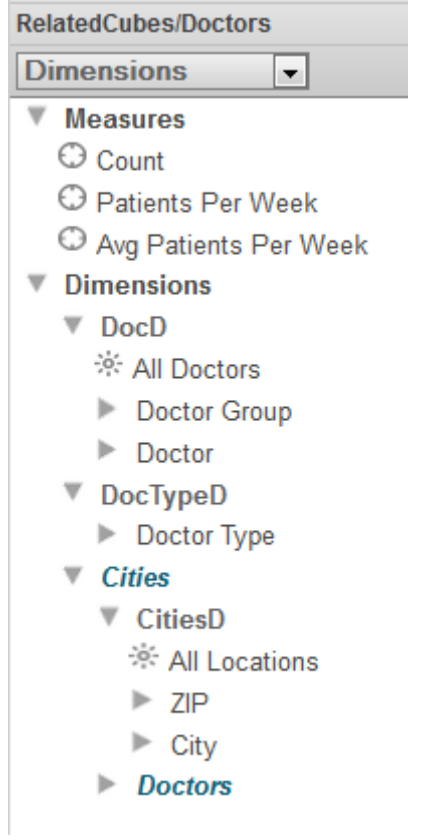

## <span id="page-26-0"></span>**3.2 Defining a One-Way Relationship**

To define a one-way relationship from one cube to another cube, you define a single relationship in the first cube. To do so, make the following changes in the first cube:

#### 1. Select **Add Element**.

The system displays a dialog box.

- 2. For **Enter New Item Name**, type a relationship name. This determines the logical name of the relationship. It is convenient for this to be the same as the logical name of the other cube.
- 3. Select **Relationship**.
- 4. Select **OK**.
- 5. In the Details Area on the right, specify the following values:

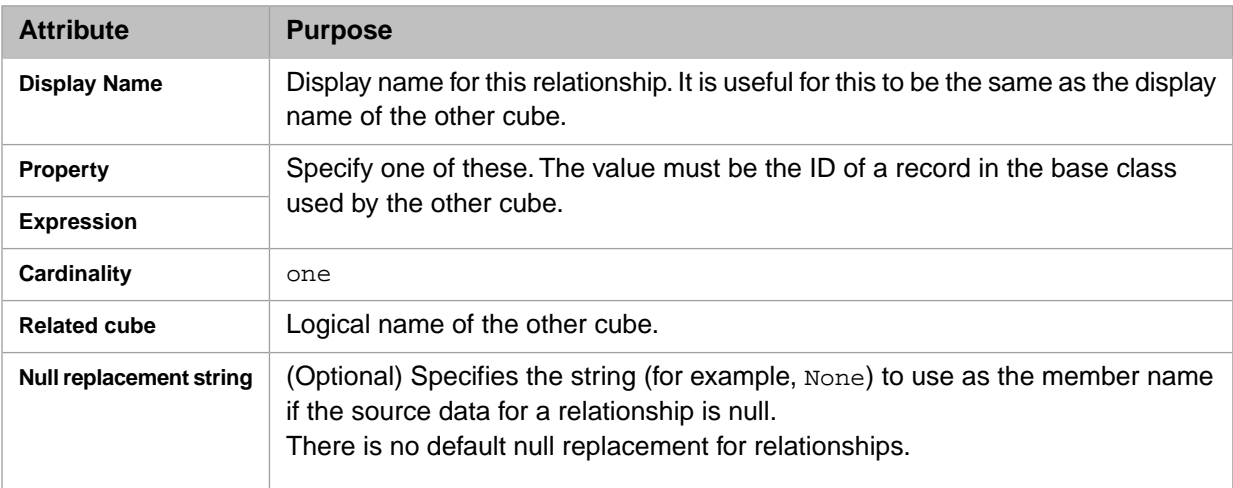

Do not specify **Inverse**.

6. Select the cube definition in the Architect to select it. Then edit the **Depends On** option in the Details Area on the right. This option specifies the class or classes that must be runnable before this class can be compiled.

By default, the system sets the DependsOn keyword equal to the name of the source class for the cube when a new cube is created.

To specify this option, specify a comma-separated list of classes and specify the full package and class name for each class in the list. Your list should include the source class for the cube and the cube class on which this cube depends. For example:

[ DependsOn = (MyApp.CubeBaseClass, MyApp.OtherCubeClass)]

7. Optionally edit the cube class in Studio to define a dependency of this relationship to some other relationship defined in the same cube.

In some cases, there is a virtual dependency between two relationships. For example, you might have a cube with a Country relationship and a Product relationship. These relationships are logically independent from each other; theoretically any product could be sold in any country. But if specific products are sold only in specific countries, there is a virtual dependency between these relationships. When a user selects a country, it is desirable to show only the products appropriate for that country.

In such a case, you can add a dependency between the relationships. To do so, specify the **Depends on** option as described in "Defining Dimensions, Hierarchies, and Levels" in *Defining Models for InterSystems Business Intelligence*. For the value, specify the logical name of another relationship defined in the same cube. (Or, if the relationship depends upon a level, specify the MDX identifier of that level.)

<span id="page-27-0"></span>Note that the **Depends on** attribute is completely unrelated to the DependsOn compiler keyword.

## **3.3 Defining a Two-Way Relationship**

To define a two-way relationship between cubes, you define two complementary <relationship> elements, one in each cube. One of these cubes is the dependent cube and the other is the independent cube.

Let us consider cube A (which based on the records of source class A) and cube B (which is based on the records of source class B). To define a two-way relationship between these cubes, use the following procedure:

- 1. Evaluate the relationship between the source classes. Use this to determine which cube is the dependent cube, as follows:
	- **•** Does one record in class A correspond to multiple records in class B?

If so, cube B is the dependent cube.

**•** Does one record in class B correspond to multiple records in class A?

If so, cube A is the dependent cube.

**•** Is there a one-to-one relationship between the classes?

If so, either cube can be the dependent cube.

- 2. In the Architect, make the following changes to the dependent cube:
	- a. Select **Add Element**.

The system displays a dialog box.

- b. For **Enter New Item Name**, type a relationship name. This determines the logical name of the relationship. It is convenient for this to be the same as the logical name of the other cube (Independent CubeName, for example).
- c. Select **Relationship**.
- d. Select **OK**.
- e. In the Details Area on the right, specify the following values:

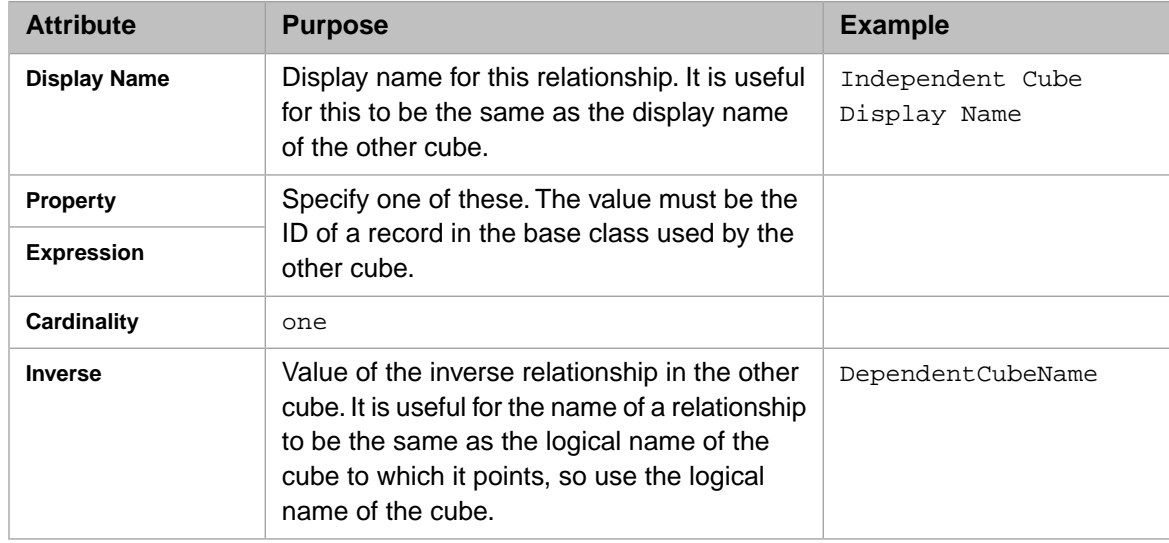

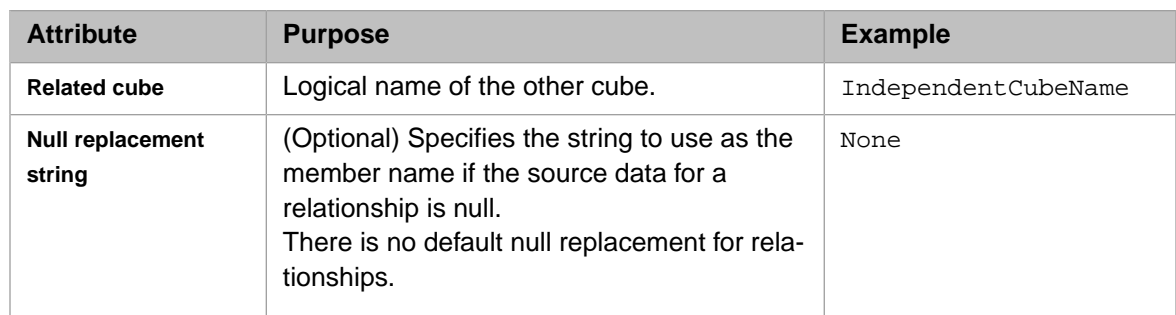

3. Select the cube definition in the Architect; that is, select the top line in the middle area. Then edit the **Depends On** option in the Details Area on the right. This option specifies the class or classes that must be runnable before this class can be compiled.

By default, the system sets the DependsOn keyword equal to the name of the source class for the cube when a new cube is created.

To specify this option, specify a comma-separated list of classes and specify the full package and class name for each class in the list. Your list should include the source class for the cube and the cube class on which this cube depends. For example:

```
[ DependsOn = (MyApp.CubeBaseClass, MyApp.OtherCubeClass)]
```
- 4. In the Architect, make the following changes to the independent cube::
	- a. Select **Add Element**.

The system displays a dialog box.

- b. For **Enter New Item Name**, type a relationship name. This determines the logical name of the relationship. It is convenient for this to be the same as the logical name of the other cube (DependentCubeName, for example).
- c. Select **Relationship**.
- d. Select **OK**.
- e. In the Details Area on the right, specify the following values:

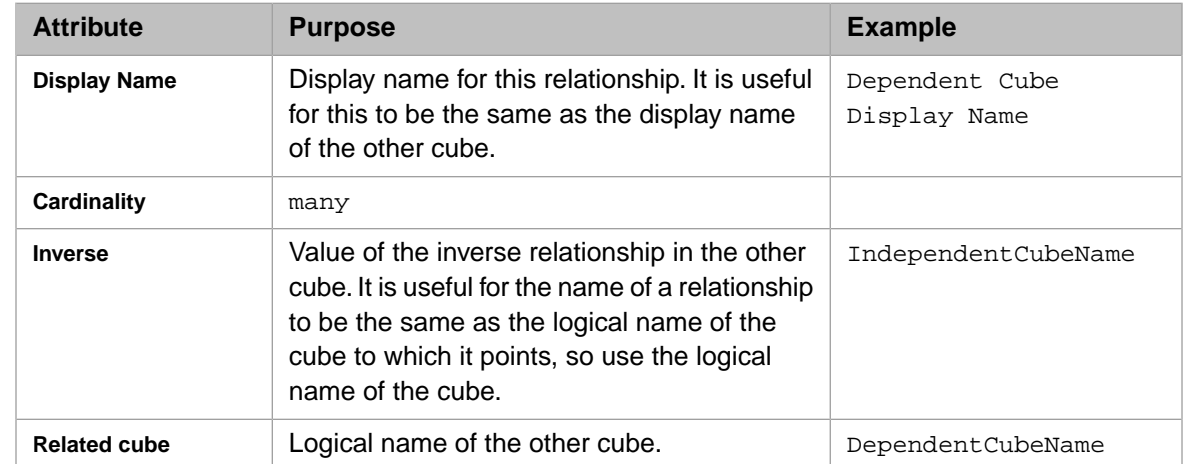

f. Optionally edit the cube class in Studio to define a dependency of this relationship to some other relationship defined in the same cube.

In some cases, there is a virtual dependency between two relationships. For example, you might have a cube with a Country relationship and a Product relationship. These relationships are logically independent from each other; theoretically any product could be sold in any country. But if specific products are sold only in specific countries,

there is a virtual dependency between these relationships. When a user selects a country, it is desirable to show only the products appropriate for that country.

In such a case, you can add a dependency between the relationships. To do so, specify the **Depends on** option as described in "Defining Dimensions, Hierarchies, and Levels" in *Defining Models for InterSystems Business Intelligence*. For the value, specify the logical name of another relationship defined in the same cube. (Or, if the relationship depends upon a level, specify the MDX identifier of that level.)

<span id="page-29-0"></span>Note that the **Depends on** option is completely unrelated to the DependsOn compiler keyword.

### **3.4 Building Cubes That Have Relationships**

When you build cubes that have relationships, first build the independent cube, which is the one that does *not* define a source property or source expression for the relationship. More generally, whenever you rebuild the independent cube, you must next rebuild the dependent cube. The suggested best practice is to write a utility method or routine that builds your cubes in the appropriate order.

<span id="page-29-1"></span>For a production system, InterSystems recommends that you use the Cube Manager, which creates automated tasks that build or synchronize cubes according to your specifications. For details, see the *Implementing InterSystems Business Intelligence*.

#### **3.4.1 Determining the Build Order for Related Cubes**

If you are not using the Cube Manager, it is necessary for you to determine the correct build order. To do so, use the rules described previously or use the **GetCubeGroups()** method of %DeepSee.CubeManager.Utils. The first argument, returned by reference, is an array that indicates the natural grouping of the cubes in the given namespace. For example:

SAMPLES>d ##class(%DeepSee.CubeManager.Utils).GetCubeGroups(.groups)

```
SAMPLES>zw groups
groups=11
groups(1,"CITIES")=1
groups(2,"CITYRAINFALL")=1
groups(3,"COMPOUNDCUBE/CITYRAINFALL")=1
groups(4,"COMPOUNDCUBE/DOCTORS")=1
groups(5,"COMPOUNDCUBE/PATIENTS")=1
groups(6,"CONNECTORCUBE")=1
groups(7,"HOLEFOODS")=1
groups(8,"HOLEFOODSBUDGET")=1
groups(9,"PATIENTS")=1
groups(10,"PATIENTSQUERYCUBE")=1
groups(11,"RELATEDCUBES/ALLERGIES")=5
groups(11,"RELATEDCUBES/CITIES")=1
groups(11, "RELATEDCUBES/CITYRAINFALL")=2
groups(11,"RELATEDCUBES/DOCTORS")=3
groups(11,"RELATEDCUBES/PATIENTS")=4
```
For this array:

- **•** The first subscript identifies a unique group of cubes in this namespace. The first one is numbered 1, the second is numbered 2, and so on. The numbers are arbitrary.
- **•** The second subscript identifies a cube in this namespace. This cube is in the group identified by the first subscript.
- The value of this node is the build order of the given cube, within this group.

In this example, one group consists of the cubes RELATEDCUBES/ALLERGIES, RELATEDCUBES/CITIES, and RELATEDCUBES/CITYTRAINFALL, RELATEDCUBES/DOCTORS, and RELATEDCUBES/PATIENTS. In this group, RELATEDCUBES/CITIES should be built first, then RELATEDCUBES/CITYTRAINFALL, then RELATEDCUBES/DOCTORS, then RELATEDCUBES/PATIENTS, and last RELATEDCUBES/ALLERGIES//.

#### <span id="page-30-0"></span>**3.4.2 Errors If You Build Related Cubes in the Wrong Order**

If you build related cubes in the wrong error, **%BuildCube()** generates an error like the following:

ERROR #5001: Missing relationship reference in RelatedCubes/Patients: source ID 1 missing reference to RxHomeCity 4

<span id="page-30-1"></span>For general information on build errors and where you can see them, see "Build Errors" in *Defining Models for InterSystems Business Intelligence*.

## **3.5 Using Model Browser**

The system provides a supplemental tool (the Model Browser) that you can use to view cube definitions. The Model Browser is particularly useful for cubes that have relationships because it enables you to view and navigate the cube relationships.

To access this tool, select **Analytics**, then **Tools**, and then select **Model Browser**.

Once you access the Model Browser, use the drop-down list on the right and select the name of a cube. The Model Browser then displays a diagram like the following:

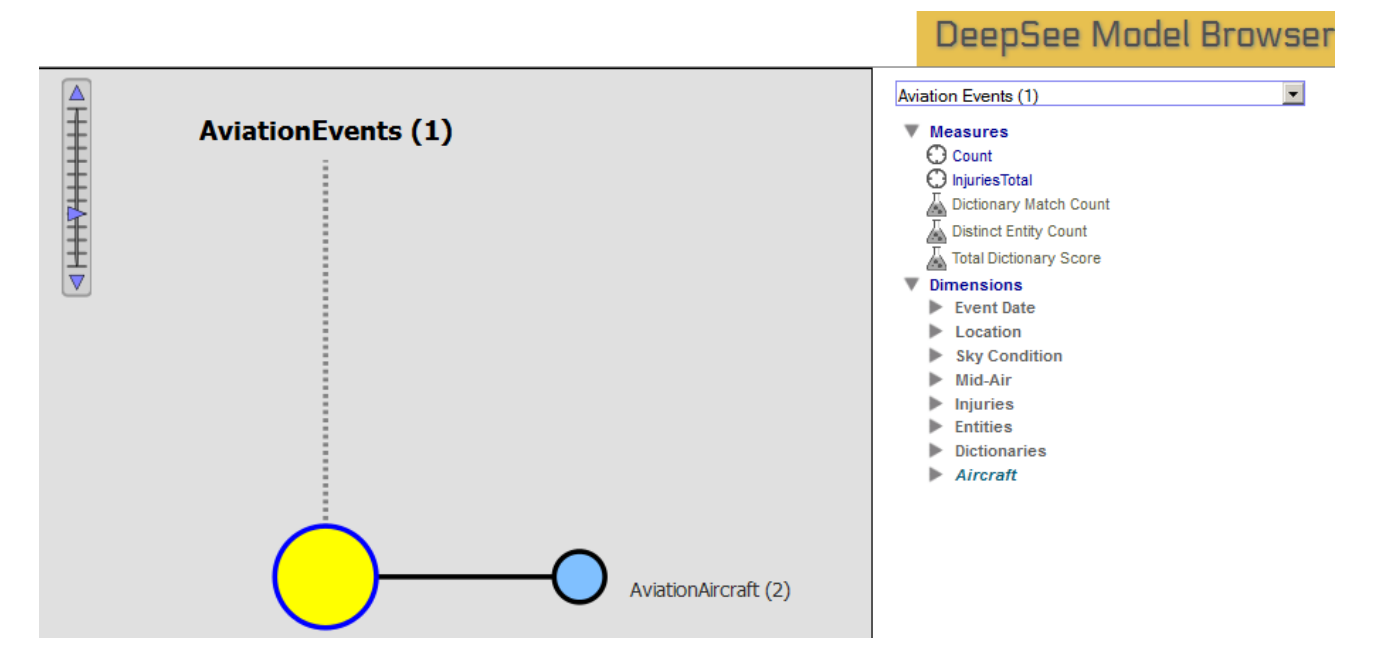

The yellow circle at the center represents the cube that you selected. The label on the top of the diagram gives the name of this cube (in this case, AviationEvents), followed by the number of related cubes (1) in parentheses. Each of the circles around the central circle represents one cube that is related to the selected cube. For these circles, the label indicates the cube name and the number of related cubes. For example, the circle labeled AviationAircraft represents the Aviation-Aircraft cube. There are two cubes that are related to Referrals.

When you select any circle, the diagram changes so that the center shows the newly selected cube, and the rest of the diagram is refreshed accordingly.

The right side of the page displays details for the selected cube. This area displays the contents of the cube in exactly the same way as the left area of the Analyzer.

## <span id="page-31-0"></span>**3.6 Removing Relationships**

If you later decide to remove a relationship, do so as follows:

- 1. Remove the relationship from both cube definitions.
- 2. Recompile both cube definitions.
- 3. Rebuild all modified cubes in the correct order.

# <span id="page-32-0"></span>**4 Using Text Analytics in Cubes**

This chapter describes how to include text analytics within cubes — analytics that examine text data (called unstructured data in this chapter). It discusses the following topics:

- **•** [Overview](#page-32-1)
- **•** [How to set up the Aviation demo](#page-34-1)
- **•** [How to define an NLP measure](#page-36-0)
- **•** [How to load or update a dictionary](#page-39-0)
- **•** [How to define an entity dimension](#page-40-1)
- **•** [How to define an dictionary dimension](#page-41-0)
- **•** [How to add item overrides to an item level](#page-43-0)
- **•** [How to add measures that use plug-ins](#page-43-1)
- **•** [How to include text analytics results in a listing](#page-44-1)
- **•** [How the Analytics engine manages text analytics domains](#page-46-0)
- **•** [Advanced topics](#page-46-1)
- <span id="page-32-1"></span>**•** [Summary of when the Analytics Engine makes automatic updates](#page-47-2)

Also see the appendix "[Generating Secondary Cubes for Use with Text Analytics](#page-122-0)."

Also see "[Accessing the Samples Shown in This Book,](#page-7-0)" in the preface.

## **4.1 Overview of Integration with Text Analytics**

The Analytics engine includes the ability to analyze text data (*unstructured data*), which is written as text in a human language such as English or French. For a general introduction of this ability, see "Conceptual Overview," in *Using InterSystems IRIS Natural Language Processing (NLP)*.

You can use unstructured data within cubes, if the source table for a cube includes a property that contains unstructured data (for example, a string field that contains text). Then you can define pivot tables that use NLP (natural language processing) dimensions, and you can use these pivot tables on dashboards as usual.

For example, the source table for a cube might contain both structured and unstructured data. The Aviation demo, discussed [later in this chapter,](#page-34-1) is such an example. For this demo, the source table consists of records of aviation events. For each

aviation event, there is a set of short string fields that indicate the incident location, aircraft type, and so on. A longer text field contains the full report of the event.

(You can define also KPIs that expose text analytics queries via the InterSystems IRIS Business Intelligence KPI mechanism. See "KPIs and Dashboards" in *Using InterSystems IRIS Natural Language Processing (NLP)*.)

#### <span id="page-33-0"></span>**4.1.1 Terminology**

When analyzing unstructured data, the InterSystems IRIS Analytics engine identifies the *entities* in it, identifying the words that belong together and their roles in the sentence. An entity is a minimal logical unit of text — a word or a group of words. Example entities are clear skies and clear sky (note that these are distinct entities, because the engine does not perform stemming). The language model identifies two kinds of entities:

- **•** A relation is a word or group of words that join two concepts by specifying a relationship between them. A relation is commonly but not always a verb.
- **•** A concept is a word or group of words that is associated by a relation. A concept is commonly but not always a noun or noun phrase.

The engine transforms each sentence into a logical sequence of concepts and relationships, thereby identifying the words that belong together (as entities) and their roles within the sentence. This is a much more structured form of data and serves the basis for analysis, including relevance metrics, automated summarizing and categorization, and matching against existing taxonomies or ontologies.

For its core activities of identifying concepts and relationships (as well as measuring the relevance of these entities), the engine does not require information about the topics discussed in the text. Therefore, the engine is a true bottom-up technology that works well with any domain or topic, because it is based on an understanding of the language rather than of the topic.

However, if you have some knowledge about the topics discussed in the text, you can let the engine find any *matches* for these known terms, called *dictionary terms*. Because the engine understands the role and extent of entities, it can also judge whether an entity (or sequence of entities) encountered in the text is a good or a poor match with a known term and come up with a match score. For example, for the dictionary term runway, the entity runway (occurring in the text) is a full match, but runway asphalt is only a partial match and therefore gets a lower score.

<span id="page-33-1"></span>Dictionary terms are grouped in *dictionary items*, which represent the unique things you wish to identify. For example runway and landing strip might be two terms for a generic dictionary item that covers any mentions of runways.

For a broader discussion of dictionaries, see "Smart Matching: Creating a Dictionary" and "Smart Matching: Using a Dictionary" in *Using InterSystems IRIS Natural Language Processing (NLP)*.

#### **4.1.2 About NLP (Natural Language Processing) Measures and Dimensions**

Unlike other kinds of measures, an NLP measure is not shown in the Analyzer, and you do not directly use it in pivot tables. You define an NLP measure for each property that you want the engine to process as text data. Then you can use the measure as the basis of an NLP dimension.

An NLP dimension *is* like other dimensions; it includes one or more levels, which contain members. Any member consists of a set of records in the source class of the cube.

There are two kinds of NLP dimensions:

**•** *Entity dimensions*. An entity dimension contains a single level. Each member of that level corresponds to an entity that the engine found in the unstructured data.

The members of this level are sorted in decreasing order by *spread* (number of records that include this entity). When you expand this level in the left area of the Analyzer, it displays the 100 most common entities. When you use this level as a filter, however, you can search to access any entity.

- **•** *Dictionary dimensions*. A dictionary dimension typically contains two levels as follows:
	- **–** The upper level, the *dictionary level*, contains one member for each dictionary. That member consists of all records that match any item of the given dictionary.

For example, the weather conditions member consists of all records that match any item in the dictionary weather conditions. This includes items such as winter, rain, clouds sky, and so on.

**–** The optional lower level, the *item level*, contains one member for each dictionary item. That member consists of all records that match any term of the given dictionary item.

For example, the winter member consists of each record that matches any of its terms, including snow, icy, and ice-covered.

<span id="page-34-0"></span>Note that because the source text typically includes multiple entities, any given source record is likely to belong to multiple members of a level.

#### **4.1.3 Generated Text Analytics Domains**

When you use the features described in this chapter, the system creates one or more *text analytics domains*. Each cube level and each measure is available as a pseudo metadata field, which you can use in text analytics queries. For a level, the equal and not equal operator are supported. For a measure, all operators are supported. For information on text analytics queries, see *Using InterSystems IRIS Natural Language Processing (NLP)*.

<span id="page-34-1"></span>Also see "[Text Analytics Domain Management](#page-46-0)," later in this chapter.

### **4.2 Setting Up the Aviation Events Demo**

This article uses the Samples-Aviation sample ([https://github.com/intersystems/Samples-Aviation\)](https://github.com/intersystems/Samples-Aviation). InterSystems recommends that you create a dedicated namespace named SAMPLES and then load samples into that namespace. For the general process, see *Downloading Samples for Use with InterSystems IRIS™*.

<span id="page-34-2"></span>The Aviation demo, which includes several cube definitions, example term lists, and a dashboard.

For this demo, the primary cube (Aviation Events) is based on the table Aviation.Event, which consists of records of aviation events. For each aviation event, there is a set of short string fields that indicate the incident location, aircraft type, and so on. A longer text field contains the full report of the event.

#### **4.2.1 Sample Dashboard**

To see the sample dashboard:

- 1. In the Management Portal, access the namespace into which you loaded this sample.
- 2. Select **Home,Analytics,User Portal** and then select **View**.

The system then displays the User Portal, which lists any existing public dashboards and pivot tables in this namespace.

3. Select the **Aviation event reports** dashboard.

The **Aviation event reports** dashboard includes this pivot table:

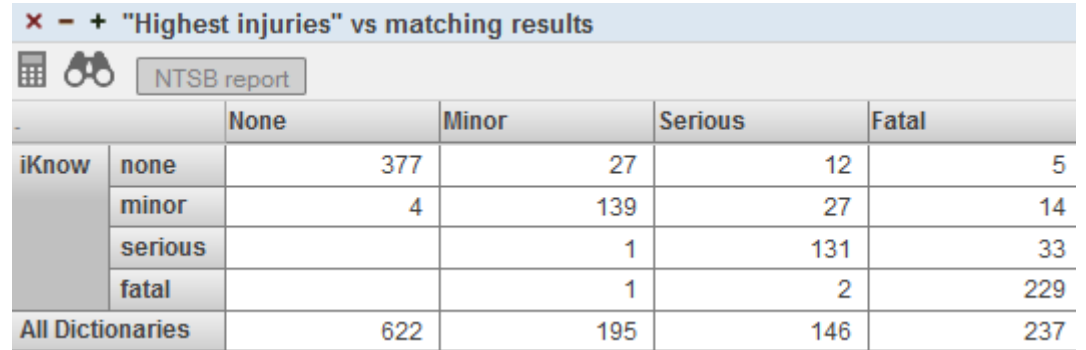

This pivot table is defined as follows:

- The measure is Count (count of events).
- **•** Except for the last row, each row represents an entity that was found by the Analytics engine and matched to an item in a Text Analytics dictionary.
- **•** The last row represents all records matched to items in dictionaries.
- **•** The columns display members of the Highest Injury level, which is a level in a standard data dimension that is based on a direct classification provided for the reports.

This means that the rows display groupings as determined by the *unstructured* data (found by the Analytics engine in the textual report), and the columns display groupings as determined by the *structured* data (the direct classifications). You can use a pivot table like this to find any discrepancies between the unstructured data and structured data.

Consider, for example, the None column, which provides information on reports that are officially classified with None as the highest injury level. Of this set, the cells in this column provide the following information:

- The iKnow  $\rightarrow$  none cell indicates that in 377 reports, the Analytics engine found an entity that matches the none item of the Injuries dictionary. This is reasonable.
- The  $\pm$ Know  $\rightarrow$  minor cell indicates that in four reports, the Analytics engine found an entity that matches the minor item of the Injuries dictionary. That is, in four reports, the unstructured data suggests that there were minor injuries (despite the fact that these reports are classified with None as the highest injury level).

The value in this cell represents a discrepancy between the unstructured data and structured data. For this cell, it would be useful to investigate further and read the complete reports.

The iKnow  $\rightarrow$  serious and iKnow  $\rightarrow$  fatal cells are empty. These cells indicate that there are no records where the Analytics engine found injury entities named serious or fatal. This is reasonable.

<span id="page-35-0"></span>If we display a detail listing for the cell iKnow —> minor in the column None and then view the reports (via the icon) for these incidents, we find that these reports were misclassified and there were minor injuries in all of them. For example, the first report includes the sentence "The private pilot reported minor injuries."

Similarly, in the Minor column, the cells iKnow —> serious and iKnow —> fatal indicate other discrepancies. For the Serious column, the cell iKnow —> fatal indicates other discrepancies.

#### **4.2.2 A Closer Look at the Aviation Cubes**

For a closer look at these demo cubes, use the Architect and the Analyzer. The Aviation Events cube contains the following elements:

The Count measure, which is a count of event reports.
- **•** The InjuriesTotal measure, which is a sum of injuries.
- **•** The Report measure, which is an [NLP measure](#page-36-0) that uses the unstructured data. This measure is not listed in the Analyzer, because it is meant for use only by NLP dimensions.
- **•** The Event Date, Location, Sky Condition, Mid-Air, and Injuries dimensions, which are standard dimensions that use the structured data.
- The Entities dimension, which is an [entity dimension.](#page-40-0)
- **•** The Dictionaries dimension, which is an [dictionary dimension](#page-41-0).
- The Aircraft dimension, which is a [relationship](#page-27-0) to the Aircraft cube.

<span id="page-36-0"></span>The Aircraft cube provides dimensions that you can use to group records by attributes of the aircraft, such as its type and model. The Aircraft cube also includes a relationship to the Crew cube, which provides levels associated with the personnel on the aircraft.

## **4.3 Defining an NLP measure**

To add an NLP measure:

1. Select **Add Element**.

The system displays a dialog box.

- 2. For **Enter New Item Name**, type a measure name.
- 3. Select **Measure**.
- 4. Select **OK**.
- 5. Select the measure in the middle area of the Architect.
- 6. Specify the following options:
	- **• Property** or **Expression** Specifies a source value that contains unstructured data.

Or specify a value that contains the full path of a plain text file, where the file contains the text to be processed.

- **• Type** Select **iKnow**.
- **• iKnow Source** Specify the type of the source value. Select string, stream, or file. For example, if the selected source property is of type %Stream.GlobalCharacter, select stream. Or if the value is the path to a file, select file.

This option indicates, to the Analytics engine, how to process the values specified in **Property** or **Expression**.

The value domain is for advanced use; see "[Alternative Technique: Using an Existing Text Analytics Domain](#page-37-0)."

As an example, the Aviation cube is based on the Aviation.Event class. The NLP measure Report is based on the NarrativeFull property of that class. For this measure, **iKnow Source** is string.

Note that the **Aggregate** option has no effect on NLP measures.

- 7. Save the cube definition in the Architect.
- 8. If you plan to define one or more dictionary levels that use this measure, also specify the **Dictionaries** option as follows:
	- a. Select the button below **Dictionaries**.

The system displays a dialog box.

b. Select the appropriate dictionary in the **Available Dictionaries** list and then select > to move that dictionary to the **Selected Dictionaries** list.

If **Available Dictionaries** does not list the dictionaries that you need, see "[Loading and Updating a Dictionary,](#page-39-0)" later in this chapter.

- c. Repeat as needed.
- d. Select **OK**.

Each dictionary is actually a [term list.](#page-50-0) If you follow the steps described here, the Analytics Engine automatically finds the given term lists, loads them as dictionaries, and performs matching. (If you do not add this attribute, you can instead invoke a method to perform these tasks.)

Note that NLP measures are not stored in the fact table for the cube and are not displayed in the Analyzer. The primary purpose of an NLP measure is to define an Text Analytics domain and to serve as the basis of an NLP dimension. See the next sections.

<span id="page-37-0"></span>Also note that you can override the default parameters for the measure. See "[Specifying Text Analytics Domain Parameters](#page-46-0) [for a Measure,](#page-46-0)" later in this chapter; this option is for advanced use.

#### **4.3.1 Alternative Technique: Using an Existing Text Analytics Domain**

If you have an existing Text Analytics domain, you can reuse that. Use the preceding instructions with the following changes:

- **•** Specify **iKnow Source** as domain.
- When you specify the source expression or source property, make sure that it evaluates to the external ID of the source that corresponds to that record in the fact table.
- **•** In Studio, add the iKnowDomain attribute to the measure definition. Its value should be the name of an existing Text Analytics domain.
- **•** Skip step 8. That is, do not specify the **Dictionaries** option.
- **Important:** In this case, the Text Analytics domain is managed separately from the process of compiling, building, and synchronizing cubes. At build time, the Analytics Engine does not drop or load any text analytics records. Your custom code must ensure that all data represented and identified by the External ID property/expression at the fact level is properly loaded. At runtime (and only at runtime), the Analytics Engine uses the Text Analytics logic. Also note that the Analytics Engine does not load automatically data during the process of compiling, building, and synchronizing cubes. To load data, specify parameters, or otherwise manage this domain, use the domain APIs directly as described in *Using InterSystems IRIS Natural Language Processing (NLP)*.

#### **4.3.2 Alternative Technique: Retrieving Unstructured Text from Elsewhere**

In some scenarios, you may need to retrieve the unstructured text from a web page. For example, you might have a table of structured information, with a field that contains the URL where additional information (such as a news article) can be found. In such a case, the easiest way to use that text as an NLP measure is as follows:

- **•** Write a utility method to retrieve the text from the URL.
- **•** Refer to that utility method in a source expression for the NLP measure.

For an example, suppose that we are basing a cube on a class that has summary information about news articles. Each record in the class contains the name of the news agency, the date, the headline, and a property named Link, which contains the URL of the full news story. We want to create an NLP measure that uses the news stories at those URLs.

To do this, we could define a method, GetArticleText(), in the cube class as follows:

```
ClassMethod GetArticleText(pLink As %String) As %String
{
     set tSC = $$$OK, tStringValue = ""
     try {
 set tRawText = ..GetRawTextFromLink(pLink, .tSC)
 quit:$$$ISERR(tSC)
        set tStringValue = ..StripHTML(tRawText, .tSC)
        quit:$$$ISERR(tSC)
     } catch (ex) {
         set tSC = ex.AsStatus()
 }
     if $$$ISERR(tSC) {
         set tLogFile = "UpdateNEWSARCHIVE"
         set tMsg = $system.Status.GetOneErrorText(tSC)
         do ##class(%DeepSee.Utils).%WriteToLog("UPDATE", tMsg, tLogFile)
 }
     quit tStringValue
}
```
The GetRawTextFromLink() method would retrieve the raw text, as follows:

```
ClassMethod GetRawTextFromLink(pLink As %String, Output pSC As %Status) As %String
{
     set pSC = $$$OK, tRawText = ""
     try {
        // derive server and path from pLink
         set pLink = $zstrip(pLink,"<>W")
         set pLink = $e(pLink,$find(pLink,"://"),*)
         set tFirstSlash = $find(pLink,"/")
         set tServer = $e(pLink,1,tFirstSlash-2)
        set tPath = $e(pLink, tFirstSlash-1,*)
         // send the HTTP request for the article
         set tRequest = ##class(%Net.HttpRequest).%New()
         set tRequest.Server = tServer
        set tSC = tRequest.Get(tPath) quit:$$$ISERR(tSC)
         set len = 32000
         while len>0 {
             set tString = tRequest.HttpResponse.Data.Read(.len, .pSC)
             quit:$$$ISERR(pSC)
        set tRawText = tRawText _ tString<br>}
 }
 } catch (ex) {
set pSC = ex.AsStatus()
 }
     quit tRawText
}
```
The StripHTML() method would remove the HTML formatting, as follows:

```
ClassMethod StripHTML(pRawText As %String, Output pSC As %Status) As %String
{
     set pSC = $$$OK, tCleanText = ""
     try {
 for tTag = "b","i","span","u","a","font","em","strong","img","label","small","sup","sub" {
 set tReplaceTag(tTag) = " "
 }
         set tLowerText = $$$LOWER(pRawText)
       set tStartPos = $find(tLowerText,"<br/>body")-5, tEndTag = ""
       set pRawText = $e(pRawText,tStartPos,*), tLowerText = $e(tLowerText,tStartPos,*)
        for
             set tPos = $find(tLowerText,"<")
             quit:'tPos // no tag start found
             set tNextSpace = $f(tLowerText," ",tPos), tNextEnd = $f(tLowerText,">",tPos)
           set tTag = $e(tLowerText,tPos,$s(tNextSpace&&(tNextSpace<tNextEnd):tNextSpace, 1:tNextEnd)-2)
```
}

```
 if (tTag="script") || (tTag="style") {
 set tPosEnd = $find(tLowerText,">",$find(tLowerText,"</"_tTag,tPos))
             } else {
               set tPosEnd = tNextEnd
 }
            if 'tPosEnd { // 
              set tEndTag = $e(pRawText, tPos-1, *)
               set pRawText = $e(pRawText,1,tPos-2)
           quit<br>}
 }
          set tReplace = $s(tTag="." "", 1:§g(tReplaceTag(tTag), §c(13, 10, 13, 10))) set pRawText = $e(pRawText,1,tPos-2) _ tReplace _ $e(pRawText,tPosEnd,*)
 set tLowerText = $e(tLowerText,1,tPos-2) _ tReplace _ $e(tLowerText,tPosEnd,*)
 }
        set tCleanText = $zstrip($zconvert(pRawText, "I", "HTML"),"<>=W")
    } catch (ex) {
       set pSC = ex.AsStatus() }
    quit tCleanText
```
<span id="page-39-0"></span>Finally, we would create an NLP measure and base it on the following source expression: %cube.GetArticleText(%source.Link).

# **4.4 Loading and Updating Dictionaries**

<span id="page-39-1"></span>This section describes how to [load](#page-39-1) and [update](#page-40-1) dictionaries for use with NLP measures and dimensions.

#### **4.4.1 Loading Dictionaries**

To load an dictionary into InterSystems IRIS:

- 1. Access the Term List Manager, as described in the [next chapter.](#page-51-0)
- 2. Define a new term list to contain the dictionary items and terms. For this term list:
	- **•** Use a convenient name for the term list. The dictionary name is based on the term list name, with an added prefix.
	- **•** Optionally add the *custom fields* **URI** and **language**; see the following step for details on how these fields would be used.

Every term list has the fields **key** and **value**, so your term list will have these fields as well.

For general information on creating term lists, see the next chapter, "[Defining Term Lists](#page-50-0)."

- 3. Add terms to the term list. For each term list item, specify values as follows:
	- **• key** (required) is a unique term that could be found in the text.
	- **• value** (required) is the corresponding dictionary item.
	- **• URI** (optional) is a unique identifier for the dictionary item (the **value** column of the term list), which you can then use as a member key in MDX queries, if you need to refer to a specific dictionary item. This identifier must be unique for each combination of dictionary name and dictionary item.

If you omit this field, the system generates a URI of the following form:

:dictionary\_name:dictionary\_item

Where *dictionary\_name* is the name of the dictionary to define or update, and *dictionary\_item* is the value in the **value** field.

**• language** (optional) is a all-lowercase language tag (such as en or es).

The following shows an example (omitting the **language** field):

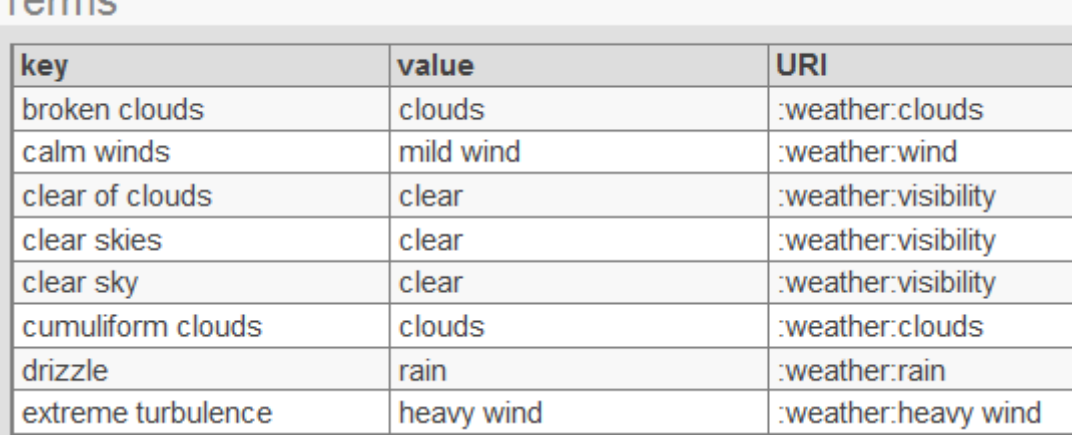

#### Tarmo

- 4. Save the term list.
- 5. Specify the **Dictionaries** option for each [NLP measure](#page-36-0) that should use this term list as a dictionary. See "[Defining an](#page-36-0) [NLP measure,](#page-36-0)" earlier in this chapter.

<span id="page-40-1"></span>The **Dictionaries** option specifies the term lists to load as dictionaries for this NLP measure. The system automatically loads these term lists at cube build time.

#### **4.4.2 Updating Dictionaries**

If you create or change a term list that is used as a dictionary, you must update the dictionary. To do so, use the **UpdateDictionary()** method of %iKnow.DeepSee.CubeUtils:

```
classmethod UpdateDictionary(pTermList As %String, 
 pCube As %String = "", 
                        pMeasure As %String = "",
                         pClearFirst As %Boolean = 0) as %Status
```
Where:

- **•** *pTermList* is the name of term list.
- **•** *pCube* is the name of the cube. If you omit this argument, this method is invoked for all cubes in this namespace.
- **•** *pMeasure* is the name of NLP measure. If you omit this argument, this method is invoked for all NLP measures in the given cube (or all cubes, depending on *pCube*).
- **•** *pClearFirst* controls whether to drop the existing dictionary before reloading it from the term list. Leave *pClearFirst* as 0 if you only appended to the term list, or use 1 if you changed or removed any existing terms.

<span id="page-40-0"></span>If *pClearFirst* is 0, this method can run significantly faster.

Note that when you build a cube, the system refreshes all dictionaries used by this cube by appending any new term lists. Deleted and renamed items are not affected. See "[When Text Analytics Updates Occur](#page-47-0)," later in this chapter.

# **4.5 Defining an Entity Dimension**

To add a entity dimension:

1. Create an [NLP measure](#page-36-0) for this dimension to use, as described [earlier](#page-36-0) in this chapter.

You can also do this *after* defining the dimension; if so, edit the dimension later so that it refers to this measure.

2. Select **Add Element**.

The system displays a dialog box.

- 3. For **Enter New Item Name**, type a dimension name.
- 4. Select **iKnow Dimension** and select **OK**.
- 5. Select the dimension in the middle area of the Architect.
- 6. Make the following changes to the dimension, if needed:
	- **• iKnow type** Select **entity**.
	- **• NLP measure** Select the NLP measure for this dimension to use.
- 7. Select the level in the middle area of the Architect and optionally modify **Name** and **Display Name**.
- 8. Optionally, to specify the members of this level manually, use Studio and define <member> elements within the level.

By default, the level consists of all entities, in decreasing order by spread. If you use <member> to specify the members manually, that specifies the members of this level and their order. Note that for an entity dimension, the number of members displayed in the Analyzer is fixed at 100.

See "[Manually Specifying the Members for a Level](#page-114-0)," in the chapter "[Using Advanced Features of Cubes and Subject](#page-112-0) [Areas](#page-112-0)."

<span id="page-41-0"></span>Note that it is not necessary to specify anything for **Source Values**, either for the dimension or for the level. For an NLP dimension, the associated NLP measure specifies the source values.

# **4.6 Defining a Dictionary Dimension**

To add a dictionary dimension:

- 1. Load a dictionary into InterSystems IRIS. See "[Loading Dictionaries,](#page-39-1)" earlier in this chapter. You can also do this *after* defining the dimension.
- 2. Create an [NLP measure](#page-36-0) for this dimension to use.

You can also do this *after* defining the dimension; if so, edit the dimension later so that it refers to this measure.

3. Select **Add Element**.

The system displays a dialog box.

- 4. For **Enter New Item Name**, type a dimension name.
- 5. Select **iKnow Dimension** and select **OK**.
- 6. Select the dimension in the middle area of the Architect.
- 7. Make the following changes if needed:
	- **• iKnow type** Select **dictionary**.
	- **• NLP measure** Select the NLP measure for this dimension to use.
- 8. Optionally add another level to the same hierarchy in this dimension.

If the dimension has only one level, that level provides access to dictionary items. If the dimension has two levels, the lower level provides access to entities that match dictionary items.

- 9. Select each level in the middle area of the Architect and optionally modify **Name** and **Display Name**.
- 10. Save the cube definition in the Architect.
- 11. Open the cube class in Studio and find the definition of this dimension. For example, if the dimension has one level, it might look like this (this example shows added line breaks):

```
<dimension name="MyDictionaryDimension" disabled="false" 
   ` hasAll="false" allCaption="MyDictionaryDimension" allDisplayName="MyDict" 
   type="iKnow" iKnowType="dictionary" nlpMeasure="Report" 
  hidden="false" showHierarchies="default">
     <hierarchy name="H1" disabled="false">
       <level name="Dictionary" disabled="false" list="false" useDisplayValue="true">
       </level>
     </hierarchy>
</dimension>
```
Or, if the dimension has two levels:

```
<dimension name="MyDictionaryDimension" disabled="false" 
  hasAll="false" allCaption="MyDictionaryDimension" allDisplayName="MyDict" 
  type="iKnow" iKnowType="dictionary" nlpMeasure="Report" 
  hidden="false" showHierarchies="default">
     <hierarchy name="H1" disabled="false">
       <level name="Dictionary" disabled="false" list="false" useDisplayValue="true">
       </level>
       <level name="Items" disabled="false" list="false" useDisplayValue="true">
       </level>
     </hierarchy>
</dimension>
```
12. In the dictionary level, optionally specify the dictionary or dictionaries for this level to use. If there are two levels, the dictionary level is the higher of the two levels. If there is one level, that level is the dictionary level.

If you do not specify any dictionaries, all dictionaries are used.

For each dictionary to use, add the following between the  $\le$  level  $\ge$  element and the  $\le$  / level  $\ge$ :

<member name="dictionary name" />

Where *dictionary name* is the name of a dictionary.

For example, with a single dictionary:

```
<dimension name="MyDictionaryDimension" disabled="false" 
  hasAll="false" allCaption="MyDictionaryDimension" allDisplayName="MyDict" 
   type="iKnow" iKnowType="dictionary" nlpMeasure="Report" 
  hidden="false" showHierarchies="default">
     <hierarchy name="H1" disabled="false">
       <level name="Dictionary" disabled="false" list="false" useDisplayValue="true">
          <member name="my dictionary" />
       </level>
       <level name="Items" disabled="false" list="false" useDisplayValue="true">
       </level>
     </hierarchy>
</dimension>
```
13. Save the cube definition in Studio.

Note that it is not necessary to specify anything for **Source Values**, either for the dimension or for the level. For an NLP dimension, the associated NLP measure specifies the source values.

# **4.7 Adding Member Overrides to an Item Level**

Within a two-level dictionary dimension, by default, the dictionary level determines the members of the lower item level. In the item level, you can add  $\langle$  member> elements that override the definitions determined by the parent.

This is useful, for example, if you want to see only a subset of the dictionary.

If you create these overrides, each <member> element should have the following form:

<member name="itemURI" displayName="displayName" />

Where *itemURI* is the unique URI of a dictionary item, and *displayName* is the display name for the dictionary item. See "[Loading Dictionaries](#page-39-1)," earlier in this chapter.

List the  $\leq$ member  $>$  elements in the desired sort order. For example:

```
 <level name="ReportDictInjuriesDimItem" displayName="Injuries" >
 <member name=":injuries:none" displayName="not injured" />
 <member name=":injuries:minor" displayName="minor injuries" />
     <member name=":injuries:serious" displayName="serious injuries" />
     <member name=":injuries:fatal" displayName="killed" />
  </level>
```
These overrides work as follows:

- **•** If at least one <member> element can be matched to the given dictionary item, this level contains *only* the members listed by these <member> elements.
- **•** If *none* of the <member> elements can be matched to dictionary items, these overrides are all ignored.

### **4.8 Adding Measures That Use Plug-ins**

<span id="page-43-0"></span>A plug-in is essentially a query, and the system provides plug-ins that perform specialized text analytics queries. You can use these plug-ins to add calculated measures that provide information on [entity occurrences](#page-43-0) and on [matching results.](#page-44-0) The following sections give the details.

#### **4.8.1 Adding Measures to Quantify Entity Occurrences**

You can easily add measures that provide information on entity occurrences (indicate the total number, average number per record, and so on). For an example, see the calculated measure Distinct Entity Count in the Aviation Events cube.

To add your own measures, follow the steps in "Defining a Calculated Measure," in *Defining Models for InterSystems Business Intelligence*. For **Expression**, use the following expression:

%KPI("%DeepSee.iKnow","Result",1,"aggregate","total","%CONTEXT")

This expression returns the total number of *distinct* entities, in any given context.

Instead of "total", you can use any of the following:

- **•** "sum" In this case, the expression returns the total number of entities (as opposed to distinct entities), in the given context. That is, entities might be counted more than once.
- **•** "average" In this case, the expression returns the average number of entities per record, in the given context.
- **•** "max" In this case, the expression returns the maximum number of entities in any given record, in the given context.

**•** "min" — In this case, the expression returns the minimum number of entities in any given record, in the given context.

This expression uses the %KPI MDX function and the plug-in class %DeepSee.PlugIn. Know. For details on the function, see the *InterSystems MDX Reference*. For details on the class, see the class reference.

<span id="page-44-0"></span>**Important:** If you omit the " $\&$  CONTEXT", then in all cases, your calculated measures ignore any context and return results for your entire data set.

#### **4.8.2 Adding Measures to Quantify Matching Results**

You can easily add measures that provide information on dictionary matching results (indicate the total number, average matching score per record, and so on). For examples, see the calculated measures Dictionary Match Count and Total Dictionary Score in the Aviation Events cube.

To add your own measures, follow the steps in "Defining a Calculated Measure," in *Defining Models for InterSystems Business Intelligence*. For **Expression**, use one of the following expressions:

**•** To get counts of matching results (results that match dictionary items):

%KPI("%DeepSee.iKnowDictionary","MatchCount",1,"aggregate","sum","%CONTEXT")

This expression returns the total number of matching results, in any given context.

Instead of "sum", you can use the alternative aggregation types listed in the [previous section.](#page-43-0)

**•** To get scores for matching results:

%KPI("%DeepSee.iKnowDictionary","MatchScore",1,"aggregate","sum","%CONTEXT")

This expression returns the total score for matching results, in any given context.

Instead of "sum", you can use the alternative aggregation types listed in the [previous section.](#page-43-0)

These expressions use the %KPI MDX function and the plug-in class %DeepSee.PlugIn.iKnowDictionary. For details on the function, see the *InterSystems MDX Reference*. For details on the class, see the class reference.

**Important:** If you omit the " $\&$  CONTEXT", then in all cases, your calculated measures ignore any context and return results for your entire data set.

### **4.9 Including Text Analytics Results in Listings**

You can include Text Analytics results in listings as follows:

- <span id="page-44-1"></span>**•** [You can include a summary field in a listing](#page-44-1)
- **•** [You can add a link from the listing to the complete unstructured text](#page-45-0)
- **•** [You can define a specialized listing for use in the Content Analysis plug-in](#page-45-1)

#### **4.9.1 Including a Text Analytics Summary Field in a Listing**

It can be useful for your listings to include a summary of the unstructured text. To include such a summary, use the \$\$\$IKSUMMARY token within the listing field definition. This token takes two arguments (in square brackets):

\$\$\$IKSUMMARY[nlpMeasure,summarylength] As Report

Where *nlpMeasure* is the name of the NLP measure to summarize and *summary\_length* is the number of sentences to include in the summary (the default is five). You can omit *nlpMeasure* if there is only one NLP measure in the cube.

The As clause specifies the title of the column; in this case, the title is Report.

The \$\$\$IKSUMMARY token returns the most relevant sentences of the source, concatenated into a string that is no longer than 32000 characters.

For example:

```
<listing name="Default" disabled="false" listingType="table" 
     fieldList="%ID,EventId,Year,AirportName,$$$IKSUMMARY[Report] As Report">
</listing>
```
Internally \$\$\$IKSUMMARY uses the **GetSummary()** method of %iKnow.Queries.SourceAPI.

You can also use the \$\$\$IKSUMMARY token to refer to an NLP measure in a related cube, if there is a many-to-one relationship between the listing cube and the related cube. In this case, use *relationshipname*.*nlpMeasure* instead of *nlpMeasure* as the first argument to \$\$\$IKSUMMARY. For example, suppose that the Observations cube has a relationship called Patient, which points to the Patients cube. Also suppose that the Patients cube has an NLP measure named History. Within the Observations cube, you can define a listing that includes \$\$\$IKSUMMARY[Patient.History].

<span id="page-45-0"></span>You can refer to a relationship of a relationship in the same way. For example: \$\$\$IKSUMMARY[Relationship.Relationship.Measure].

#### **4.9.2 Including a Link from a Listing to the Full Unstructured Text**

Your listings can also include a link to a page that displays the full unstructured text. To include such a link, use the \$\$\$IKLINK token within the listing field definition. This token takes one argument (in square brackets):

\$\$\$IKLINK[nlpMeasure]

Where *nlpMeasure* is the name of the NLP measure to display. You can omit *nlpMeasure* if there is only one NLP measure in the cube.

<span id="page-45-1"></span>You can also use the \$\$\$IKLINK token to refer to an NLP measure in a related cube, if there is a many-to-one relationship between the listing cube and the related cube. In this case, use *relationshipname*.*nlpMeasure* instead of *nlpMeasure* as the first argument to \$\$\$IKLINK. You can refer to a relationship of a relationship in the same way. For example: \$\$\$IKLINK[Relationship.Relationship.Measure].

See the examples in the [previous subsection.](#page-44-1)

#### **4.9.3 Creating a Specialized Listing for Use in Content Analysis Plug-in**

The Analyzer provides advanced analysis options, which include the Content Analysis plug-in. This option uses a detail listing to display the five most typical and five least typical records. By default, the plug-in uses the default listing of the cube.

You might want to create a listing specifically for use here, for reasons of space. If you define a listing named ShortListing, the plug-in uses that listing instead.

In either case, the plug-in adds a **Score** column to the right of the columns defined in the listing.

For details on this analysis option, see "Text Analytics Content Analysis" in *Using Dashboards and the User Portal*.

## **4.10 Text Analytics Domain Management**

When you use the features described in this chapter, the system creates one or more *Text Analytics domains*. These Text Analytics domains are managed by Business Intelligence (unlike Text Analytics domains that you create directly as described in *Using InterSystems IRIS Natural Language Processing (NLP)*). To modify them, you should use only the APIs described in this chapter.

InterSystems IRIS manages these domains in a way that requires little or no intervention. If you are familiar with Text Analytics domains, however, you might be interested in the details.

The system creates one Text Analytics domain for each NLP measure that you add to a cube. The name of the domain is DeepSee@*cubename*@*measurename* where *cubename* is the logical name of the cube and *measurename* is the logical name of the NLP measure.

InterSystems IRIS manages these domains as follows:

- When you compile the cube for the first time, the system creates the needed domains.
- When you build the cube, the Analytics engine processes the text in the NLP measures and stores the results.
- When you compile the cube again, the system checks to see if the needed domains exist. If so, it reuses them. If not, it creates them.

When it checks whether a given domain can be reused, the system considers the source value or source expression of each NLP measure (rather than considering the logical name of the NLP measure). Therefore, when you rename an NLP measure, the system reuses the existing Text Analytics domain.

- **•** When you remove an NLP measure and recompile the cube, the system deletes the corresponding Text Analytics domain and all associated engine results.
- When you delete the cube, the system deletes the Text Analytics domains and removes all associated engine results.

# **4.11 Advanced Topics**

This section discusses the following advanced topics:

- <span id="page-46-0"></span>**•** [How to override the default Text Analytics domain parameters](#page-46-0)
- **•** [How to load black lists for use with the cube](#page-47-1)
- **•** [How to update black lists](#page-47-2)

#### **4.11.1 Specifying Text Analytics Domain Parameters for a Measure**

In rare cases, you might want to override the default Text Analytics domain parameters used for a given NLP measure. To do so, edit the cube class in Studio and add the following to the definition of the applicable NLP measure:

iKnowParameters="parameter::value;parameter::value"

For *parameter*, use the parameter name or the macro that represents the parameter. Use two colons between a parameter and its value. Use a semicolon to separate each name/value pair from the next pair in the list.

The following example overrides the default values for the DefaultConfig and MAT:SkipRelations parameters:

iKnowParameters="DefaultConfig::Spanish;MAT:SkipRelations::0"

For details on Text Analytics domain parameters, see "Alternatives for Creating an NLP Environment" in *Using InterSystems IRIS Natural Language Processing (NLP)*.

#### <span id="page-47-1"></span>**4.11.2 Loading Black Lists**

A black list is a list of entities that you do not want a query to return. To load black lists for use with Business Intelligence:

- 1. Create a term list that consists of the black list items. For information on creating term lists, see "[Defining Term Lists](#page-50-0)" in *Implementing InterSystems Business Intelligence*.
- 2. Edit an NLP measure to use this black list. To do this, edit the measure in Studio and specify the iKnowParameters attribute. This attribute contains one or more name/value pairs, where the names are Text Analytics domain parameters and the values are the corresponding values. For general information on specifying iKnowParameters, see "[Speci](#page-46-0)[fying Text Analytics Domain Parameters for a Measure,](#page-46-0)" earlier in this chapter.

In this case, the Text Analytics domain parameter is \$\$\$IKPDSBLACKLIST and its value is the term list name.

3. Either rebuild the cube or manually load the term list as a black list.

To manually load the term list as a black list, use the following class method of %iKnow.DeepSee.CubeUtils:

classmethod LoadTermListAsBlackList(pCube As %String, pMeasure As %String, pTermList As %String) as %Status

Where:

- **•** *pCube* is the name of the cube that uses this NLP measure.
- **•** *pMeasure* is the name of NLP measure that uses this black list.
- **•** *pTermList* is the name of term list.

The system uses this black list for the following purposes:

- **•** To filter entities returned by the entity dimension, in the Analyzer or directly through MDX.
- **•** To exclude entities from the derivation of top groups as shown in the Entity Analysis screen (described in the chapter "Using the Pivot Analysis Window" of *Using Dashboards and the User Portal*). Blacklisted entries (or their standardized form) will not be a group by themselves, but still contribute to the scores of other groups. For example, if pilot is blacklisted, helicopter pilot still contributes to the group helicopter.
- <span id="page-47-2"></span>**•** To filter entities shown in the Entities detail tab in the Entity Analysis screen.

The black list does not affect the assisted text entry for the **Analyze String** option in the Entity Analysis screen.

#### <span id="page-47-0"></span>**4.11.3 Updating Black Lists**

To update a black list, edit the corresponding term list and then either rebuild the cube or manually load the term list as a black list as described in the [previous subsection](#page-47-1).

## **4.12 When the NLP Updates Occur**

The following table summarizes when the Analytics engine updates dictionaries, blacklists, and matching results:

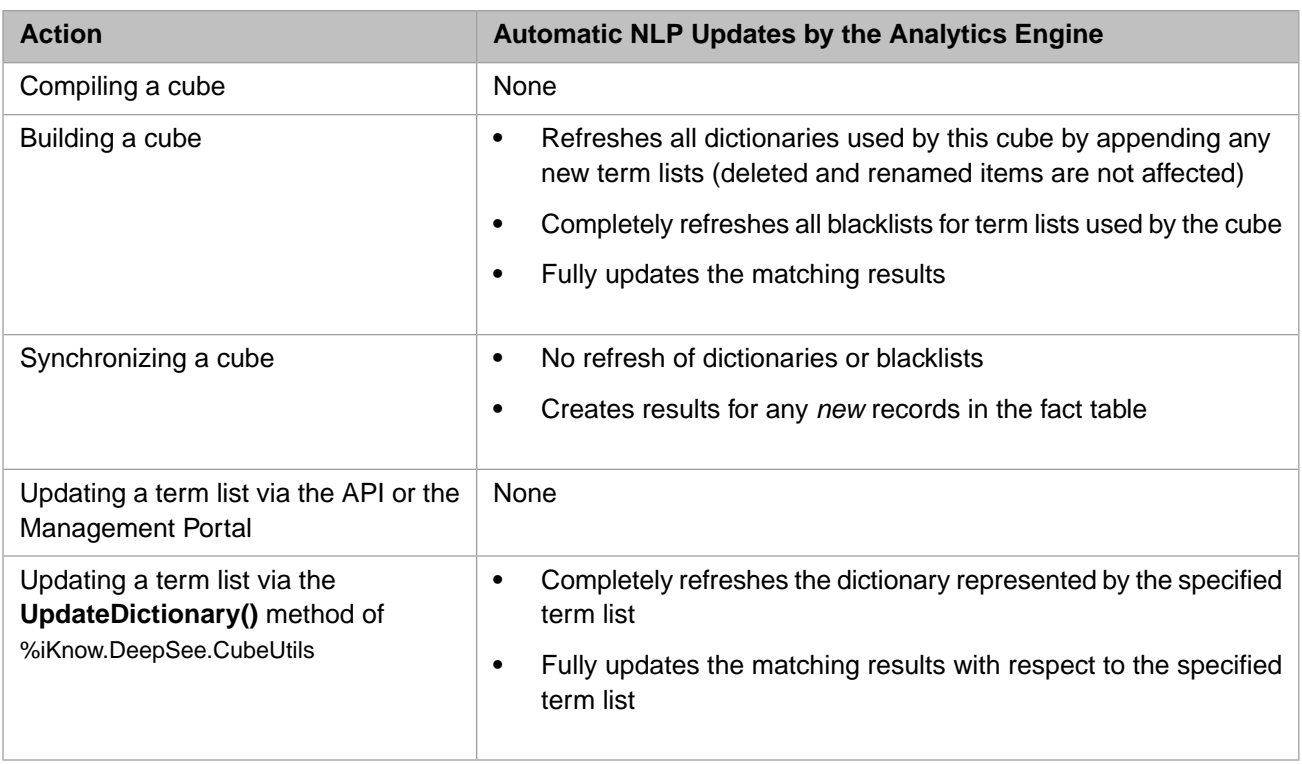

# <span id="page-50-0"></span>**5 Defining Term Lists**

Term lists provide a way to customize an InterSystems IRIS™ Business Intelligence model without programming. This chapter describes how to define them. It discusses the following topics:

- **•** [Overview of term lists](#page-50-1)
- **•** [How to access the Term List Manager](#page-51-0)
- **•** [How to define a term list](#page-51-1)
- **•** [How to specify a term list pattern](#page-52-0)
- **•** [How to export and import term lists](#page-52-1)
- **•** [How to delete a term list](#page-53-0)
- <span id="page-50-1"></span>**•** [How to access term lists programmatically](#page-54-0)

Also see "[Accessing the Samples Shown in This Book,](#page-7-0)" in the preface.

## **5.1 Overview of Term Lists**

Term lists provide a way to customize a Business Intelligence model without programming. A term list is a simple (but extendable) list of **key** and **value** pairs. The key values must be unique within the list. You can extend the term list by adding custom fields. You can use term lists in the following ways:

- **•** You can use a term list to define additional data to use in the cube. In this case, the term list is used when the cube is built. For example, you can use a term list to define a set of values to use as properties of a level. Or you could use a term list to provide an alternative set of names for the level members.
- **•** You can use a term list at run time to access additional values. (In this case, you use the LOOKUP and %LOOKUP functions.)
- **•** You can use a term list at run time to build a set of members, typically for use in a filter. In this case, you must specify [a term list pattern](#page-52-0). You use the term list with the %TERMLIST function.
- **Tip:** You can use term lists to define matching dictionaries for use with unstructured data. See "[Using Unstructured](#page-32-0) [Data in Cubes](#page-32-0)" in *Defining Models for InterSystems Business Intelligence*.

# <span id="page-51-0"></span>**5.2 Accessing the Term List Manager**

To define and modify term lists, you use the Term List Manager. To access this tool:

1. Select the InterSystems Launcher and then select **Management Portal**.

Depending on your security, you may be prompted to log in with an InterSystems IRIS username and password.

- 2. Switch to the appropriate namespace as follows:
	- a. Select **Switch**.
	- b. Select the namespace.
	- c. Select **OK**.
- 3. Select **Analytics** —> **Tools** —> **Term List Manager**.

The **Term List Manager** page initially looks like this:

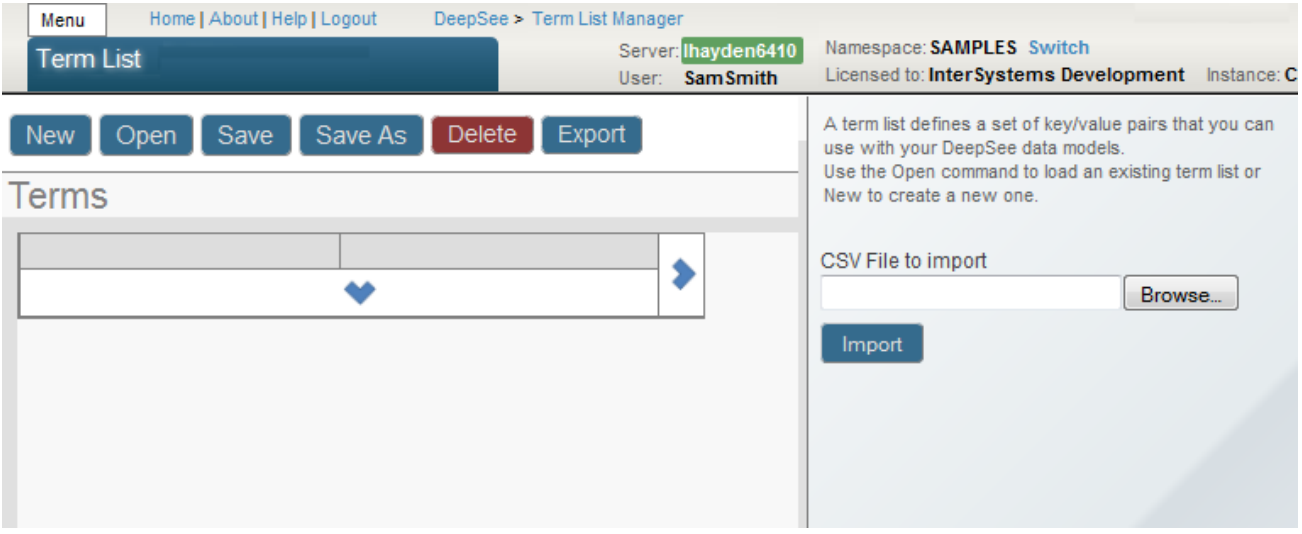

On this page you can do the following:

- **•** Create new term lists. Select **New** and continue as described in "[Defining a Term List](#page-51-1)."
- <span id="page-51-1"></span>**•** Open and modify existing term lists. Select **Open**, select a term list, and continue as described in "[Defining a Term](#page-51-1) [List.](#page-51-1)"
- **•** Export and import term lists. See "[Exporting and Importing Term Lists.](#page-52-1)"

# **5.3 Defining a Term List**

To define a term list, select **New**. The system displays a dialog box that asks for the name of the new term list. Enter a name and select **OK**. Then do the following tasks as needed:

- **•** Enter descriptive information about the term list into the following optional fields on the **Details** tab:
	- **– Caption** Optional caption for the term list
- **– Subject Area** Select the subject area where this term list will be used
- **– Description** Longer description of the term list

**•**

For information on **Pattern**, see "[Specifying the Pattern for a Term List.](#page-52-0)"

- Add terms. To do so, select **Add Term** on the right. Or select the New Term button . A new row is added to the bottom of the term list.
- **•** Add custom fields. To do so, enter a value into **Field Name** and then select the **Add Field** button on the right. Or select the New Field button

A new column is added on the right side of the term list.

- **•** Enter values into cells. To enter a value, select a cell and type a value. Then move the cursor to another cell, press **Enter**, or select **OK**.
- **•** Remove a term. To do so, select the row for the term and select **Remove Term** on the **Details** tab.
- **•** Remove a custom field. To do so, select the column for the custom field and select the **Remove Field** button the right.

<span id="page-52-0"></span>Then save the term list. To do so, select **Save** or **Save As**. If you select **Save As**, specify a new name and then select **OK**.

## **5.4 Specifying the Pattern for a Term List**

The %TERMLIST function returns a set that, by default, consists of members that are identified by the keys in the term list, in combination with the term list pattern.

If you intend to use a term list with the %TERMLIST function, then define the term list as follows:

- **•** For each term, specify the **value** field as a member name or the numeric key.
- **•** For **Pattern**, specify an expression of one of the following forms:
	- **–** If the **value** field contains member names, use the form:

[dimension name].[hierarchy name].[level name].[\*]

**–** If the **value** field contains member keys, use the form:

```
[dimension name].[hierarchy name].[level name].&[*]
```
<span id="page-52-1"></span>In either case, *dimension name*, *hierarchy name*, and *level name* are the names of the dimension, hierarchy, and level to which the member belongs. The asterisk represents the value in the **value** field. For an example, see %TERMLIST in the *InterSystems MDX Reference*.

# **5.5 Exporting and Importing Term Lists**

You can [export](#page-53-1) term lists to comma-separated [files](#page-53-2) and you can [import](#page-53-3) term lists from such files.

#### <span id="page-53-1"></span>**5.5.1 Exporting a Term List**

To export a term list:

- 1. Display the term list in the Term List Manager.
- 2. Select **Export**. The system generates a file.

Depending on your browser settings, the browser then either saves the file automatically (in the default download directory for this browser) or opens the file in a default application.

#### <span id="page-53-2"></span>**5.5.2 Sample Term List File**

The following shows the contents of an example term list file:

```
%%NAME,My Term List
%%CAPTION,My Caption
%%DESCRIPTION,My Description
%%SUBJECTAREA,HoleFoods
%%MODDATE,2014-06-06 11:31:10
Atlanta,Braves
Boston,Red Sox
New York,Yankees
```
<span id="page-53-3"></span>As you can see, the first lines of the export contain items that start with %%; these lines contain descriptive information about the term list.

#### **5.5.3 Importing a Term List**

To import a term list:

- 1. In the right area, for **CSV File to import**, select **Browse...** and navigate to the file.
- 2. Select **Import**.

IRIS examines the name of the term list as contained in this file. Then:

**•** If the system already has a saved term list with the same name, the system asks if you want to overwrite that term list. If you *potentially* want to overwrite the term list, select **Yes**. Otherwise, select **Cancel** to cancel the import action.

If you select **Yes**, the system imports the file and displays the new definition of the term list, but does not save the change.

- If the system does not yet contain a saved term list with the same name, the system imports the file and displays the new term list, but does not save the new term list.
- <span id="page-53-0"></span>3. Optionally save the new or changed term list. To do so, select **Save** or **Save As**. If you select **Save As**, specify a new name and then select **OK**.

# **5.6 Deleting a Term List**

To delete a term list:

- 1. Display the term list in the Term List Manager.
- 2. Select **Delete**.

<span id="page-54-0"></span>3. Select **OK**.

# **5.7 Accessing Term Lists Programmatically**

You can use the %DeepSee.TermList class to access term lists programmatically. This class provides class methods like the following:

- **• %ExportCSV()**
- **• %GetTermLists()**
- **• %GetValueArray()**
- **• %Lookup()**
- **• %TermListExists()**
- **•** And others

See the *InterSystems Class Reference*.

# **6 Defining Worksheets**

The Management Portal provides the **Worksheet Builder** option, which is no longer documented. Note that worksheets are now deprecated.

# **7 Defining Quality Measures**

This chapter describes how to define quality measures, which are similar to calculated measures (see *Defining Models for InterSystems Business Intelligence*). It discusses the following topics:

- **•** [Overview](#page-58-0)
- **•** [Introduction to the Quality Measure Manager](#page-59-0)
- **•** [How to create a quality measure](#page-60-0)
- **•** [How to specify the overall expression for a quality measure](#page-61-0)
- **•** [How to edit other parts of the definition](#page-64-0)
- **•** [How to create a linked quality measure](#page-64-1)
- **•** [How to check the expression for a quality measure](#page-65-0)
- <span id="page-58-0"></span>**•** [How to delete a quality measure](#page-66-0)

For a comparison of quality measures with more basic InterSystems IRIS Business Intelligence model elements, see the chapter "Summary of Model Options" in *Defining Models for InterSystems Business Intelligence*.

# **7.1 Overview of Quality Measures**

A quality measure is similar to a calculated measure that can be reused in multiple contexts. A quality measure is defined by a formula that combines MDX expressions. You specify the subject area or subject areas in which it is available, and you can control whether the quality measure is *published* (and thus available in the Analyzer).

Each quality measure is an InterSystems IRIS™ class definition, specifically a subclass of %DeepSee.QualityMeasure.QualityMeasure.

You can define quality measures either in the Quality Measure Manager or in Studio. This chapter discusses the [Quality](#page-59-0) [Measure Manager](#page-59-0).

You can use quality measures as follows:

- **•** Published quality measures are displayed in the Analyzer, in the Quality Measure section of the left area. You can drag and drop them into pivot tables.
- **•** You can use quality measures in MDX queries. To refer to a quality measure in MDX, use the following syntax:

```
[%QualityMeasure].[catalog/set/qm name]
```
Where *catalog* is the catalog to which the quality measure belongs, *set* is a set in that catalog, and *qm name* is the short name of the quality measure. (The full name of the quality measure is *catalog/set/qm name*.)

You can also refer to a group (*group name*) in a quality measure as follows:

<span id="page-59-0"></span>[%QualityMeasure].[catalog/set/qm name/group name]

## **7.2 Introduction to the Quality Measure Manager**

The Quality Measure Manager displays all compiled quality measure classes in the given namespace. You can use it to create, modify, and delete them. To access the Quality Measure Manager:

- 1. In the Management Portal, select **Analytics**.
- 2. Select **Tools > Quality Measures**.

Here you can do the following:

**•** View summary information for the existing quality measures in this namespace. To do so, select **Browse**.

The middle area then displays something like the following:

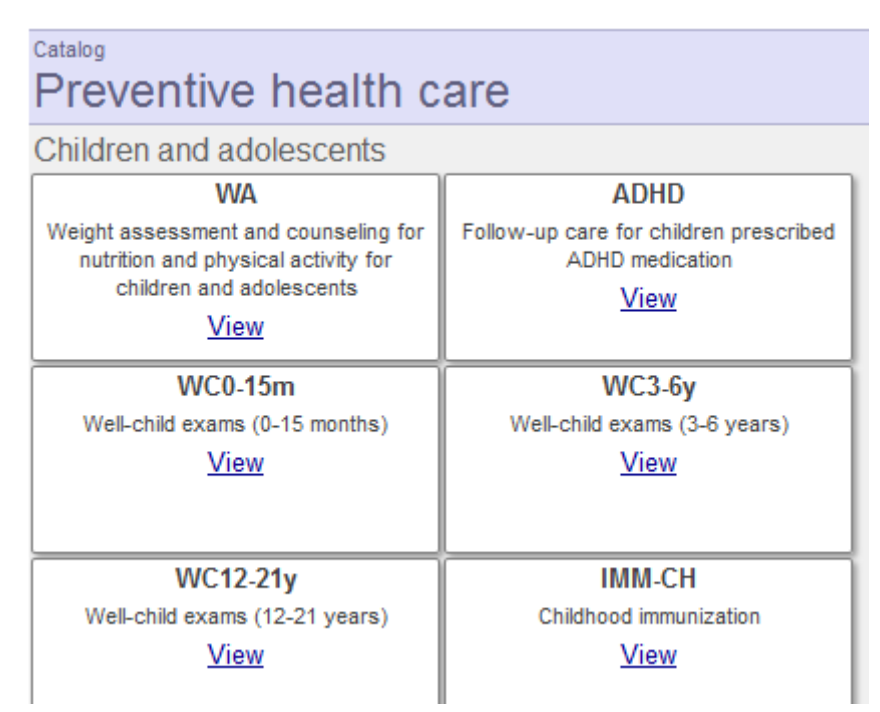

**•** View the definition of a quality measure. To do so, select **Open**, expand the folders until you find the quality measure, and then select the measure. The middle area then displays the details, which includes a section that shows the definition of the measure. Typically this is as follows:

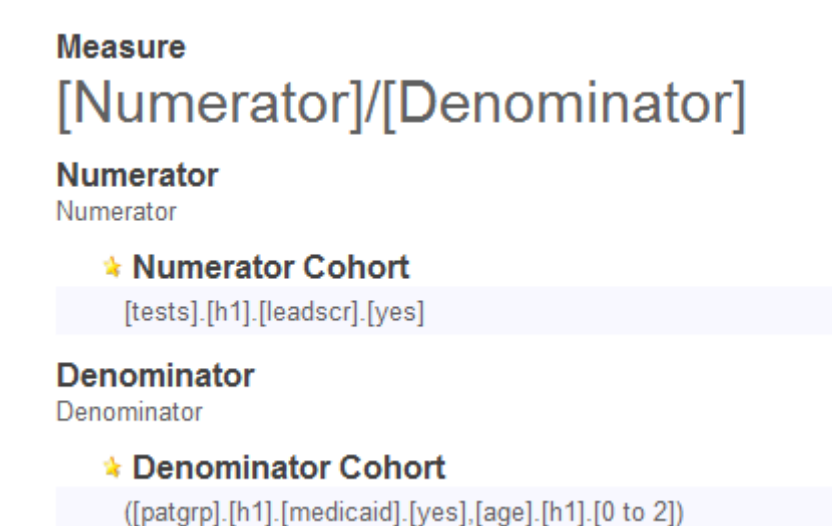

You can then edit the measure or remove it.

<span id="page-60-0"></span>**•** Create a quality measure. To do so, select **New** and then continue as described in the next section.

# **7.3 Creating a Quality Measure**

To create a quality measure:

1. Select **New**.

The system displays a dialog box.

- 2. Specify the following values, which are all required:
	- **•** For **Catalog**, either select an existing catalog or type a new catalog name.
	- **•** For **Set**, either select an existing set or type a new set name.
	- **•** For **Name**, type a name.
	- **•** For **Class Name for the Quality Measure**, type a fully qualified class name (package and class).
- 3. Select **OK**.

The system closes the dialog box, and the middle area of the page now displays the initial definition of the quality measure, as follows:

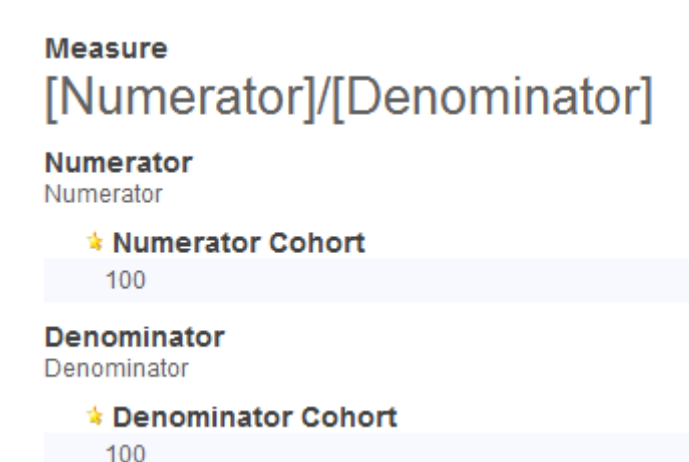

Every quality measure is expressed as a formula as shown here in the **Measure** field. In this case, the formula is:

[Numerator]/[Denominator]

Where *Numerator* and *Denominator* are the names of *groups* defined in this quality measure.

Each group consists of one or more items, each of which is defined by an MDX expression.

In the initial definition of a quality measure, each of these groups is defined as a constant (100). The initial value of this quality measure is 1.

The bottom area of the page displays any additional information:

4. Select **Edit**.

Now you can modify the [formula](#page-61-0) and make other changes. See the following sections.

<span id="page-61-0"></span>5. When you are done, select either **Save** to save the definition or select **Save As** to save it with a new name.

When you save the definition, the system automatically compiles the class and writes the quality measure definition into a system global.

# **7.4 Specifying the Expression for a Quality Measure**

Except for [linked quality measures](#page-64-1), when you display a quality measure in edit mode, you can edit the overall expression, which looks like this initially:

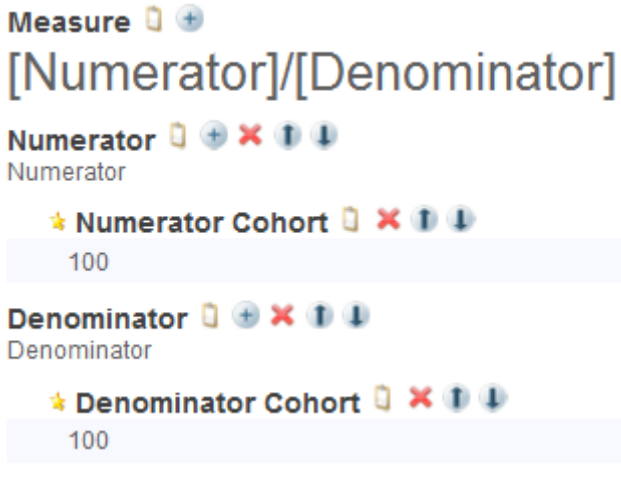

Here you can do the following:

**•**

**•**

**•**

**•**

Change the overall expression. To do so, select the edit button . Then specify a new expression and select **OK**. In your formula:

- Use square brackets around the name of any group that is used in the formula. For example, use [Numerator] to refer to the Numerator group, if your quality measure defines such a group.
- **–** Use any of the standard mathematical operators.
- **–** Include numeric constants as needed.
- **–** Include parentheses to control precedence as needed.

Add a group. To do so, select the add button  $\pm$  next to the **Measure** heading. Then edit the new group, which is added to the end of definition.

Edit a group. To do so, select the edit button **.** Then specify new values for **Name** and **Description** as needed, and select **OK**.

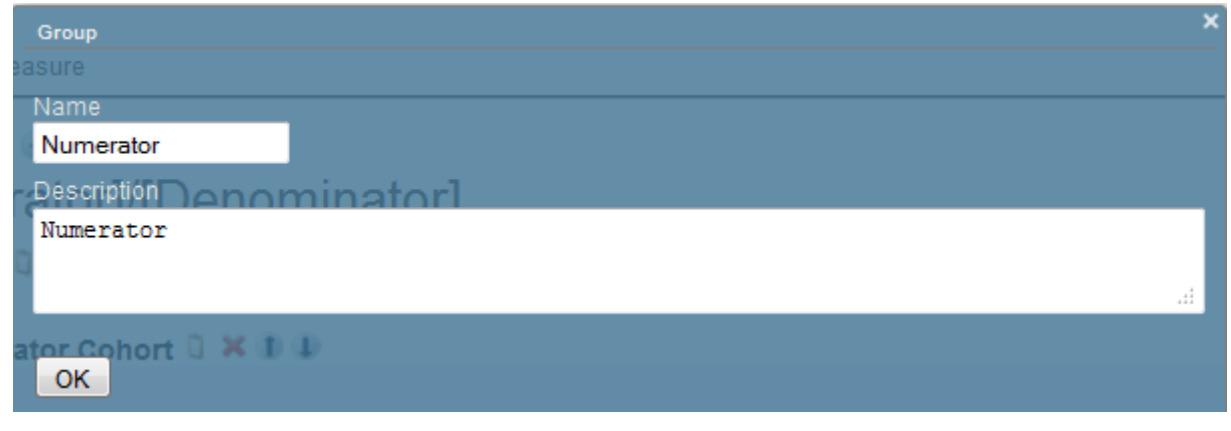

- **•** Add an element to a group. To do so, select the add button  $\Box$  next to the group name. Then edit the new element.
	- Edit a element in a group. To do so, select the edit button next to the element name. Then specify new values for **Name** and **MDX Expression** as needed, and select **OK**.

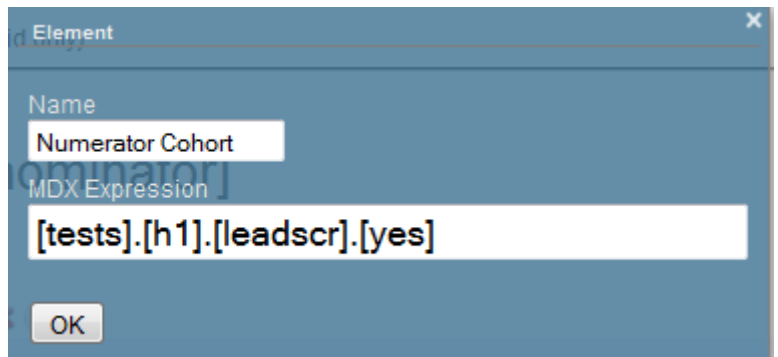

For **MDX Expression**, see "[Allowed MDX Expressions](#page-63-0)."

- **•** Change the order of groups within the measure definition or change the order of elements within a group. To do so, select the up and down arrow next to the item that you want to move.
- <span id="page-63-0"></span>**•** Delete a group or an element. To do so, select the X button next to the item you want to delete. The system prompts you to confirm this action.

#### **7.4.1 Allowed MDX Expressions**

For **MDX Expression**, specify one of the following kinds of expressions:

- **•** A reference to a member, as shown in the example. This is the most common kind of expression used in quality measures. A member is a set of records, and a quality measure usually consists of comparisons between different sets of records.
- **•** Most other kinds of member expressions.
- **•** Numeric literals such as 42 and other kinds of numeric expressions. You can, for example, use functions such as AVG and COUNT.
- **•** String literals such as "my label" and some other kinds of string expressions. The PROPERTIES and IIF functions are not supported here.
- **•** A tuple expression.

**MDX Expression** cannot be a set expression. You can, however, use %OR to enclose a set and return it as a single member.

Search expressions are not supported within quality measures.

For information on creating MDX expressions, see *Using InterSystems MDX* and the *InterSystems MDX Reference*.

#### **7.4.2 How Groups and Elements Are Combined**

The formula for the quality measure (shown below the **Measure** heading) determines how the groups are combined.

Within any given group, the elements are combined as an MDX set (that is, they are combined via logical OR). If you need to combine elements via logical AND, create one element that has an MDX tuple expression that combines the desired pieces. For example: ([patgrp].[h1].[medicaid].[yes],[age].[h1].[0 to 2])

To compute the value for a quality measure in any given context, Business Intelligence does the following:

- 1. For each group, creates an MDX set expression that combines the elements in that group.
- 2. Evaluates each group and determines its value.
- 3. Combines the group values as given in the formula.

<span id="page-64-0"></span>Note that a quality measure can define groups that are not used by the formula. This can be useful if you are using the special [%QualityMeasure] dimension to refer to groups, as described [earlier](#page-58-0) in this chapter.

## **7.5 Editing Other Information for a Quality Measure**

When you display a quality measure in edit mode, you can also edit **Caption** (at the top of the page), as well as the following area at the bottom of the page:

> Subject Area Q **Class Name** Model OMs OM1 **Published** No Link to additional info  $\Box$ [Add Meta Item] **Numeric Format**

Here you can do the following:

- **•** Edit an item. To do so, select the edit button  $\Box$  next to that item and then specify the details.
- **•** Add an item. To do so, select **Add Meta Item**.

The editable items here are as follows:

**Subject Area** — Specifies the cube or subject area in which this quality measure is available.

To specify multiple cubes or subject areas, edit the quality measure class in Studio.

Note that the quality measure is automatically available in any subject areas that are based on any cubes in this list.

- **• Published** Specifies whether this quality measure is available in the Analyzer.
- <span id="page-64-1"></span>**• Link to additional info** — Specifies a link to a URL that contains any additional information.
- **•** Your custom items Specify any additional information to display in the Quality Measure Manager. The system does not use these items.

# **7.6 Defining a Linked Quality Measure (Quality Measure Alias)**

A linked quality measure is an alias for another quality measure (the master measure). The master measure may or may not be published, and can belong to a different subject area.

To define a linked quality measure:

1. Select **New**.

The system displays a dialog box.

- 2. Specify the following values, which are all required:
	- **•** For **Catalog**, either select an existing catalog or type a new catalog name.
	- **•** For **Set**, either select an existing set or type a new set name.
	- **•** For **Name**, type a name.
	- **•** For **Class Name for the Quality Measure**, type a fully qualified class name (package and class).
- 3. Select **OK**.

The system closes the dialog box, and the middle area of the page now displays the initial definition of the quality measure.

- 4. Select **Edit**.
- 5. For **Linked To**, select the parent measure and select **OK**.

If you specify **Linked To** for an existing quality measure, the editor discards values for any optional properties of the measure.

- 6. Optionally specify the following options:
	- **• Caption**
	- **• Subject Area**
	- **• Published**

Other options are inherited from the master measure.

<span id="page-65-0"></span>7. When you are done, select either **Save** to save the definition or select **Save As** to save it with a new name.

When you save the definition, the system automatically compiles the class and writes the quality measure definition into a system global.

## **7.7 Checking the Expression for a Quality Measure**

You might want to check the overall expression that defines a quality measure, particularly if the definition is complex. To do so, use the **%GetExpression** instance method of the quality measure. For example:

SAMPLES>set qm=##class(QM.Preventive.Child.QM7).%New() SAMPLES>w qm.%GetExpression() [tests].[h1].[leadscr].[yes]/([patgrp].[h1].[medicaid].[yes],[age].[h1].[0 to 2])

This is the expression for the following quality measure:

#### **Measure** [Numerator]/[Denominator]

**Numerator** Numerator

> \* Numerator Cohort [tests].[h1].[leadscr].[yes]

**Denominator** Denominator

> \* Denominator Cohort ([patgrp].[h1].[medicaid].[yes],[age].[h1].[0 to 2])

# <span id="page-66-0"></span>**7.8 Deleting a Quality Measure**

To delete a quality measure:

- 1. Display its definition.
- 2. Select **Remove**.
- 3. Select **OK**.

# **8 Defining Basic KPIs**

This chapter introduces key performance indicators (KPIs) in InterSystems IRIS Business Intelligence and describes how to define KPIs that use hardcoded queries. It discusses the following topics:

- **•** [Introduction](#page-68-0)
- **•** [How to choose between MDX and SQL](#page-69-0)
- **•** [Structure of a KPI result set](#page-70-0)
- **•** [How to define a KPI with a hardcoded query](#page-70-1)
- **•** [Class parameters for the KPI class](#page-73-0)
- **•** [How to specify range and threshold values to affect speedometers](#page-74-0)
- **•** [How to disable the %CONTEXT filter](#page-75-0)

For a comparison of KPIs with other kinds of model elements, see the chapter "Summary of Model Options" in *Defining Models for InterSystems Business Intelligence*.

Also see the chapters "[Defining KPIs with Filters and Listings](#page-76-0)" and "[Defining Advanced KPIs](#page-92-0)."

<span id="page-68-0"></span>For information on defining KPIs based on text analytics, see "KPIs and Dashboards" in *Using InterSystems IRIS Natural Language Processing (NLP)*.

Also see "[Accessing the Samples Shown in This Book,](#page-7-0)" in the preface.

## **8.1 Introduction to KPIs**

A KPI is a class based on %DeepSee.KPI. In most cases, a KPI uses a query and displays a result set. (In other cases, a KPI only defines actions; see "Defining Custom Actions" in *Implementing InterSystems Business Intelligence*.)

#### **8.1.1 Ways to Use KPIs**

Like pivot tables, KPIs can be displayed on a dashboard, within a widget.

You can also use the MDX % KPI function to retrieve values for a KPI. As a consequence, you can define calculated members that are based on KPIs.

To access the values of a KPI value from ObjectScript, use the **%GetKPIValueArray()** method of the KPI class. For an example, see "[Defining a KPI with a Hardcoded Query](#page-70-1)."

#### **8.1.2 Comparison to Pivot Tables**

KPIs are similar to pivot tables in many ways, but provide additional options that are not available for pivot tables. One difference is that a KPI can use an SQL query; this is important because SQL queries and MDX queries are suitable in different scenarios. In some cases, an SQL query is more efficient, and in such cases, you should use an SQL query within a KPI.

<span id="page-69-1"></span>For additional differences and similarities between KPIs and pivot tables, see "Summary of Model Options" in *Defining Models for InterSystems Business Intelligence*.

#### **8.1.3 Requirements for KPI Queries**

In most cases, a KPI uses either an MDX query or an SQL query. There are rules about the form of the query; these rules are imposed by the structure of a KPI result set (discussed in a [later section](#page-70-0)).

- **•** If the query uses MDX, note the following requirements:
	- **–** The query must use members for rows. You can have nested rows.
	- **–** The query must use measures for columns.
	- **–** The query cannot include nesting for columns.
- The query must return numeric values.
- **•** If the query returns more than 1000 rows, only the first 1000 rows are used.

<span id="page-69-0"></span>You can use queries that do not follow these rules. To do so, you must parse the result set and directly specify properties of the KPI instance. For information, see the chapter "[Defining Advanced KPIs](#page-92-0)."

Also note that if you display the KPI in a meter, only the first row of the KPI is used.

# **8.2 Choosing Between MDX and SQL**

SQL queries and MDX queries are suitable in different scenarios, and in some cases, an SQL query is more efficient.

MDX is generally more suitable when you are aggregating across large numbers of records. In contrast, when you are not aggregating at all, or when you are aggregating only at a low level, SQL performs better. For example, consider the following pivot table:

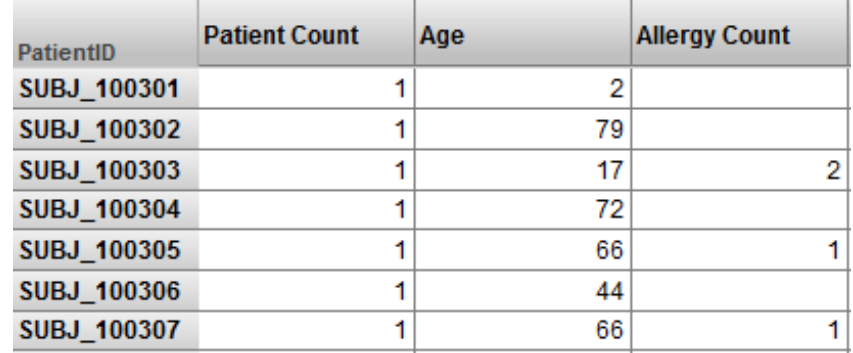

In this pivot table, each row represents one row in the source table. The equivalent SQL query would be faster.

# <span id="page-70-0"></span>**8.3 Structure of a KPI Result Set**

The result set of a KPI is organized into series and properties.

A *KPI series* is a row. The following example shows nine series (displayed on the KPI test page, introduced later in this chapter). Each series has a name, which is shown here in the first column.

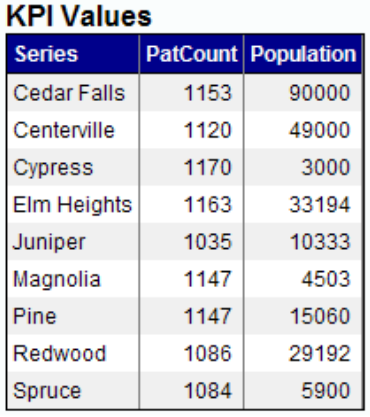

A *KPI property* is a data column. The previous example shows a KPI with two properties.

<span id="page-70-1"></span>For KPIs based on MDX queries, a series often corresponds to a member of a level, and a property often corresponds to a measure.

# **8.4 Defining a KPI with a Hardcoded Query**

To create a simple KPI that uses a hardcoded query, do the following in Studio:

- 1. Select **File > New**, select the **Custom** tab, and then select **New Business Intelligence KPI**.
- 2. Specify the following required values:
	- **•** Package Name Package to contain the KPI class.
	- **•** Class Name Short class name of the KPI class.
- 3. Optionally specify the following additional values:
	- **• KPI Caption** Not used.
	- **• KPI Name** Logical name of the KPI.
	- **Description** Description of the KPI, to be saved as comment lines for the class.
	- **• Domain** Localization domain to which this KPI belongs; for details, see the Implementing InterSystems Business Intelligence.
	- **• Resource** Resource that secures this KPI. For information on how this is used, see "Setting Up Security" in *Implementing InterSystems Business Intelligence*.
	- **• Source Type** Specifies the source of the data for this KPI. Select either **mdx** or **sql**. (For information on **manual**, see the chapter "[Defining Advanced KPIs](#page-92-0).")
- **• Properties** Type the names of the properties of this KPI (the column names of the result set). Type each property on a separate line.
- **• Filters** Type the names of any filters to be used in the KPI query. See the [next chapter.](#page-76-0) Type each filter name on a separate line.
- **• Actions** —Type the names of any actions to be defined in the KPI. See "Defining Custom Actions" in *Implementing InterSystems Business Intelligence*. Type each action name on a separate line.

You can edit all these values later as well.

4. Select **Finish**.

The wizard generates a class definition like this:

```
Class MyApp.KPI.MyKPI Extends %DeepSee.KPI
{
Parameter DOMAIN = "MyAppDomain";
Parameter RESOURCE = "KPI_Resource";
/// This XData definition defines the KPI.
XData KPI [ XMLNamespace = "http://www.intersystems.com/deepsee/kpi" ]
{
<kpi xmlns="http://www.intersystems.com/deepsee/kpi"
 name="MyKPI" sourceType="mdx"
 caption="MyCaption"
>
<property name="PatCount" displayName="PatCount" columnNo="1"/>
<property name="AvgAge" displayName="AvgAge" columnNo="2"/>
</kpi>
}
```
The XData block defines the KPI. In the XData block,  $\langle kpi \rangle$  is an XML element. This element starts with the opening <kpi and ends with the closing angle bracket. xmlns, name, sourceType, and caption are XML attributes. Each attribute has a value. In this example, the value of the sourceType attribute is mdx.

The class also includes stub definitions for several methods; by default, these do nothing. For details, see the following two chapters.

5. Within the  $\langle kpi \rangle$  element, add one of the following attribute specifications:

mdx="MDX query"

Or:

sql="SQL query"

Where *MDX query* is an MDX SELECT query or *SQL query* is an SQL SELECT query. (Use the mdx option if you chose **mdx** in the wizard, and use the sql option if you chose **sql**.)

For example:

```
<kpi xmlns="http://www.intersystems.com/deepsee/kpi"
 name="MyKPI" sourceType="mdx" 
 mdx="SELECT {MEASURES.[%COUNT],MEASURES.[Avg Age]} ON 0, HomeD.H1.City.MEMBERS ON 1 FROM patients"
 caption="MyCaption"
>
```
You can add the attribute specification anywhere between the opening  $\langle kp \rangle$  and the closing angle bracket. The attribute specification can be on its own line, as shown here, or it can be on the same line as other attributes. Within the XData block, Studio provides assistance as you type.

For requirements, see "[Requirements for KPI Queries](#page-69-1)," earlier in this chapter.

For information on MDX, see *Using InterSystems MDX* and *InterSystems MDX Reference*.
- 6. Optionally specify class parameters, as described in the [next section](#page-73-0).
- 7. Compile the class.
- 8. Select **View > Web Page**.

You then see something like the following:

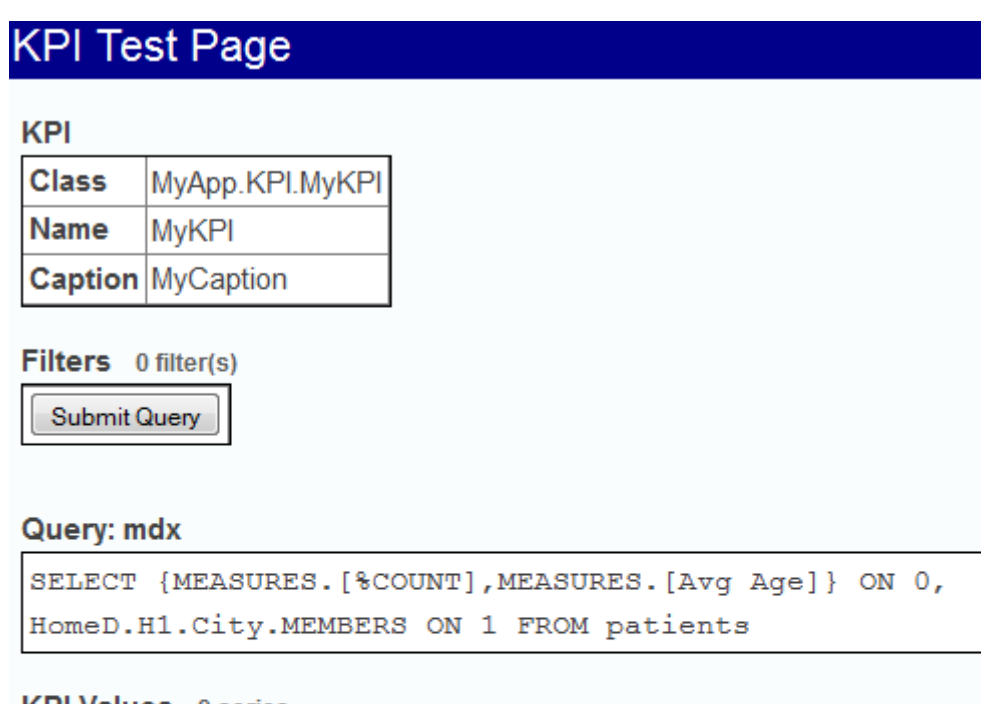

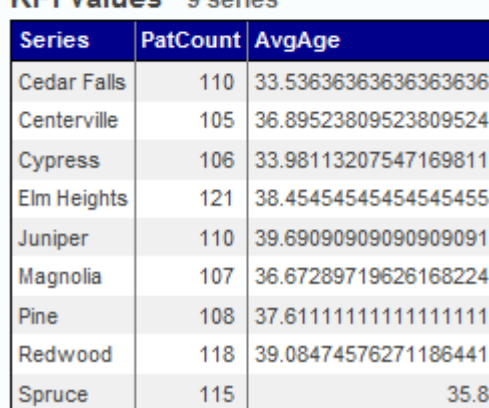

The **Series** column indicates the name of each series. This name is available as a label when you display this KPI in a scorecard.

To the right of those columns, this table has one column for each <property> of the KPI. This column shows the current value of that property, for each row in the KPI.

The KPI test page provides a convenient way to test the KPI before using it. You can also use the **%GetKPIValueArray()** method of the KPI class. For example:

```
SAMPLES>set 
status=##class("HoleFoods.KPIYears").%GetKPIValueArray("HoleFoods.KPIYears",.pValues,$LB("Value"))
SAMPLES>w status
1
SAMPLES>set 
status=##class("HoleFoods.KPIYears").%GetKPIValueArray("HoleFoods.KPIYears",.pValues,$LB("Value"))
SAMPLES>w status<br>SAMPLES>zw pValues
                                                                                     pValues(1)=$lb("2010")pValues(2)=$lb("2011")
pValues(3)=$lb("2012")
pValues(4)=$lb("2013")
pValues(5)=$lb("2014")
pValues(6)=$1b("2015")
```
<span id="page-73-0"></span>For details, see the class reference for %DeepSee.AbstractKPI.

## **8.5 Specifying Class Parameters**

You can specify some or all of the following class parameters in your KPI class:

#### *DOMAIN*

Parameter DOMAIN = "MyAppDomain";

Specifies the localization domain to which this KPI belongs; for details, see the *Implementing InterSystems Business Intelligence*.

### *FORCECOMPUTE*

Specifies whether the system should always recompute the values in this KPI when this KPI is used within an MDX query (that is, via the %KPI function). The default is false; when that query is rerun, the system uses cached values instead.

If the KPI uses external data, it may be useful to set *FORCECOMPUTE* equal to true.

### *LABELCONCAT*

Specifies the character used to concatenate labels for an MDX-based KPI that uses CROSSJOIN or NONEMPTY-CROSSJOIN for rows. The default is a slash (/).

### *PUBLIC*

Controls whether the KPI is available for use in scorecards and other dashboard widgets, as well as for use with the MDX %KPI function. If you want to hide the KPI from use in dashboards, add the *PUBLIC* class parameter to the class, with the value 0.

### *RESOURCE*

Parameter RESOURCE = "KPI\_Resource";

Specifies the resource that secures this KPI. For information on how this is used, see "Setting Up Security" in *Implementing InterSystems Business Intelligence*.

For the *ASYNC* class parameter, see the chapter "[Defining Advanced KPIs](#page-92-0)."

# **8.6 Specifying Ranges and Thresholds for Speedometers**

Within the definition of a KPI, you can specify its range and threshold values, for use in speedometers. To specify these values, edit the  $\langle kpi \rangle$  element and specify the following attributes:

- **•** rangeLower Default lowest value to display in the meter.
- **•** rangeUpper Default highest value to display in the meter.
- **•** thresholdLower Default lower end of the threshold for this KPI. The threshold area is displayed in contrasting color.
- **•** thresholdUpper Default higher end of the threshold.

#### For example:

```
<kpi name="KPIForRangeDemos"
sourceType="mdx" 
mdx='SELECT MEASURES.[%COUNT] ON 0, AgeD.[All Patients] ON 1 FROM PATIENTS' 
rangeLower="0"
rangeUpper="900"
thresholdLower="20"
thresholdUpper="800"
>
<property name="Patient Count" columnNo="1" />
</kpi>
```
When displayed in a speedometer, this KPI looks as follows (by default):

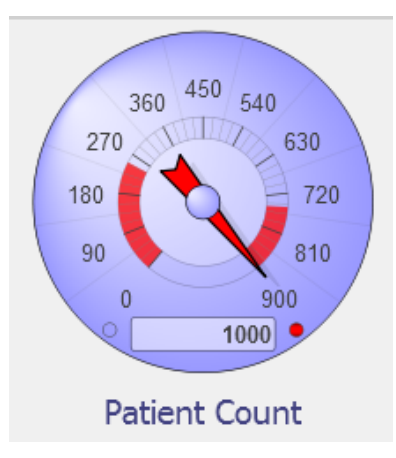

Notice the value box in the speedometer displays the actual KPI value (1000), even though it is higher than the value of rangeUpper.

You can also set the range and threshold values programmatically, which is useful if hardcoded values are not appropriate. See the chapter "[Defining Advanced KPIs.](#page-92-0)"

**Note:** When you configure a scorecard on a dashboard, you have the options **Lower Threshold**, **Upper Threshold**, **Lower Range**, and **Upper Range**. Note that the KPI attributes rangeLower, rangeUpper, thresholdLower, and thresholdUpper do not affect these scorecard options.

# **8.7 Disabling the %CONTEXT Filter**

As noted earlier, you can use the MDX %KPI function to retrieve values for a KPI. For MDX-based KPIs, the %KPI function has an optional parameter (%CONTEXT) that passes context information to the KPI. By default, this context information is applied to the MDX query as a filter clause. To disable this automatic behavior, override the **%GetMDXContextFilter()** method as follows:

```
Method %GetMDXContextFilter() As %String
{
     Quit ""
}
```
<span id="page-76-1"></span>**9**

# **Defining KPIs with Filters and Listings**

This chapter describes options for defining KPIs that include filters and listings. It discusses the following topics:

- **•** [Introduction to KPI filters](#page-76-0)
- **•** [How to make filters interoperable between KPIs and pivot tables](#page-77-0)
- **•** [How to define filters in an MDX-based KPI](#page-78-0)
- **•** [How to define filters in an SQL-based KPI](#page-80-0)
- **•** [Additional options for defining filter names and items](#page-81-0)
- **•** [How to modify an MDX query to use filter values](#page-83-0)
- **•** [How to modify an SQL query to use filter values](#page-86-0)
- **•** [Additional MDX KPI examples](#page-88-0)
- **•** [How to define a listing for a KPI](#page-90-0)

Before using this chapter, see the chapter "[Defining Basic KPIs](#page-68-0)." For more advanced KPIs, see the chapter "[Defining](#page-92-0) [Advanced KPIs.](#page-92-0)"

<span id="page-76-0"></span>KPIs can also define actions. See "Defining Custom Actions" in *Implementing InterSystems Business Intelligence*.

Also see "[Accessing the Samples Shown in This Book,](#page-7-0)" in the preface.

## **9.1 Introduction to Filters**

Typical dashboards include one or more filter controls, with which the user interacts with the widgets on the dashboard. Each filter control is typically displayed as a drop-down list. A filter can filter the data displayed by a widget, or it could affect the data source in some other different manner.

For a pivot table, any level in the cube or subject area can be used as filter. For a KPI, however, no filters are defined by default. To add filters to a KPI, you use the following system:

**•** You define each filter; that is, you specify the filter names and the items in the filter lists.

You can skip this step if you intend to use filters provided by a pivot table.

**•** You specify the KPI query programmatically so that it uses the filters. To do this, you implement a callback method in the KPI so that it overrides any hardcoded query. Within this method, you have access to the selected filter values. In typical cases, you add a WHERE clause (or %FILTER, for an MDX query) that restricts the records used by the query. Then when the user refreshes the dashboard, the system reruns the query and displays the results.

Because you construct the KPI query yourself, you can use filters in more general ways. That is, you are not required to use the filter selection to affect the WHERE (or %FILTER) clause of the query. For an extreme example, a filter could display the options 1, 2, and 3. Then the KPI could execute version 1, 2, or 3 of the query, which might be entirely different versions. For another example, a filter could display a list of measure names, and the KPI could include the selected measures in its query.

# <span id="page-77-0"></span>**9.2 Creating Interoperable Filters**

A dashboard can contain both KPIs and pivot tables, displayed in scorecards, pivot table widgets, or other widgets. Within a dashboard, a filter can be configured to affect multiple widgets.

It is possible to define filters that affect both KPIs and pivot tables.

<span id="page-77-1"></span>Pivot tables send and receive filter values in a specific syntax, described in the [following subsection.](#page-77-1) To create interoperable filters, you must consider this requirement; the [second subsection](#page-78-1) describes two possible approaches.

## **9.2.1 Filter Syntax for Pivot Tables**

The following table indicates the filter syntax used and expected by pivot tables. This syntax applies to pivot tables that are displayed in any kind of dashboard widget.

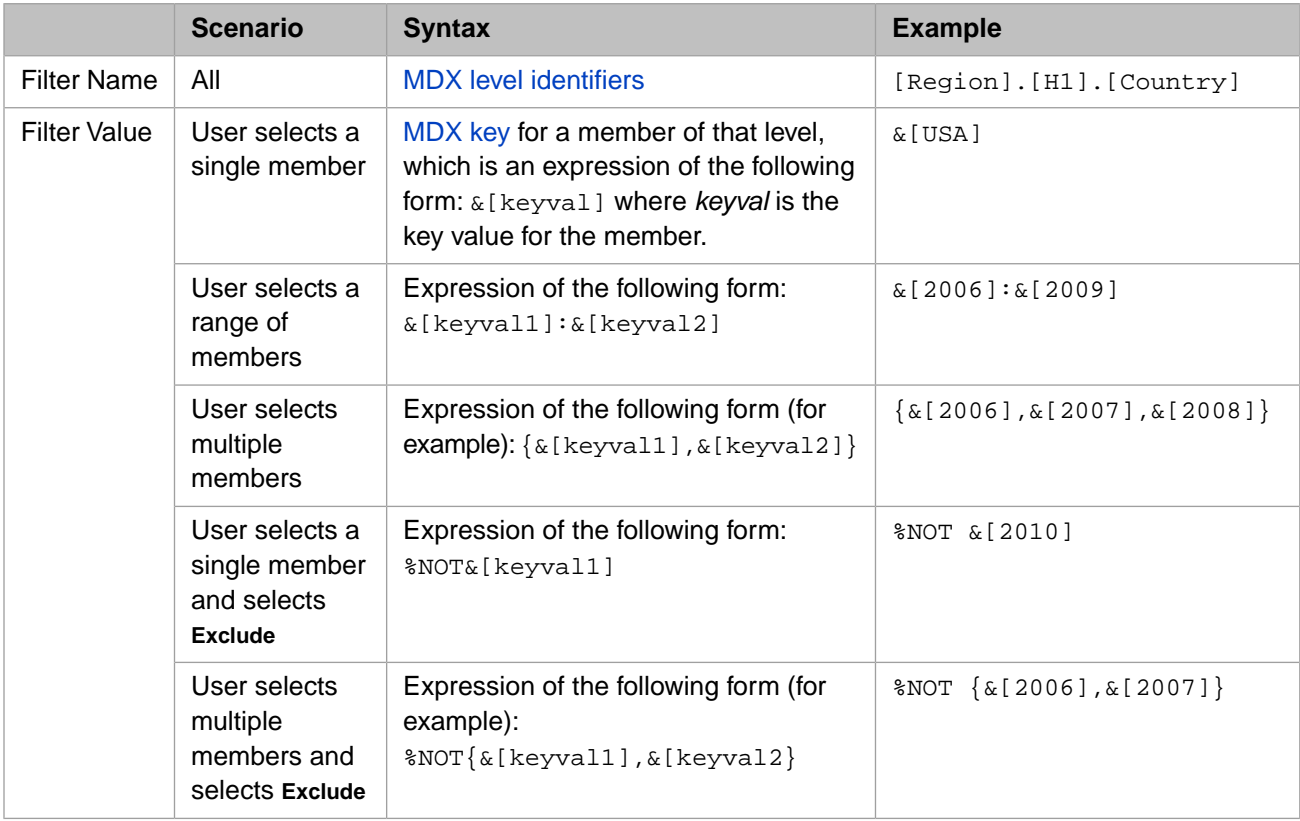

Other than the optional %NOT string, the filter names and filter values are not case-sensitive.

### <span id="page-78-1"></span>**9.2.2 Ways to Create Interoperable Filters**

There are two general ways to create filters that can affect both pivot tables and KPIs:

- **•** You can create a KPI that defines and uses filters in the format required by pivot tables.
- **•** You can define a KPI that converts filter names and values from the pivot table format to the format needed for the KPI query.

These approaches can work with either MDX-based or SQL-based KPIs, but more work is needed to convert values when you use an SQL-based KPI.

For an MDX example, see the [sample](#page-7-0) dashboard Demo Filter Interoperability. This dashboard demonstrates the former approach. This dashboard displays two pivot table widgets; the upper one displays a pivot table, and the lower one displays a KPI. For this dashboard, the **Filters** worklist on the left includes the following filters:

**•** The Favorite Color filter is configured as part of the upper widget and is therefore defined by the pivot table that is displayed in that widget.

Favorite Color is a level in the cube on which this pivot table is based.

**•** The Doctor Group filter is configured as part of the lower widget and is therefore defined by the KPI that is displayed in that widget.

This filter is defined programmatically within this KPI. This filter is defined to use values in pivot table format, as given in the previous section.

For both of these filters, the target of this filter is \* (which refers to all widgets in this dashboard). As you can see by experimentation, both filters affect both of these widgets.

<span id="page-78-0"></span>The KPI includes an additional filter (Yaxis), which controls the y-axis of the MDX query used by the KPI. This filter has no effect on the pivot table.

For details on how this works, see "[Additional MDX KPI Examples,](#page-88-0)" later in this chapter.

## **9.3 Defining Filters in an MDX-Based KPI**

To define filters in an MDX-based KPI, do the following:

1. *Specify the list of filters.* Each filter can have a logical name (required) and a display name (the same as the logical name by default).

One option is to hardcode the list of filters. To do so, add a set of  $\leq$  filter> elements to the  $\leq$ kpi> element. For example:

```
<kpi name="sample KPI"...>
 <filter name="[aged].[h1].[age group]" displayName="Age Group"/>
 <filter name="[gend].[h1].[gender]" displayName="Gender"/>
 <filter name="[homed].[h1].[zip]" displayName="ZIP Code"/>
...
```
In this example, the logical filter names are MDX level identifiers. It is convenient, but not required, to specify the logical names in this way.

You could instead [specify filter names at runtime](#page-81-1). See "[Other Options for Defining Filter Names and Items,](#page-81-0)" later in this chapter.

2. If you add [<filter>](#page-120-0) elements, specify the following options as wanted:

**•** You can enable users to select only one element from a filter list (instead of multiple elements, which is the default). To do so, add multiSelect="false" to the <filter> element. For example:

```
 <filter name="[homed].[h1].[zip]" displayName="ZipCode" multiSelect="false" />
```
When multiselect is disabled, the **Exclude** option is also disabled.

**•** If the filter items are days, you can display a calendar control rather than the default drop-down list. To do so, add searchType="day" to the <filter> element. For example:

```
 <filter name="[birthd].[h1].[day]" displayName="Day"
filterProperty="Day" searchType="day"/>
```
**•** A filter can depend upon another filter. To indicate this, use the optional dependsOn attribute. For example:

```
<filter name="[homed].[h1].[zip]" displayName="ZIP Code"/>
<filter name="[homed].[h1].[city]" displayName="City" dependsOn="[homed].[h1].[zip]"/>
```
3. *Define the filter items for each filter.* Each filter item can have a logical name (required) and a display name (the same as the logical name by default).

It is useful if the logical names are the same as MDX member keys; otherwise, more work is needed to construct filter clauses, as described [later in this chapter](#page-83-0).

One option is to implement the **%OnGetFilterMembers()** method. If the logical names of the filters are MDX level identifiers, you can use a version of the following simple implementation:

```
ClassMethod %OnGetFilterMembers(pFilter As %String, Output pMembers As %List,pSearchKey As %String
   = "") As %Status
{
     set status = $$$OK
    try
         do ..%GetMembersForFilter("Patients.cube",pFilter,.pMembers,pSearchKey)
 }
     catch(ex) {
         set status = ex.AsStatus()
     }
     quit status
}
```
Simply replace Patients with the name of your cube. For example:

do ..%GetMembersForFilter("YourCube.cube",pFilter,.pMembers,pSearchKey)

For details on **%OnGetFilterMembers()**, see the [first subsection.](#page-79-0) The example shown here uses the **%GetMembersForFilter()** method; for details, see the [second subsection](#page-80-1).

<span id="page-79-0"></span>You could instead hardcode the filter items; see "[Other Options for Defining Filter Names and Items,](#page-81-0)" later in this chapter.

4. *Modify the query to use the value or values selected by the user.* See "[Modifying an MDX Query to Use Filter Values](#page-83-0)," later in this chapter.

### **9.3.1 %OnGetFilterMembers() Details**

In your KPI class, if you implement the **%OnGetFilterMembers()** method, use the following signature:

```
classmethod %OnGetFilterMembers(pFilter As %String, 
 Output pMembers As %List, pSearchKey As %String
= "") as \sqrt[3]{}Status
```
Where:

- **•** *pFilter* is the logical name of a filter.
- **•** *pMembers* specifies the members in a \$LISTBUILD list. This list contains both the logical names and the display names. For details, see the class reference for %DeepSee.KPI.
- **•** *pSearchKey* is the search key entered by the user.

**Tip:** You can use this method in any KPI, regardless of the type of query it uses.

<span id="page-80-1"></span>If the logical names of the filters are MDX level identifiers, you can use a simple implementation as [shown previously.](#page-78-0) If not, it is necessary to do more work before getting the members. For examples, see "[Using Custom Logic to Build the List](#page-82-0) [of Filter Items at Runtime,](#page-82-0)" later in this chapter.

### **9.3.2 %GetMembersForFilter() Details**

In your KPI class, you can use the **%GetMembersForFilter()** method, which has the following signature:

```
classmethod %GetMembersForFilter(pCube As %String, 
 pFilterSpec As %String, 0utput pMembers,
                       pSearchKey As %String = "") as %Status
```
Where:

- **•** *pCube* is the logical name of a cube, with .cube appended to it.
- **•** *pFilterSpec* is a MDX level identifier (for example, "[DateOfSale].[Actual].[YearSold]").
- **•** *pMembers*, which is returned as an output parameter, is a list of members in the form required by **%OnGetFilterMembers()**. In this list, the filter items are member keys.
- <span id="page-80-0"></span>**•** *pSearchKey* is the search key entered by the user.

This method is more useful for MDX-based KPIs than for SQL-based KPIs. For an SQL-based KPI, you would need to convert the filter values to a form suitable for use in your query.

## **9.4 Defining Filters in an SQL-Based KPI**

To define filters in an SQL-based KPI:

1. *Specify the list of filters.* Each filter can have a logical name (required) and a display name (the same as the logical name by default).

One option is to specify the  $\le$  filter > element of the  $\le$  kpi> element; see the [previous section.](#page-78-0)

Or you could instead [specify filter names at runtime](#page-81-1). See "[Other Options for Defining Filter Names and Items,](#page-81-0)" later in this chapter.

- 2. Within each [<filter>](#page-120-0) element, specify the following multiSelect, searchType, and dependsOn attributes as wanted. See the [previous section](#page-78-0).
- 3. *Define the filter items for each filter.* Each filter item can have a logical name (required) and a display name (the same as the logical name by default).

One option is to implement the **%OnGetFilterMembers()** method, described [earlier](#page-79-0) in this chapter.

You could instead hardcode the filter items; see "[Other Options for Defining Filter Names and Items,](#page-81-0)" later in this chapter.

<span id="page-81-0"></span>4. *Modify the query to use the value or values selected by the user.* See "[Modifying an SQL Query to Use Filter Values](#page-86-0)," later in this chapter.

## **9.5 Other Options for Defining Filter Names and Items**

This section describes other options for defining filter names and filter items. It discusses the following topics:

- **•** [How to specify filter names at runtime](#page-81-1)
- **•** [How to hardcode the list of filter items in the valueList attribute](#page-82-1)
- **•** [How to specify the list of filter items via the sql attribute](#page-82-2)
- <span id="page-81-1"></span>**•** [How to use custom logic to create the list of the filter items at runtime](#page-82-0)

### **9.5.1 Specifying the Filter Names at Runtime**

The easiest way to define the filter names is to hardcode them as described [earlier in this chapter](#page-78-0). Another option is to define them at runtime. To do so, override the **%OnGetFilterList()** method of your KPI class. This method has the following signature:

```
classmethod %OnGetFilterList(Output pFilters As %List,pDataSourceName As %String = 
 ) As %Status
```
Where *pFilters* is an array with the following nodes:

- **•** *pFilters* Specifies the number of filters.
- **•** *pFilters*(*n*) Specifies the details for the *n*th filter. This is a \$LISTBUILD list that consists of the following items:
	- **–** A string that equals the logical name of the filter.
	- **–** A string that equals the display name of the filter.
	- **–** A string that equals the filter property; the default is the logical name of the filter.
	- **–** 1 or 0 to indicate whether multiselect is enabled for this filter. Use 1 to enable multiselect or 0 to disable it.

*pDataSourceName* is for future use.

For example, the following **%OnGetFilterList()** adds a filter named New Filter:

```
ClassMethod %OnGetFilterList(Output pFilters As %List, pDataSourceName As %String = "") As %Status
{
     set newfilter=$LB("New Filter","New Filter Display Name",,0)
     set pFilters($I(pFilters))=newfilter
}
```
For another example, the following **%OnGetFilterList()** uses a utility method to define as filters all the levels in the Patients cube. The utility method **%GetFiltersForDataSource()** (in %DeepSee.Dashboard.Utils) returns a list of filters in the format needed by **%OnGetFilterList()**:

```
ClassMethod %OnGetFilterList(Output pFilters As %List, pDataSourceName As %String = "") As %Status
{
     set tSC = ##class(%DeepSee.Dashboard.Utils).%GetFiltersForDataSource("patients.cube",.tFilters)
     quit:$$$ISERR(tSC)
    set i = "" for {
         set i = $order(tFilters(i), 1, data)
        quit:i=" set pFilters($i(pFilters)) = $lb($lg(data,2), $lg(data,1),,1)
 }
     quit $$$OK
}
```
### <span id="page-82-1"></span>**9.5.2 Hardcoding the List of Filter Items via the valueList Attribute**

Another way to build the list of filter items is to specify the valueList attribute of the [<filter>](#page-120-0) element. Use a commaseparated list of logical names for the filter items. The order of this list determines the order in which filter controls list the filter items.

For example:

```
<filter name="ZipCode" 
valueList="&[36711],&[34577],&[38928],&[32006],&[32007]"
displayList="36711,34577,38928,32006,32007"
/>
```
This attribute takes precedence over the sql attribute.

<span id="page-82-2"></span>If you specify this attribute, you can also specify the displayList attribute, as shown above. If specified, this must be a comma-separated list of display names. If you do not specify this attribute, the logical names are also used as the display names.

### **9.5.3 Retrieving the List of Filter Items via the sql Attribute**

Another way to build the list of filter items is to specify the  $\leq \ell$  attribute of the  $\leq \ell$  ilters element. If specified, this must be an SQL query. The query can return either one or two columns. The first column in the returned dataset must provide the logical names for the filter items. The second column, if included, provides the corresponding display names. If you do not include a second column, the logical names are also used as the display names.

<span id="page-82-0"></span>For example:

```
<filter name="ZipCode1" sql="SELECT DISTINCT PostalCode FROM BI_Study.City"/>
```
If you specify the sql attribute, do not specify the displayList or valueList attributes (see the previous subsection).

### **9.5.4 Using Custom Logic to Build the List of Filter Items at Runtime**

Another way to build the list of filter items is to implement **%OnGetFilterMembers()** and your own logic to create the list. For example:

```
ClassMethod %OnGetFilterMembers(pFilter As %String, Output pMembers As %List, pSearchKey As %String =
  "") As %Status
{
     Set status = $$$OK
    Try {
         If (pFilter = "AgeGroup") {
                 set pFilterSpec="[AgeD].[h1].[Age Group]"
         } Elseif (pFilter="Gender") {
                 set pFilterSpec="[GenD].[h1].[Gender]"
         } Elseif (pFilter="ZipCode") {
                 set pFilterSpec="[HomeD].[h1].[ZIP]"
 }
        do ##class(%DeepSee.KPI).%GetMembersForFilter("Patients",pFilterSpec,.pMembers,pSearchKey)
 }
     Catch(ex) {
        Set status = ex.AsStatus()
 }
     Quit status
}
```
For another approach, you can query the dimension table that holds the level members. (For details on the dimension tables, see "Details for the Fact and Dimension Tables" in *Defining Models for InterSystems Business Intelligence*.) The following shows an example:

```
ClassMethod %OnGetFilterMembers(pFilter As %String, Output pMembers As %List, pSearchKey As %String =
   "") As %Status
{
     Set status = $$$OK
    Try {
        If (pFilter = "AgeGroup") {
 //get values from level table
 Set sql = "SELECT DISTINCT DxAgeGroup FROM BI_Model_PatientsCube.DxAgeGroup"
            Set st = ##class(%SQL.Statement).%New()
            Set status = st.%Prepare(sql)
            If $$$ISERR(status) {Do $system.Status.DisplayError(status) Quit}
            Set rs = st.%Execute()
            While(rs.%Next(.status)) {
                If $$$ISERR(status) {Do $system.Status.DisplayError(status) Quit}
               Set display=rs.DxAgeGroup
                Set actual="&["_display_"]"
                Set pMembers($I(pMembers)) = $LB(display,actual)
 }
         If $$$ISERR(status) {Do $system.Status.DisplayError(status) Quit}
 }
 }
     Catch(ex) {
        Set status = ex.AsStatus()
 }
     Quit status
}
```
<span id="page-83-0"></span>Note that this example does not use the *pSearchKey* argument.

## **9.6 Modifying an MDX Query to Use Filter Values**

For an MDX-based KPI, to modify the query to use filters, implement the **%OnGetMDX()** method. If you use the KPI wizard in Studio and you choose the source type as MDX, the generated KPI class includes the following stub definition for this method, which you can use as a starting point:

```
/// Return an MDX statement to execute.
Method %OnGetMDX(ByRef pMDX As %String) As %Status
{
     Quit $$$OK
}
```
The variable  $pMDX$  contains the MDX query specified in the mdx attribute of  $\langle kpi \rangle$ . (If you did not specify that attribute, *pMDX* is null.)

When you implement this method, do the following:

- 1. If there is no initial query, specify an initial value of the variable *pMDX*. This should be an MDX SELECT query. There is no initial query if you do not specify a query in the mdx attribute, as described in the [previous chapter.](#page-68-0)
- 2. Examine each applicable filter and get its value.

To do this, use the %filterValues property of your KPI instance, as described in the [first subsection.](#page-84-0)

- 3. Parse each filter value and convert it as needed to a form that can be used in an MDX %FILTER clause (if that is how you intend to use the filter). For a table that lists the suitable forms, see the [second subsection](#page-85-0).
- 4. Modify the variable *pMDX* to use the filter values, as appropriate for your needs. In the most common case, append a %FILTER clause for each non-null filter, as follows:

%FILTER mdx\_expression

Where  $mdx\_expression$  is the expression for that filter, as created in the previous step.

Or create an MDX tuple expression that combines the expressions and then add a single %FILTER clause like this:

%FILTER tuple\_expression

In more exotic cases, you could use the filter values to rewrite the query string in other ways.

<span id="page-84-0"></span>5. Return \$\$\$OK (or 1).

The [last subsection](#page-85-1) provides an example.

### **9.6.1 Accessing Filter Values**

When a user selects filter items, the system sets the %filterValues property of your KPI instance. This property is an object (specifically an instance of %ZEN.proxyObject) that the system creates as follows:

**•** It has one property for each filter in the KPI, with the same name (case-sensitive) as the filter.

For example, if a KPI has filters named filter1, filter2, and filter3, then the %filterValues property of your KPI instance has properties named filter1, filter2, and filter3.

**•** The properties of %filterValues contain values shown in the following table:

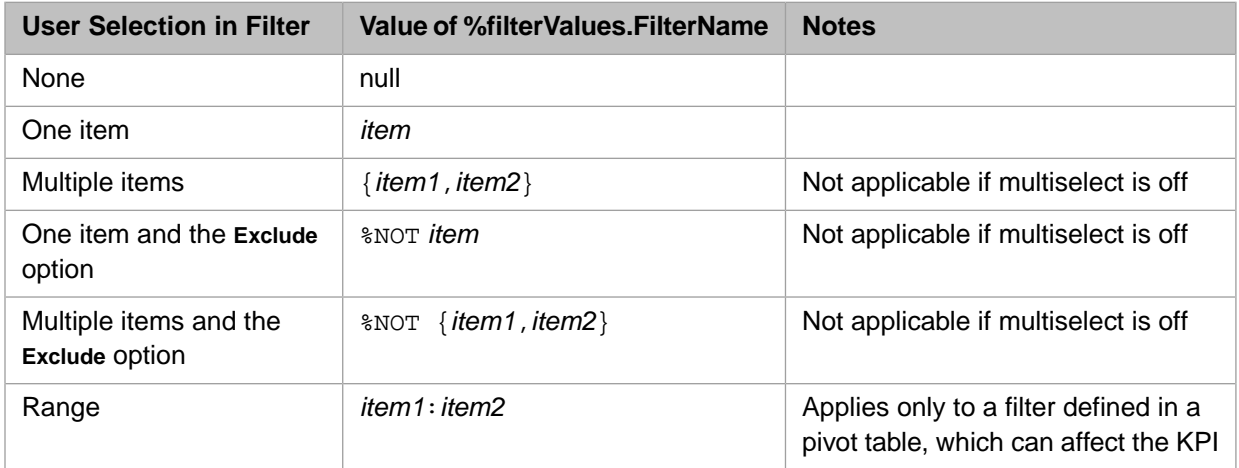

## <span id="page-85-0"></span>**9.6.2 Converting Filter Values to MDX Expressions for Use in %FILTER**

The following table lists appropriate MDX expressions to use in %FILTER clauses, depending on user selections.

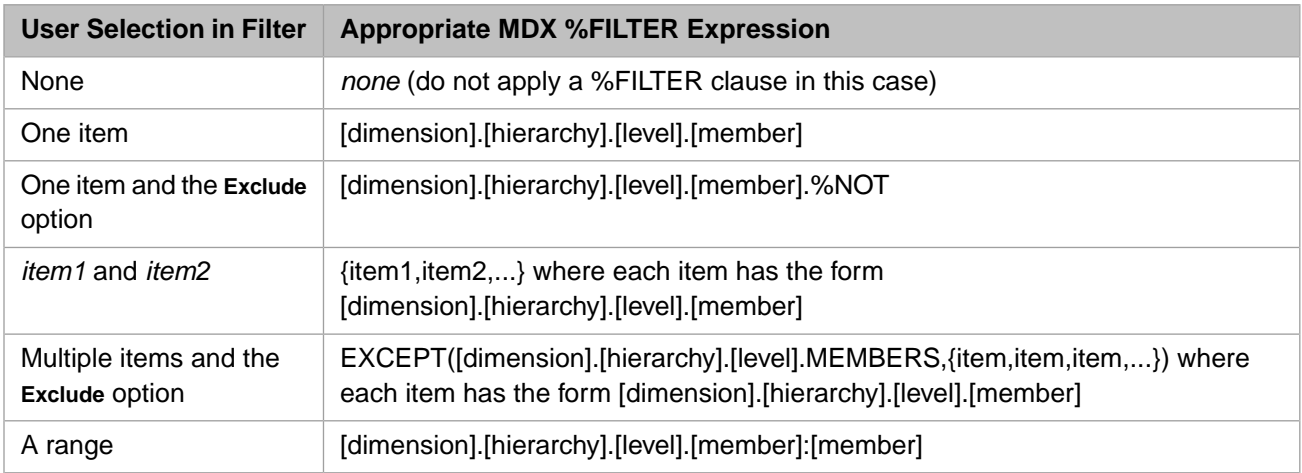

For an example, see the method **BuildString()** in the [sample class](#page-7-0) BI.Utils.MDXAutoFiltersKPI.

<span id="page-85-1"></span>Note that if multiselect is disabled, EXCLUDE is also disabled, and there are fewer possible forms of filter values. In this case, query construction is comparatively simple.

### **9.6.3 Example**

The following implementation of **%OnGetMDX()** applies to a KPI in which multiselect is disabled:

```
Method %OnGetMDX(ByRef pMDX As %String) As %Status
{
  if (..%filterValues."[aged].[h1].[age group]"'="") 
 {
     set pMDX = pMDX _ " %FILTER [aged].[h1].[age group]." _..%filterValues."[aged].[h1].[age group]"
  } 
  if (..%filterValues."[gend].[h1].[gender]"'="") 
 {
     set pMDX = pMDX _ " %FILTER [gend].[h1].[gender]." _..%filterValues."[gend].[h1].[gender]"
  } 
  if (..%filterValues."[homed].[h1].[zip]"'="") 
 {
     set pMDX = pMDX _ " %FILTER [homed].[h1].[zip]." _..%filterValues."[homed].[h1].[zip]"
  } 
 quit $$$OK
}
```
Because this method uses delimited property names, it can be confusing to read. Notes:

- **•** "[aged].[h1].[age group]" is a valid property name.
- **•** ..%filterValues."[aged].[h1].[age group]" is a reference to the "[aged].[h1].[age group]" property of the %filterValues property of the KPI instance.

## <span id="page-86-0"></span>**9.7 Modifying an SQL Query to Use Filter Values**

For an SQL-based KPI, to modify the query to use filters, implement the **%OnGetSQL()** method. If you use the KPI wizard in Studio and you choose the source type as SQL, the generated KPI class includes the following stub definition for this method, which you can use as a starting point

```
/// Return an SQL statement to execute.
Method %OnGetSQL(ByRef pSQL As %String) As %Status
{
     Quit $$$OK
}
```
The variable *pSQL* contains the SQL query specified in the sql attribute of <kpi>. If you did not specify that attribute, *pSQL* is null.

When you implement this method, do the following:

1. If there is no initial query, specify an initial value of the variable *pSQL*. This should be an SQL SELECT query.

There is no initial query if you do not specify a query in the sql attribute, as described in the [previous chapter.](#page-68-0)

- 2. Examine each applicable filter and get its value. The options are as follows:
	- **•** Use the **%GetSQLForFilter()** method, which returns values in a convenient format for use in the WHERE clause of an SQL query. See the [first subsection](#page-86-1).
	- **•** Use the %filterValues property of your KPI instance, as described in the [previous section](#page-84-0).
- 3. Modify the variable *pSQL* to use the filter values, as appropriate for your needs. In the most common case, modify the query to include an SQL WHERE clause.

In more exotic cases, you could use the filter values to rewrite the query string in other ways.

The [second](#page-87-0) and [third](#page-87-1) subsections provide examples.

<span id="page-86-1"></span>4. Return \$\$\$OK (or 1).

**Note:** An SQL-based KPI cannot have more than 1000 rows; the system automatically limits the number of rows returned.

### **9.7.1 %GetSQLForFilter()**

For an SQL-based KPI, you can use a method to access filter values in a format that is useful for including in your query:

method %GetSQLForFilter(sql\_field\_reference,filter\_name) As %String

Examines the current filter selections and returns a string that you can use in the WHERE clause of an SQL query.

*sql\_field\_expression* is an SQL field name and can include arrow syntax. *filter\_name* is the name of a filter defined in this KPI.

For example, consider the following method call:

..%GetSQLForFilter("City->Name","City")

The following table shows the values returned by this method call, in different scenarios.

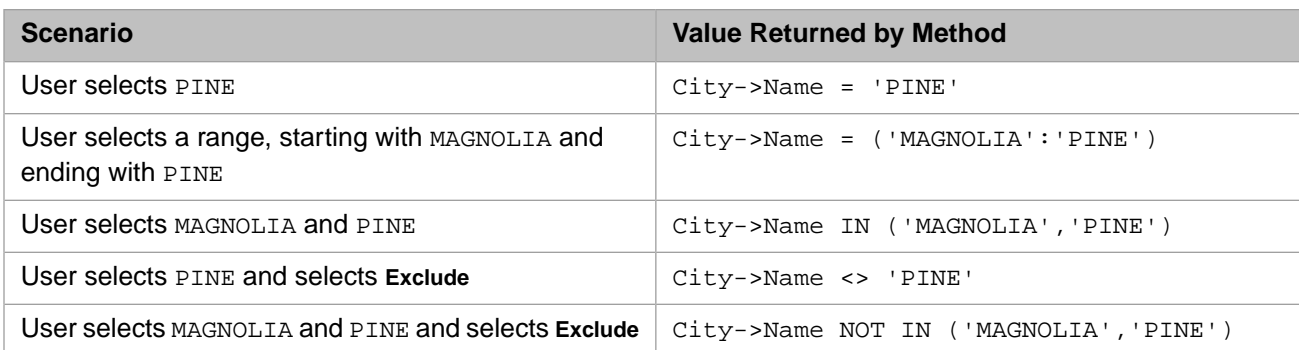

### <span id="page-87-0"></span>**9.7.2 SQL KPI Example 1**

The following example is from the [sample class](#page-7-0) BI.Model.KPIs.DemoSQL. In this case, the filter adds GROUP BY and ORDER BY clauses to the SQL query.

```
Method %OnGetSQL(ByRef pSQL As %String) As %Status
{
     //this is the start of the SQL query for this KPI
     Set pSQL = "SELECT Count(*),AVG(Age) FROM BI_Study.Patient "
     Set where = ""
     //look at %filterValues to see if a filter has been applied to this KPI instance
     If $IsObject(..%filterValues) {
         If (..%filterValues.ZipCode'="") 
         {
             // Call utility method that returns filter data in convenient format
             Set sqlstring=..%GetSQLForFilter("HomeCity->PostalCode","ZipCode")
             Set where = "WHERE "_sqlstring
         } 
     }
    Set groupby="GROUP BY HomeCity
    Set orderby="ORDER BY HomeCity
     // assemble the SQL statement
     Set pSQL=pSQL_where_groupby_orderby
         Quit $$$OK
}
```
### <span id="page-87-1"></span>**9.7.3 SQL KPI Example 2**

The following example is from the [sample class](#page-7-0) HoleFoods.KPISQL:

```
Method %OnGetSQL(ByRef pSQL As %String) As %Status
{
 If $IsObject(..%filterValues) {
    Set tWHERE = ""
    If (..%filterValues.City'="") {
      Set tWHERE = tWHERE \frac{1}{n} $S(tWHERE="":"",1:" AND ") _ " Outlet->City = '" _ ..%filterValues.City
 "'' ""
 }
    If (..%filterValues.Product'="") {
     Set tWHERE = tWHERE _ $S(tWHERE="":"",1:" AND ") _ " Product = '" _ ..%filterValues.Product _"'"
 }
   If (tWHERE' = "") {
 // insert WHERE clase within query
 Set tSQL1 = $P(pSQL,"GROUP BY",1)
 Set tSQL2 = $P(pSQL,"GROUP BY",2)
 Set pSQL = tSQL1 _ " WHERE " _ tWHERE
    Set pSQL = tSQLI<br>If (tSQL2 '= "") {
       Set pSQL = pSQL = resQL = RecU }
     }
 }
 Quit $$$OK
}
```
<span id="page-88-0"></span>In this case, the KPI defines the initial query within the sql attribute, as described in the [previous chapter](#page-68-0). The **%OnGetSQL()** method modifies that query.

## **9.8 Additional MDX KPI Examples**

This section discusses some other MDX KPI examples.

### **9.8.1 DemoMDXAutoFilters KPI**

The [sample class](#page-7-0) BI.Model.KPIs.DemoMDXAutoFilters KPI is simple but uses a special superclass:

```
Class BI.Model.KPIs.DemoMDXAutoFilters Extends BI.Utils.MDXAutoFiltersKPI
{
Parameter CUBE = "PATIENTS";
Parameter DOMAIN = "PATIENTSAMPLE";
XData KPI [ XMLNamespace = "http://www.intersystems.com/deepsee/kpi" ]
{
<kpi name="DemoMDXAutoFilters" displayName="DemoMDXAutoFilters" 
sourceType="mdx"
mdx="SELECT {[Measures].[%COUNT],[Measures].[Avg Age],[Measures].[Avg Allergy Count]} ON 0,
NON EMPTY [DiagD].[H1].[Diagnoses].Members ON 1 FROM [Patients]">
<property name="Patient Count" displayName="Patient Count" columnNo="1" />
<property name="Avg Age" displayName="Avg Age" columnNo="2" />
<property name="Avg Allergy Count" displayName="Avg Allergy Count" columnNo="3" />
</kpi>
}
}
```
Notice that this class does not directly define any filters, does not directly define the filter members, and defines only a hardcoded MDX query. When you display the test page for this KPI, however, you can use all the levels of the Patients cube as filters, and the KPI appends a suitable %WHERE clause to the query. For example:

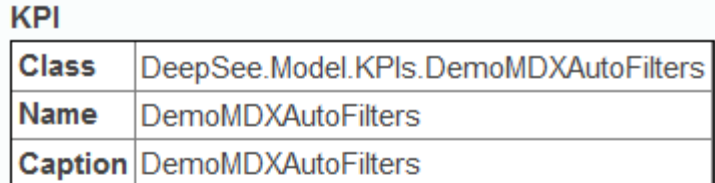

Filters 24 filter(s)

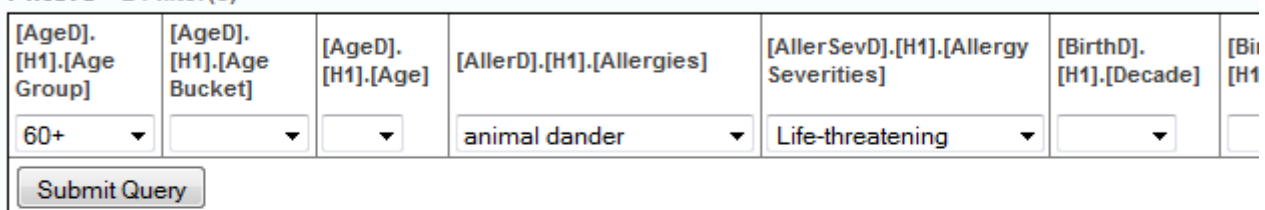

### Query: mdx

```
SELECT { [Measures]. [%COUNT], [Measures]. [Avq Aqe], [Measures]. [Avq
Allergy Count]} ON 0, NON EMPTY [DiagD]. [H1]. [Diagnoses]. Members ON 1
FROM [Patients] %FILTER NONEMPTYCROSSJOIN ([AllerSevD]. [H1]. [Allergy
Severities]. & [Life-threatening], NONEMPTYCROSSJOIN ([AllerD].
[H1].[Allergies]. & [animal dander], [AgeD]. [H1]. [Age Group]. & [60+]))
```
### **KPI Values** 4 series

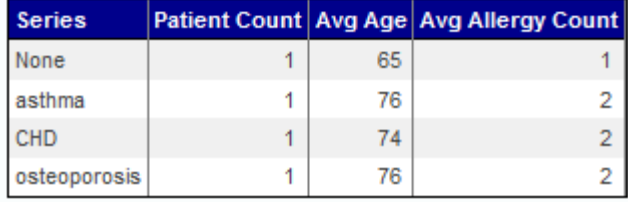

This KPI extends the sample BI.Utils.MDXAutoFiltersKPI, which defines the filters and rewrites the query.

Within this class:

- **• %OnGetFilterList()** retrieves all the levels defined in the cube, as given by the *CUBE* class parameter.
- **• %OnGetFilterMembers()** is implemented. For each level, it retrieves the level members, in the format required by pivot tables; see "[Filter Syntax for Pivot Tables](#page-77-1)," earlier in this chapter.
- **•** The instance method **FilterBuilder()** iterates through the cube-based filters, retrieves the current value of each, and then combines them into a string that is suitable for use as an MDX %FILTER clause.
- **• %OnGetMDX()** appends the %FILTER clause to the hardcoded query.

## **9.8.2 DemoInteroperability KPI**

The [sample class](#page-7-0) BI.Model.KPIs.DemoInteroperability KPI is a more complex version of the preceding example. Within this class, **%OnGetFilterList()** retrieves all the levels defined in the cube, as given by the *CUBE* class parameter. It then adds an additional filter called Yaxis:

```
ClassMethod %OnGetFilterList(ByRef pFilters As %List, pDataSourceName As %String = "") As %Status
{
     //call method in superclass so we can get filters of the associated cube
    set tSC=##super(.pFilters,pDataSourceName)
    quit:$$$ISERR(tSC) tSC
     //update pFilters array to include the custom filter
    set pFilters($i(pFilters)) = $lb("Yaxis","Yaxis",,0)
   quit $$$OK
}
```
**%OnGetFilterMembers()** is implemented. For the filter Yaxis, this method provides a set of members. For other filters, it retrieves the level members, in the format required by pivot tables; see "[Filter Syntax for Pivot Tables](#page-77-1)," earlier in this chapter. This method is as follows:

```
ClassMethod %OnGetFilterMembers(pFilter As %String, Output pMembers As %List, pSearchKey As %String =
" ",
pDataSourceName As %String = "") As %Status
{
     set pMembers=""
     if (pFilter="Yaxis") {
         set pMembers($I(pMembers))=$LB("Home City","[homed].[h1].[city]")
        set pMembers($I(pMembers))=$LB("Favorite Color","[colord].[h1].[favorite color]")
 set pMembers($I(pMembers))=$LB("Profession","[profd].[h1].[profession]")
 set pMembers($I(pMembers))=$LB("Diagnoses","[diagd].[h1].[diagnoses]")
     } else {
 //call method in superclass so we can get filter members for the associated cube
 do ..%GetMembersForFilter(..#CUBE,pFilter,.pMembers)
 }
   quit $$$OK
}
```
Finally, **%OnGetMDX**() constructs the MDX query. The Yaxis filter determines which level is used for rows. Then the method appends the %FILTER clause to the query; the %FILTER clause uses any cube-based filters as in the previous example.

```
Method %OnGetMDX(ByRef pMDX As %String) As %Status
{
 set yaxis=", NON EMPTY [profd].[h1].[profession].MEMBERS ON 1"
  //check custom filter value
if (..%filterValues."Yaxis"'
     set yaxis=", NON EMPTY "_..%filterValues.Yaxis_".MEMBERS ON 1"
 }
  set pMDX="SELECT {MEASURES.[%COUNT],MEASURES.[avg age]} on 0"_yaxis_" FROM "_..#CUBE
  /// append a %FILTER clause to handle any other filter values
 Set pMDX = pMDX \ldots FilterBuilder()
 Quit $$$OK
}
```
## **9.9 Defining a Listing for a KPI**

You can define a KPI so that it includes a listing option. In this case, if the KPI also includes filters, the listing definition must consider the filter selections.

To define the listing, you implement the **%OnGetListingSQL()** method in your KPI class. This method has the following signature:

```
ClassMethod %OnGetListingSQL(ByRef pFilters As %String, 
    ByRef pSelection As %String) As %String
```
This method returns the text of a listing query. The arguments are as follows:

**•** *pFilters* is a multidimensional array that contains the current filter values. This array has the following nodes:

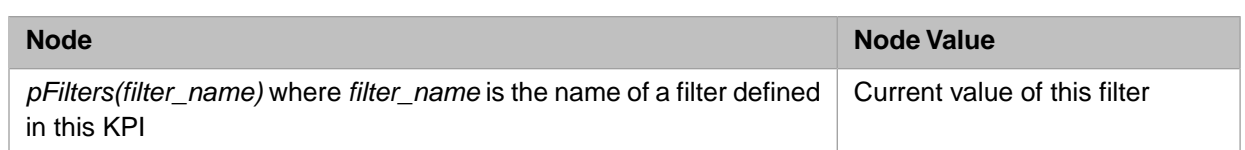

For details, see "[Defining KPI Filters.](#page-78-0)"

**•** *pSelection* is a multidimensional array that contains the information about the current selection. This array has the following nodes:

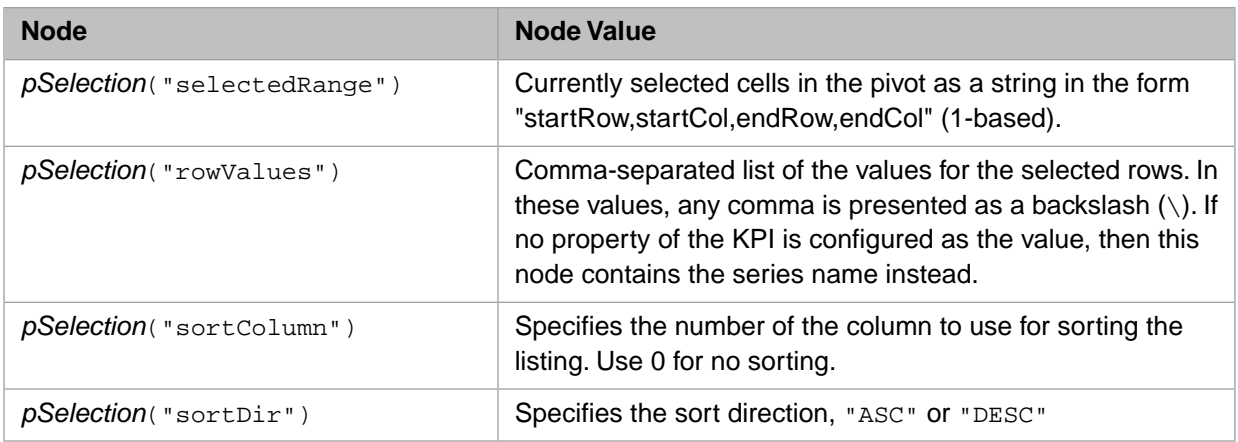

The method should return an SQL SELECT query. In this query, you can also use arrow syntax and SQL functions, as with other listings.

Or you can override the **%OnGetListingResultSet()** method. In this case, you must prepare and execute the result set.

### **9.9.1 Example**

The following example is from HoleFoods.KPISQL:

```
ClassMethod %OnGetListingSQL(ByRef pFilters As %String, ByRef pSelection As %String) As %String
{
     Set tSQL = "SELECT TOP 1000 %ID,DateOfSale,Product FROM HoleFoods.SalesTransaction"
     // apply sorting, if asked for
     If (+$G(pSelection("sortColumn"))>0) {
        Set tSQL = tSQL _ " ORDER BY " _ pSelection("sortColumn") _ " " _ $G(pSelection("sortDir"))
     }
     Quit tSQL
}
```
# <span id="page-92-0"></span>**10 Defining Advanced KPIs**

This chapter describes how to implement KPIs that use advanced features. It discusses the following:

- **•** [How to define manual KPIs](#page-92-1)
- **•** [How to define KPIs that cache their results](#page-94-0)
- **•** [How to define KPIs that execute asynchronously](#page-94-1)

<span id="page-92-1"></span>Also see the chapters "[Defining Basic KPIs](#page-68-0)" and "[Defining KPIs with Filters and Listings.](#page-76-1)"

Also see "[Accessing the Samples Shown in This Book,](#page-7-0)" in the preface.

# **10.1 Defining Manual KPIs**

Any KPI is an instance of a subclass of %DeepSee.KPI. In a *manual KPI*, callback methods set properties of that instance. This section discusses the following topics:

- **•** [Available properties of the KPI instance](#page-92-2)
- <span id="page-92-2"></span>**•** [How to override properties of the KPI](#page-93-0)
- **•** [How to define a manual query](#page-93-1)

### **10.1.1 Available Properties**

In the callback methods of your KPI instance, the following properties are available:

- **•** %seriesCount Specifies the number of series (rows) in this KPI.
- **•** %seriesNames(n) Specifies the name of the series *n*, where *n* is an integer.
- **•** %data(n,propname) Specifies the value of the given property (*propname*), for the series *n*.
- **•** %rangeLower Specifies the lower range value, which sets the default lower range indicator when this KPI is displayed in a meter.
- **•** %rangeUpper Specifies the upper range value, which sets the default upper range indicator when this KPI is displayed in a meter.
- **•** %thresholdLower Specifies the lower threshold value, which sets the default lower threshold indicator when this KPI is displayed in a meter.
- **•** %thresholdUpper Specifies the upper threshold value, which sets the default upper threshold indicator when this KPI is displayed in a meter.
- <span id="page-93-0"></span>**•** %filterValues — Contains the values of any filters. For details, see the previous chapter.

## **10.1.2 Overriding KPI Properties**

The **%OnLoadKPI()** callback enables you to override properties of the KPI object instance before it is displayed. You can use this to specify the range and threshold values at run time. This callback has the following signature:

Method %OnLoadKPI() As %Status

You can also set these properties within other methods of the KPI class.

### **10.1.2.1 Example**

The following example is from HoleFoods.KPISalesVsTarget:

```
Method %OnLoadKPI() As %Status
{
   Set tSC = $$$0K // Compute additional values
    Set tFilters = ..%filterValues
     // compute recent history using query
     If ((tFilters.Year'="")&&(tFilters.Year'="*")) {
         // Take &[] off of Year value!
         Set tStartMonth = "Jan-"_$E(tFilters.Year,3,6)
         Set tEndMonth = "Dec-"_$E(tFilters.Year,3,6)
 }
     Else {
 Set tStartMonth = "NOW-12"
 Set tEndMonth = "NOW"
     }
     Set tROWS = ..RowsClause
 Set tMDX = "SELECT "_tROWS_"%LIST(DateOfSale.[MonthSold].["_tStartMonth_"]:["_tEndMonth_"]) "
 _"ON COLUMNS FROM HOLEFOODS WHERE Measures.[Amount Sold] " _ ..FilterClause
     Set tRS = ##class(%DeepSee.ResultSet).%New()
     Set tSC = tRS.%PrepareMDX(tMDX)
     If $$$ISERR(tSC) Quit tSC
     Set tSC = tRS.%Execute()
    If $$$ISERR(tSC) Quit tSC
    For n = 1:1:.. %seriesCount {
         Set tValue = tRS.%GetOrdinalValue(1,n)
         Set ..%data(n,"History") = tValue
 }
     Quit tSC
}
```
<span id="page-93-1"></span>This method populates the History property of this KPI. For each product, this property is a comma-separated list of the past sales, month by month.

### **10.1.3 Defining a Manual Query**

To base a KPI on a manual (custom) query, do the following:

- **•** Specify sourceType="manual" within the <kpi> element.
- **•** Override the **%OnExecute()** callback method of the KPI class. This method has the following signature:

```
method %OnExecute() as %Status
```
In this method, define a query using any logic you need. Then set the %seriesCount, %seriesNames, and %data properties.

### **10.1.3.1 Example**

The following shows a simple example with hardcoded values:

```
Method %OnExecute() As %Status
{
     Set ..%seriesCount=3
     Set ..%seriesNames(1)="alpha"
     Set ..%seriesNames(2)="beta"
     Set ..%seriesNames(3)="gamma"
 Set ..%data(1,"property1")=123
 Set ..%data(1,"property2")=100000
 Set ..%data(1,"property3")=1.234
 Set ..%data(2,"property1")=456
 Set ..%data(2,"property2")=200000
 Set ..%data(2,"property3")=2.456
 Set ..%data(3,"property1")=789
 Set ..%data(3,"property2")=300000
 Set ..%data(3,"property3")=3.789
    Quit $$$OK
}
```
## <span id="page-94-0"></span>**10.2 Defining Cacheable KPIs**

By default, a KPI that uses an MDX query is cached (along with all other MDX queries). This cache may or may not be recent enough for your purposes; that is, you can also cache the KPI specifically as described in this section.

By default, non-MDX KPIs are not cached.

To modify a KPI so that its results are cached, make the following changes to the KPI class:

- **•** Specify the *CACHEABLE* class parameter as 1.
- **•** Implement the **%OnComputeKPICacheKey()** method.

Method %OnComputeKPICacheKey(Output pCacheKey As %String, pQueryText As %String = "") As %Status

Where *pQueryText* is the text of the KPI query and *pCacheKey* is a unique key to associated with the cached results. Typically this is a hashed version of the query text.

**•** Implement the **%OnComputeKPITimestamp()** method.

```
Method %OnComputeKPITimestamp(ByRef pTimestamp As %String, 
                               pSourceType As %String, 
                               pQueryText As %String = "") As %Status
```
Where *pSourceType* is a string that indicates the query type ("mdx", "sql", or "manual"), *pQueryText* is the text of the KPI query, and *pTimestamp* is the timestamp of the KPI.

For a given KPI, if **%OnComputeKPITimestamp()** returns the same timestamp stored in the KPI cache for the given key, the system uses the cached value. Otherwise, the system reruns the KPI.

<span id="page-94-1"></span>By default, **%OnComputeKPITimestamp**() returns a timestamp that is precise to the minute. This means that the cache is kept for a minute (at most) by default.

To clear the cache for a given KPI, call its **%ClearKPICache()** method.

## **10.3 Defining Asynchronous KPIs**

Except for plug-ins (in the [next chapter](#page-96-0)), KPIs are executed synchronously.

To modify a KPI so that it executes asynchronously, make the following changes to the KPI class:

- **•** Specify the *ASYNC* class parameter as 1.
- Also modify the KPI so that its results are cached. See the [previous section.](#page-94-0)

This is required so that the system has a place to store the results.

**•** Within **%OnCompute()**, optionally call **%SetPercentComplete()** to indicate the state of processing. For details, see "[Indicating State of Completion](#page-100-0)" in the next chapter.

# <span id="page-96-0"></span>**11 Defining Plug-ins**

This chapter describes how to define plug-ins, which are a specialized form of [KPI.](#page-68-0) It discusses the following:

- **•** [Introduction](#page-96-1)
- **•** [Requirements for a simple plug-in](#page-98-0)
- **•** [How to implement the %OnCompute\(\) method](#page-99-0)
- **•** [How to indicate the state of completion](#page-100-0)
- **•** [How to create a plug-in that can be used with multiple cubes](#page-100-1)
- **•** [How to filter the listing displayed for the plug-in](#page-102-0)
- **•** [Available error logging](#page-103-0)
- **•** [How to define a calculated member that uses a plug-in](#page-103-1)

**Note:** Before reading this chapter, be sure to read the previous chapters on KPIs.

<span id="page-96-1"></span>For a comparison of plug-ins with other kinds of model elements, see the chapter "Summary of Model Options" in *Defining Models for InterSystems Business Intelligence*.

Also see "[Accessing the Samples Shown in This Book,](#page-7-0)" in the preface.

# **11.1 Introduction**

A plug-in is a class that defines one or more computations to use in the Analyzer and in queries. A plug-in has the following features:

- **•** In any given context, the plug-in instance has access to the lowest-level data.
- **•** It can accept parameters.
- **•** It executes asynchronously. When the plug-in is used in a pivot table, the system can display the plug-in current status (as the string *n*% complete) in any pending cells.

The pivot table automatically refreshes when the results are available.

**•** Values returned by the plug-in are cached.

Plug-ins are especially appropriate for complex or time-consuming computations. For example, you might have a computation that uses several different parts of the source record, as well as external information; a plug-in would be suitable in this case.

## <span id="page-97-0"></span>**11.1.1 How Plug-ins Can Be Used**

Depending on the plug-in class, you can use it in some or all of the following ways:

With the MDX %KPI function (which also enables you to specify values for any parameters). This is possible in all cases.

This means that in all cases, you can define a calculated member that uses the plug-in. (For information on defining calculated members, see *Defining Models for InterSystems Business Intelligence*.)

Directly in the Analyzer and in widgets. This is possible if the *PLUGINTYPE* class parameter is "Pivot" and the *PUBLIC* class parameter is 1 (the default).

To create a plug-in that cannot be directly used in the Analyzer or in widgets, specify *PLUGINTYPE* as "Aggregate". Or specify *PUBLIC* as 0.

## **11.1.2 Available Plug-in Classes**

The %DeepSee.PlugIn package provides several plug-in classes for you to use in calculated measures. These classes are as follows:

**•** %DeepSee.PlugIn.Distinct — Gets the count of distinct values for a given level in a given cell.

%DeepSee.PlugIn.Median — Gets the median value for a given measure, across all the lowest-level records used in a cell.

**•** %DeepSee.PlugIn.Percentile — Gets a percentile value for a given measure, across all the lowest-level records used in a cell.

These plug-in classes are defined with *PLUGINTYPE* as "Aggregate" and so cannot be directly used in the Analyzer or in widgets. For more details on them, see "%KPI" in the reference "MDX Functions" in *InterSystems MDX Reference*.

**•** Other classes — More advanced plug-ins for use with Text Analytics. These are used by the Pivot Analysis screens in the Analyzer.

Another [sample](#page-7-0) plug-in class is BI.Model.KPIs.PluginDemo. This plug-in class is defined with *PLUGINTYPE* as "Pivot" and thus can be used directly.

### **11.1.3 Samples That Demonstrate Plug-ins**

Within the [BI samples](#page-7-0), see the dashboards in the KPIs  $\&$  Plug-ins folder:

- **•** The dashboard HoleFoods Plug-ins uses the calculated measures Median Revenue and 90th Percentile Revenue, which are defined in the HoleFoods cube. These measures use the %KPI function to retrieve values from the sample plug-in classes %DeepSee.PlugIn.Median and %DeepSee.PlugIn.Percentile.
- **•** The dashboard Patients Plug-ins has a pivot table that uses the calculated measures Median Test Score and 90th Percentile Test Score. These calculated members are defined in the Patients cube, in a similar manner to the ones in the previous bullet.

This dashboard contains another pivot table, which directly uses the plug-in defined by the sample class BI.Model.KPIs.PluginDemo.

## <span id="page-98-0"></span>**11.2 Requirements for a Simple Plug-in**

To define a simple plug-in, create a class as follows:

- Use %DeepSee.KPIPlugIn as a superclass.
- **•** Define an XData block named KPI that specifies at least one property. For example:

```
XData KPI [ XMLNamespace = "http://www.intersystems.com/deepsee/kpi" ]
{
<kpi name="PluginDemo" displayName="PluginDemo" caption="PluginDemo" >
<property name="PatientCount" displayName="PatientCount" />
<property name="HighScoreCount" displayName="HighScoreCount" />
</kpi>
}
```
You can also include filters, as with other KPIs.

For details, see the appendix "[Reference Information for KPI and Plug-in Classes.](#page-118-0)"

- **•** Specify the *BASECUBE* class parameter. For a simple plug-in, specify the logical name of a single cube or subject area. (But also see "[Creating a Plug-in for Multiple Cubes](#page-100-1)," later in this chapter.)
- Specify the base MDX query to use. Either specify the mdx attribute of  $\langle kpi \rangle$  or implement the **%OnGetMDX**() method in the following generic way:

```
Method %OnGetMDX(ByRef pMDX As %String) As %Status
{
     Set pMDX = "SELECT FROM "_..#BASECUBE
     Quit $$$OK
}
```
InterSystems IRIS automatically applies context information (row, column, and filter) to this base query.

**•** Specify the fields that need to be available to the **%OnCompute** method. These can be fields in the source table of the cube or can be fields in the fact table. You can specify a hardcoded list, or you can use a callback to define the list of fields.

To specify these fields:

**–** If the fields you want to use are in the fact table, specify the *LISTINGSOURCE* class parameter as "FactTable". (For details on the fact table, see "Details for the Fact and Dimension Tables" in *Defining Models for InterSystems Business Intelligence*.)

If you omit this parameter or specify it as "SourceTable", the plug-in queries the source table of the given cube.

**–** If you want to specify a hardcoded list of field names, specify the *LISTINGFIELDS* class parameter. Specify a comma-separated list of fields to use.

For example:

Parameter LISTINGFIELDS = "Field1, Field2, Field3";

You can specify an alias for any field. For example:

Parameter LISTINGFIELDS = "Field1, Field2 as FieldAlias, Field3";

You can also use arrow syntax and SQL functions, as with other listings.

If you use arrow syntax, be sure to specify an alias for the field.

**–** Or if you want to define the list of fields programmatically, implement the **%OnGetListingFields()** method. For example, the following method causes the plug-in to retrieve a single field:

```
Method %OnGetListingFields() As %String
{
     //could use an API to get the field name, but in this case factName is set 
     //so the field name is known
     Set tListingFields = "MxTestScore"
     Quit tListingFields
}
```
For information, see "[Defining a Listing for a KPI,](#page-90-0)" earlier in this book.

- **Note:** For a plug-in, the *LISTINGFIELDS* parameter and the **%OnGetListingFields()** do not define a detail listing or any listing fields. These options only define the fields that are available to the **%OnCompute()** method.
- **Implement the <b>%OnCompute**() method. The [following section](#page-99-0) provides details on this task.
- <span id="page-99-0"></span>**•** Optionally specify the *PLUGINTYPE* and *PUBLIC* class parameters. See "[How Plug-ins Can Be Used](#page-97-0)," earlier in this chapter.

# **11.3 Implementing %OnCompute()**

For each pivot table cell where the plug-in is used, the plug-in performs either a DRILLTHROUGH or DRILLFACTS query (depending on the value of *LISTINGSOURCE*) and returns the fields specified by *LISTINGFIELDS* or **%OnGetListingFields()** (as applicable). It then passes the field values to the **%OnCompute()** method. This method has the following signature:

Method %OnCompute(pSQLRS As %SQL.StatementResult, pFactCount As %Integer) As %Status

Where:

**•** *pSQLRS* is an instance of %SQL.StatementResult that contains the fields specified by *LISTINGFIELDS* or **%OnGetListingFields()**.

For information on using this class, see "Using Dynamic SQL" in *Using InterSystems SQL*.

**•** *pFactCount* is total number of facts in the given context.

In your implementation of this method, do the following:

- 1. Iterate through the statement result. To do so, use the **%Next()** method of this instance.
- 2. As needed, retrieve values for each row. The statement result instance (*pSQLRS*) provides one property for each field in the listing query; the name of the property is the same as the field name.

For example, in the previous section, **%OnGetListingFields()** retrieves a single field, MxTextScore. In this case, *pSQLRS* has a property named MxTextScore.

- 3. Perform the desired computations.
- 4. Set the properties of the plug-in instance, as described in the [previous chapter](#page-92-0). At a minimum, set the following properties:
	- **•** %seriesCount Specifies the number of series (rows) in this plug-in.

InterSystems recommends that plug-ins have only one series. (For plug-ins with *PLUGINTYPE* equal to "Pivot", when a user drags and drops a plug-in property, the Analyzer uses only the first series.)

- **•** %seriesNames(n) Specifies the name of the series *n*, where *n* is an integer.
- **•** %data(n,propname) Specifies the value of the given property (*propname*), for the series *n*.

The property name must exactly match the name of a  $\leq$  property in the XData block.

For example:

```
 // place answer in KPI output
 Set ..%seriesCount = 1
 Set ..%seriesNames(1) = "PluginDemo"
 //set Count property of KPI -- just use received pFactCount
 Set ..%data(1,"PatientCount") = pFactCount
 // iterate through result set to get HighScoreCount 
set n = 0 Set highcount = 0
 While (pSQLRS.%Next(.tSC)) {
   If $$$ISERR(tSC) Quit
   set n = n + 1
   Set testscore = pSQLRS.MxTestScore
  if (testscore>95)
    Set highcount = highcount + 1 }
 }
 Set ..%data(1,"HighScoreCount") = highcount
```
<span id="page-100-0"></span>This is an extract from the sample class BI.Model.KPIs.PluginDemo, which is available in the Analyzer for use with the Patients cube.

## **11.4 Indicating State of Completion**

Plug-ins are executed asynchronously. When a query containing plug-ins is executed, the query can be complete before the plug-ins have completed execution. In this case, there are cells whose results are pending. Within these cells, you can display the plug-in current status (as the string *n*% complete). To do so, within **%OnCompute()**, periodically invoke the **%SetPercentComplete()** instance method; the argument is an integer between 0 and 100. For example, you could do the following while iterating through the statement result:

```
 // update pct complete
If (n\#100 = 0) {
     Do ..%SetPercentComplete(100*(n/pFactCount))
 }
```
<span id="page-100-1"></span>The appropriate approach depends on the logic in **%OnCompute()**. In some cases, the majority of the computation time might occur outside of this iteration.

The pivot table automatically refreshes when the results are available.

## **11.5 Creating a Plug-in for Multiple Cubes**

The previous sections describe how to create a plug-in that can be used with a single cube or subject area. You can also create a plug-in that can be used in multiple cubes. In practice, this is difficult to do because it is usually necessary to programmatically determine the fields to query.

To create a plug-in that you can use with multiple cubes, use the following additional instructions:

**•** Specify the *BASECUBE* class parameter as one of the following:

- **–** A comma-separated list of logical cube or subject area names
- **–** "\*" refers to all cubes and subject areas in this namespace

This option determines which cubes and subject areas can use the plug-in.

**•** Include the following filter definition within the XData block:

<filter name="%cube" displayName="Subject Area" />

The name must be %cube but you can use any value for the display name.

When you use this plug-in within the Analyzer (if applicable), the system passes the name of the current cube or subject area to this filter. Similarly, when you use this plug-in within an MDX query, the FROM clause of the query determines the value of this filter.

**Implement the <b>%OnGetMDX**() method so that it uses the value of the  $\text{\%cube}$  filter. For example:

```
Method %OnGetMDX(ByRef pMDX As %String) As %Status
{
     Set tBaseCube = ""
     // Use %cube filter to find the base cube
     If $IsObject(..%filterValues) {
         If (..%filterValues.%cube'="") {
        Set tBaseCube = ..%filterValues.%cube
 }
     }
    If (tBaseCube' = "") {
         Set pMDX = "SELECT FROM "_tBaseCube
 }
     Quit $$$OK
}
```
- **•** Ensure that the listing query can work with all the desired cubes and subject areas. Either:
	- **–** For hardcoded listings, use only fields that are suitable in all cases.
	- **–** Programmatically determine the fields to use.

For examples, see %DeepSee.PlugIn.Median and %DeepSee.PlugIn.Percentile.

### **11.5.1 Determining the Listing Fields Programmatically**

If the query for the plug-in specifies *LISTINGSOURCE* as "FactTable", there are additional tools that enable you to programmatically determine the fields to use in **%OnGetListingSQL()**. You can do the following:

**•** Include the following filter definition within the XData block:

<filter name="%measure" displayName="Measure" />

The name must be %measure but you can use any value for the display name. This filter provides a list of all measures defined in the applicable cube or subject area.

- **•** Implement the **%OnGetListingSQL()** method as follows:
	- 1. Examine the value of the %measure filter.
	- 2. Use the **%GetDimensionInfo()** method of the **%DeepSee.Utils** class to retrieve, by reference, information about the selected measure.

Use this information as input for the next step.

3. Use the **%GetDimensionFact()** method of the **%DeepSee.Utils** class to retrieve the name of the field that stores the selected measure.

**•** Optionally implement the **%OnGetListingOrderBy()** and **%OnGetListingMaxRows()** callbacks. For details, see the class reference for %DeepSee.KPIPlugIn.

<span id="page-102-0"></span>For examples, see %DeepSee.PlugIn.Median and %DeepSee.PlugIn.Percentile. Also see the class reference for the **%DeepSee.Utils** class.

## **11.6 Filtering the Listing**

Plug-ins provide a feature that is not available in other scenarios: namely, the ability to specify which records to use when a detail listing is displayed. By default, when a user requests a detail listing for a given cell or set of cells in the results, the system displays a listing that shows all the records associated with those cells. In some cases, however, it is preferable to show a subset of them. For example, the sample class BI.Model.KPIs.PluginDemo has a plug-in property called HighScoreCount. The following shows an example MDX query that uses this plug-in property as a measure:

```
SELECT NON EMPTY {[Measures].[%COUNT],%KPI("PluginDemo","HighScoreCount",,"%CONTEXT")} ON 0,NON EMPTY
 [AllerSevD].[H1].[Allergy Severities].Members ON 1 FROM [PATIENTS]
```
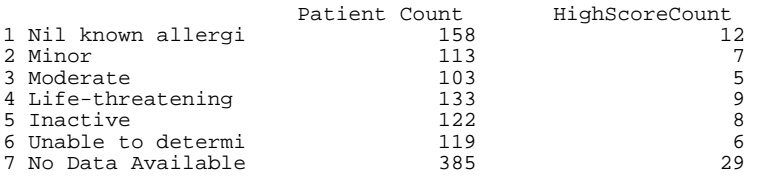

Consider the row for Nil known allergies. If you display a listing for either cell, by default, the system displays a listing that consists of 158 records, because there are 158 patients with no known allergies. But the purpose of the HighScoreCount measure is to count the patients with scores above a given threshold, so when we display the detail listing for the cell HighScoreCount in this row, we might prefer to see only the patients with scores above that threshold.

To apply this sort of filtering to a plug-in, include the following logic in your implementation of **%OnCompute()**, for any source class ID that *should* be shown in the listing:

set ..%data("IDLIST",pluginProperty,sourceClassID) = ""

Where *pluginProperty* is the name of the plug-in property that should use this filtering, and *sourceClassID* is the ID in the source class. (The ID should be a source class ID even if plug-in otherwise uses the fact class. To make the source class ID available to the plug-in, add %sourceId to the field list.)

For a given plug-in property, if %data("IDLIST",*pluginProperty*) is not defined, the listing shows all the records associated with the given cell or cells.

### **11.6.1 Example**

To see an example, edit the sample class BI.Model.KPIs.PluginDemo as follows:

1. Change *LISTINGFIELDS* to be the following:

Parameter LISTINGFIELDS As STRING = "%sourceId, MxTestScore";

2. Find the part of **%OnCompute()** that sets the *highcount* variable, and modify it as follows:

```
 if (testscore>95) {
         Set highcount = highcount + 1 Set tHighScoreId = pSQLRS.sourceId
 Set ..%data("IDLIST","HighScoreCount",tHighScoreId)=""
 }
```
3. Save and recompile the class.

Then, in the Analyzer, create a pivot table that uses both properties of this plug-in (for purposes of comparison). Select a cell that displays the HighScoreCount property, display a listing, and notice that only patients with a high score are shown. For contrast, select a cell that displays the PatientCount property and display a listing for that. In this case, you will see patients with all scores.

## <span id="page-103-0"></span>**11.7 Available Error Logging**

<span id="page-103-1"></span>If a plug-in encounters an error, the system writes to the error log file in the manager's directory. The name of this file is DeepSeeTasks\_*namespace*.log.

## **11.8 Defining a Calculated Member That Uses a Plug-in**

For any plug-in (and any other KPI), you can create a calculated member that retrieves values from it. Then users can drag and drop this member within the Analyzer. To create such a calculated member:

- **•** Define a calculated measure as described in "Defining a Calculated Measure," in *Defining Models for InterSystems Business Intelligence*.
- **•** For **Expression**, specify an MDX expression of the following form:

%KPI(pluginname,propertyname,seriesname,"%CONTEXT")

Where *pluginname* is the name of the plug-in, *propertyname* is the name of the property, and *seriesname* is the name of the series. You can omit *seriesname*; if you do, this function accesses the first series in the plug-in.

"%CONTEXT" is a special parameter that provides row, column, and filter context to the plug-in; this information is passed to the base MDX query used by the plug-in.

For example (for a plug-in with only 1 series):

%KPI("PluginDemo2","Count",,"%CONTEXT")

For plug-ins with *PLUGINTYPE* equal to "Pivot", when a user drags and drops a plug-in property, the Analyzer automatically uses syntax like this in the underlying MDX query that it generates.

For additional options, see the %KPI function in the *InterSystems MDX Reference*.

# **12 Using Cube Inheritance**

In some cases, it is necessary to define multiple similar cubes. The system provides a simple inheritance mechanism to enable you to define these cubes more easily. This chapter describes how to use this mechanism. In some parts of this procedure, you cannot use the Architect but must instead use Atelier or Studio.

## **12.1 Introduction to Cube Inheritance**

To use the cube inheritance mechanism:

1. Define one cube class that contains the core items that should be in all the similar cubes.

This cube is the parent cube.

2. Optionally mark this cube as abstract so that it cannot be used directly.

To do so, specify abstract="true" in the <cube> element of this class. Then the compiler does not validate it, the Analyzer does not display it, and you cannot execute queries against it.

Note that it is necessary to use Studio to make this change.

3. Define the child cubes in their own cube classes. For each of these cubes, specify the inheritsFrom attribute. For the value of this attribute, specify the logical name of the parent cube.

This step means that, by default, each of these subcubes contains all the definitions from the parent cube.

You can specify only one cube for inheritsFrom. For inheritsFrom, you *can* specify a cube that inherits from another cube.

You can define these cubes in the Architect, but to specify the inheritsFrom attribute, it is necessary to use Studio.

- 4. Make sure that the parent cube is compiled before any of its child cubes. To do this, specify the DependsOn compiler keyword in each child cube class. For this step, it is necessary to use Studio.
- 5. Optionally redefine any dimension, measure, or other *top-level* element specified in the parent cube. To do so, specify a definition in the child cube and use the same logical name as in the parent cube. The new definition completely replaces the corresponding definition from parent cube. Also see "[Hiding or Removing Items.](#page-106-0)"

You can use the Architect for this step.

6. Optionally specify additional definitions (dimensions, measures, listings, and so on) in the child cubes.

You can use the Architect for this step.

Note the cube inheritance mechanism has no relationship with class inheritance. Each subcube has its own fact table and indices, and (at run time) these are independent of the parent cube. The cube inheritance mechanism is used only at build time, and affects only the definitions in the cubes.

## **12.2 Cube Inheritance and the Architect**

When you display a subcube in the Architect, you can view the inherited elements, override the inherited elements, and define new elements. The left area displays the source class for the cube, so that you can drag and drop items from this class for use as elements in the subcube. The middle area of the Architect displays both inherited items (in italic) and locally defined items (in plain font).

When you select an inherited item in the middle area of the Architect, the **Details** pane displays the following at the top:

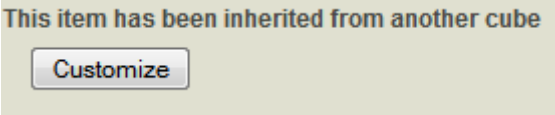

The rest of the **Details** pane is read-only.

The following subsections describe how to redefine inherited items, remove overrides, and add local elements. For information on compiling and building cubes, see *Defining Models for InterSystems Business Intelligence*; subcubes are handled in the same way as other kinds of cubes.

### **12.2.1 Redefining an Inherited Element**

To redefine an inherited element, click the element in the middle area and then click the **Customize** button in the **Details** pane on the right. If the element you want to customize is not a top-level element, then click the top-level element that contains it, and then click the **Customize** button in the **Details** pane on the right.

When you click **Customize**, the Architect copies the definition from the parent cube to the subcube, creating a local definition that overrides the inherited definition. You can now edit the local definition.

### **12.2.2 Removing an Override**

To remove a local definition that overrides an inherited definition:

- 1. Click the X in the row for that item, in the middle area of the Architect.
- 2. Click **OK** to confirm the action.

### **12.2.3 Adding a Local Element**

To add a local element to the subcube, either use the **Add Element** button or use the standard drag-and-drop actions, as described in *Defining Models for InterSystems Business Intelligence*.

## **12.3 The %cube Shortcut**

If the parent cube contains any source expressions that use the variable *%cube*, the system cannot build the cube unless you do either of the following:

- **•** Modify the child cube class that it extends the parent cube class. (That is, use class inheritance.)
- <span id="page-106-0"></span>**•** Override the elements that use *%cube*. In your local definitions, replace *%cube* with the usual full syntax (##class(package.class)).

## **12.4 Hiding or Removing Items**

To hide a measure, dimension, calculated member, or calculated measure, add an override for that item and select the **Hidden** option in your override. The item is still created but is not shown in the Analyzer.

To hide levels or hierarchies, redefine the dimension that contains them. To do so, add an override for the dimension. In your override, define all the hierarchies and levels that this dimension *should* contain. This new dimension completely replaces the inherited dimension. The new dimension can, for example, define fewer or more levels than the corresponding dimension in the parent cube.

## **12.5 Inheritance and Relationships**

If the parent cube has any relationships, note that those relationships are inherited, but necessarily not in a useful way, because the relationships always point to the original cubes.

For example, suppose that two cubes (Patient and Encounter) are related to each other, and you create subcubes (Custom-Patient and CustomEncounter) for each of them. By default, CustomPatient has a relationship that points to the original Encounter cube. Similarly, the CustomEncounter cube has a relationship that points to the Patient cube. If you want a relationship between CustomPatient and CustomEncounter, you must define that relationship explicitly in the subcubes.
# **13 Defining Intermediate Expressions**

In some cases, you might have multiple measures or dimensions that use similar logic, perhaps running the same subroutine or using SQL to refer to another table. To improve performance of cube building, you can define expressions, which contain intermediate values (one value for each fact), and then you can use these expressions within the definitions of other cube elements.

<span id="page-108-0"></span>Also see "[Accessing the Samples Shown in This Book,](#page-7-0)" in the preface.

## **13.1 Defining and Using Intermediate Expressions in Studio**

To define an expression in Studio:

- 1. In Studio, open the cube class.
- 2. Find the <cube> starting element:

```
<cube name="Patients" displayName="Patients" 
   owner="_SYSTEM"
     sourceClass="BI.Study.Patient"
    nullReplacement="None"
    defaultListing="Patient details">
```
3. After the greater than sign (>), add one or more <expression> elements. For example:

<expression name="patDetails" sourceExpression='%cube.GetPatientDetails(%source.PatientID)' />

At a minimum, the <expression> element must have the following attributes:

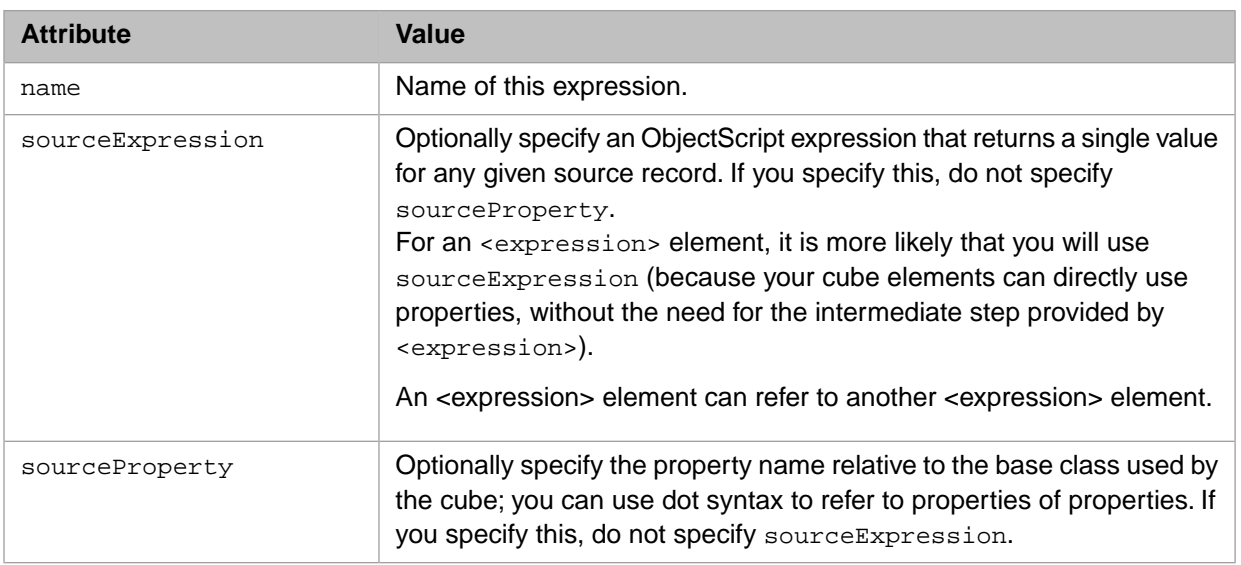

For additional options for sourceExpression and sourceProperty, see "Specifying the Source Values for a Dimension or Level" and "Details for Source Expressions," in *Defining Models for InterSystems Business Intelligence*.

4. Within the definition of a measure, dimension, level, or another <expression>, use the following syntax to refer to an expression:

%expression.expressionName

- 5. Save and recompile the class.
- 6. Rebuild the cube.

#### **13.1.1 Example**

First, let us consider a scenario where we might want to use an  $\leq$  expression > element. The Patients cube has several levels that are defined by source expressions that access data via SQL queries to the PatientDetails table. For example, the Favorite Color level is defined with the following source expression:

```
%cube.GetFavoriteColor(%source.PatientID)
```
The GetFavoriteColor() method contains embedded SQL as follows:

```
ClassMethod GetFavoriteColor(patientID As %String) As %String
{
    New SQLCODE
     &sql(SELECT FavoriteColor INTO :ReturnValue 
     FROM BI_Study.PatientDetails 
     WHERE PatientID=:patientID)
     If (SQLCODE'=0) {
         Set ReturnValue=""
 }
     Quit ReturnValue
}
```
The Profession and Industry levels are defined similarly. As a consequence, when the Patients cube is built, the system executes three queries on the PatientDetails table for each row of the source class.

You can redefine the cube so that the system executes only one query on the PatientDetails table for each row of the source class. To do so:

- 1. In an editor, open the Patients cube class, BI.Model.PatientsCube
- 2. Within the <cube> element in this class, add the following element:

<expression name="patDetails" sourceExpression='%cube.GetPatientDetails(%source.PatientID)' />

This expression runs a method in the cube class. The method is defined as follows:

```
ClassMethod GetPatientDetails(patientID As %String) As %String
{
     New SQLCODE
     &sql(SELECT Profession->Industry,Profession->Profession,FavoriteColor 
     INTO :Industry,:Profession,:FavoriteColor 
     FROM BI_Study.PatientDetails 
     WHERE PatientID=:patientID)
     If (SQLCODE'=0) {
         Set Industry="",Profession="",FavoriteColor=""
 }
     Set ReturnValue=$LISTBUILD(Industry,Profession,FavoriteColor)
     Quit ReturnValue
}
```
This method retrieves several fields for a given patient, builds a list that contains the information, and returns the list.

- 3. Redefine the levels that use the PatientDetails table as follows:
	- **•** Redefine the Industry level to use the following sourceExpression:

sourceExpression='\$LI(%expression.patDetails,1)'

**•** Redefine the Profession level to use the following sourceExpression:

sourceExpression='\$LI(%expression.patDetails,2)'

**Redefine the Favorite Color level to use the following sourceExpression:** 

sourceExpression='\$LI(%expression.patDetails,3)'

- 4. Save and recompile the class.
- 5. Rebuild the cube.

### **13.2 Defining Intermediate Expressions in Architect**

To define an expression in the Architect:

- 1. Open a cube definition in the Architect.
- 2. Select **Add Element**.

The system displays a dialog box.

- 3. For **Enter New Item Name**, type a name.
- 4. Select **Expression**.
- 5. Select **OK**.
- 6. In the **Details** tab on the right, specify values for each of the fields.

# <span id="page-112-1"></span>**14 Other Options**

This chapter describes how to use other options for cubes and subject areas. It discusses the following topics:

- **•** [How to specify maxFacts in the cube definition](#page-112-0)
- **•** [How to restrict the records used by the cube](#page-113-0)
- **•** [How to define intermediate expressions for use in building the cube](#page-108-0)
- **•** [How to specify the members manually for a level](#page-114-0)
- **•** [How to add custom indices to the fact table](#page-115-0)
- **•** [How to customize other cube callback methods](#page-115-1)
- <span id="page-112-0"></span>**•** [How to filter cubes or subject areas dynamically](#page-117-0)

Also see "[Accessing the Samples Shown in This Book,](#page-7-0)" in the preface.

## **14.1 Specifying maxFacts in the Cube Definition**

While you are developing a cube, you typically recompile and rebuild it frequently. If you are using a large data set, you might want to limit the number of facts in the fact table, in order to force the cube to be rebuilt more quickly. To do this, you can specify the *pMaxFacts* argument for **%BuildCube()**; see "Building the Cube in the Terminal" in *Defining Models for InterSystems Business Intelligence*.

Or you can specify the maxFacts attribute as follows:

- 1. In Studio, open the cube class.
- 2. Find the <cube> element:

```
<cube name="HoleFoods" 
caption="HoleFoods Sales"
defaultListing="Listing"
nullReplacement="Missing Value"
actionClass="HoleFoods.KPIAction"
sourceClass="HoleFoods.Transaction">
```
3. Add the maxFacts attribute to this element:

```
<cube name="HoleFoods" 
caption="HoleFoods Sales"
defaultListing="Listing"
nullReplacement="Missing Value"
actionClass="HoleFoods.KPIAction"
sourceClass="HoleFoods.Transaction"
maxFacts="10000">
```
The value that you specify determines the maximum size of the fact table.

- 4. Save and recompile the class.
- 5. Rebuild the cube.

<span id="page-113-0"></span>**Important:** Be sure to remove the maxFacts attribute before you deploy the cube.

## **14.2 Restricting the Records Used in the Cube**

By default, the system uses all the records in the source class. You can modify the cube definition so that some of the records are ignored. You can do this in either or both of the following ways:

**•** By specifying the **Build restriction** option for the cube definition, as described in "Defining Models for InterSystems Business Intelligence" in *Defining Models for InterSystems Business Intelligence*.

This option has no effect if the cube is based on a data connector.

<span id="page-113-1"></span>**•** By defining the **%OnProcessFact()** callback of the cube class.

#### **14.2.1 %OnProcessFact() Callback**

To ignore some of the records of the base table and not include them in the cube, you can define the **%OnProcessFact()** method in your cube definition class:

```
classmethod %OnProcessFact(pID As %String, ByRef pFacts As %String, 0utput
pSkip As %Boolean, pInsert As %Boolean) as %Status
```
The system calls this method immediately after accessing each row in the base table, when building or updating the fact table. It passes the following values to this method:

- **•** *pID* is the ID of the row in the source data being processed.
- **•** *pFacts* is a multidimensional array that contains the values that will be used for the row. This array has the following structure:

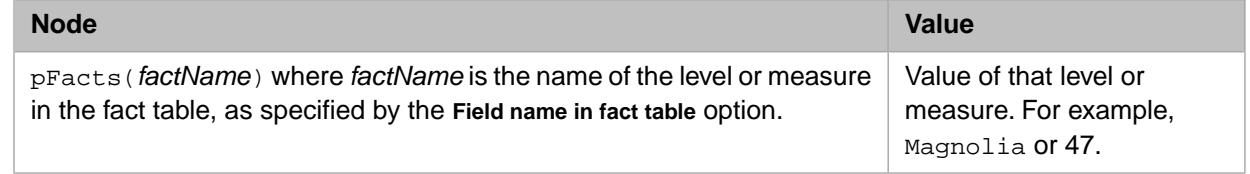

**•** *pInsert* is 1 if this is a new row.

If you want to skip this record, your method should set *pSkip* to true; otherwise it should set *pSkip* to false.

For example, the following callback causes the cube to ignore all patients whose favorite color is blue:

```
ClassMethod %OnProcessFact(pID As %String, ByRef pFacts As %String, 
Output pSkip As %Boolean, pInsert As %Boolean) As %Status
{
     if pFacts("DxColor")="Blue"
     {
         set pSkip=1 
     } else {
             set pSkip=0
 }
      quit $$$OK
}
```
This example assumes that the cube defines the **Field name in fact table** option as DxColor for the favorite color level.

For another example, the following callback would cause the cube to ignore all records whose ID was less than 1000000:

```
ClassMethod %OnProcessFact(pID As %String, ByRef pFacts As %String, 
Output pSkip As %Boolean, pInsert As %Boolean) As %Status
{
     if pID<1000000
     {
         set pSkip=1 
     } else {
             set pSkip=0
 }
     quit $$$OK
}
```
## <span id="page-114-0"></span>**14.3 Manually Specifying the Members for a Level**

After you define a level in the Architect, you can manually specify the members and their order. To do so, modify the cube class in Studio as follows:

- 1. In Studio, open the cube class.
- 2. Find the section that defines the level:

```
<level name="MyLevel" displayName="MyLevel" ... >
</level>
```
3. Just before the  $\langle$ /level> line, add a set of  $\langle$ member> elements like the following:

```
<level name="MyLevel" displayName="MyLevel" ... >
<member name="first" displayName="first" spec="1" />
<member name="second" displayName="second" spec="2"
<member name="third" displayName="third" spec="3" />
<member name="fourth" displayName="fourth" spec="4" />
<member name="fifth" displayName="fifth" spec="5" />
</level>
```
Each <member> element identifies a member. In <member>, name specifies the name of the member, displayName specifies an optional localized display name for the member, and spec specifies an optional key specification for this member.

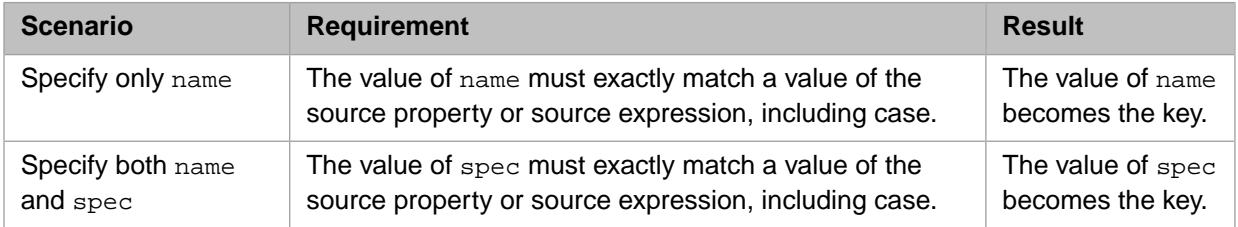

The rules for name and spec are as follows:

Additional notes:

- In these attributes, you cannot use XML reserved characters. See the following subsection.
- Include as many <member> elements as needed.
- The order of these elements determines the default sort order of the corresponding members.
- Include all members of the level (there is no wildcard option).
- 4. Save and recompile the class.
- 5. Rebuild the cube.
- **Note:** This option is useful only when the set of members is unlikely to change. If the system receives new records that contain a value not given by one of the <member> elements, those records are not represented in this level.

#### **14.3.1 XML Reserved Characters**

When you edit a cube class in Studio, you cannot use XML reserved characters in the values of name, displayName, or other attribute values. Instead substitute as follows:

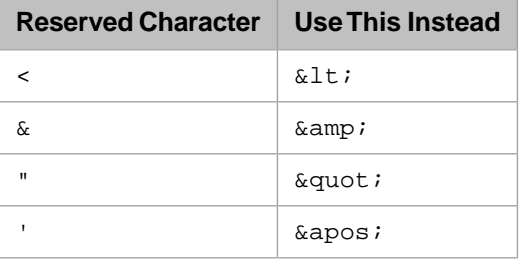

It is not an error to use >, but you can use  $\>$  instead of that character.

<span id="page-115-0"></span>When you type these characters into input fields in the Architect, the Architect automatically makes these substitutions. If you examine a cube class in Studio, you might notice that the Architect also makes other substitutions. The preceding table lists only the substitutions that are necessary.

## **14.4 Adding Custom Indices to the Fact Table**

<span id="page-115-1"></span>The system automatically defines all the indices that it needs. However, you can use the fact table directly for your own purposes, and if you do, you might need additional indices. To add them, edit the cube class in Studio and add <index> elements as needed.

See "Reference Information for Cube Classes" in *Defining Models for InterSystems Business Intelligence*.

## **14.5 Customizing Other Cube Callbacks**

The class %DeepSee.CubeDefinition provides callback methods that you can override to customize the cube behavior further. This section describes some commonly overridden methods.

Also see "[%OnProcessFact\(\) Callback](#page-113-1)" and "[Filtering a Cube or Subject Area Dynamically](#page-117-0)," elsewhere in this chapter.

See the class reference for %DeepSee.CubeDefinition for additional options.

#### **14.5.1 %OnAfterProcessFact() Callback**

The **%OnAfterProcessFact()** callback enables you to add custom code that runs *after* any given record is added or updated in the fact table of the cube.

ClassMethod %OnAfterProcessFact(pID As %String, ByRef pFactArray As %String, pUpdateStatus As %Status) as %Status

The system passes the following information to this callback:

- **•** *pID* is the id of the row in the source data being processed.
- **•** *pFacts* is an array containing the values that will be used for the row, subscripted by fact name.
- **•** *pUpdateStatus* is the status about to be returned by **%ProcessFact()**. If an error is passed in, this error will already be logged in the Business Intelligence logs and the **^DeepSee.BuildErrors** global.

The **%ProcessFact()** method ignores the value returned by this method.

#### **14.5.2 %OnGetDefaultListing() Callback**

The **%OnGetDefaultListing()** callback enables you to programmatically specify the name of the listing to use, in the case where the system uses the default listing. The signature of this method is as follows:

ClassMethod %OnGetDefaultListing() as %String

This callback is called when a user requests the default listing and has no effect when a specific listing is requested. The following shows an example:

ClassMethod %OnGetDefaultListing() As %String { Quit "Listing By Product" }

You could use this, for example, to check the role to which a user belongs and display a suitable listing for that role.

#### **14.5.3 %OnExecuteListing() Callback**

In some cases, additional setup work is required before a listing query can run.

To do this, implement the **%OnExecuteListing()** method in your cube definition class:

ClassMethod %OnExecuteListing(pSQL As %String) as %Status

The system calls this method immediately before it executes a listing query. When the system calls this method, it passes the value *pSQL*, which is the listing query that will be executed.

#### **14.5.4 %OnAfterBuildCube() Callback**

The **%OnAfterBuildCube()** callback, if defined, is called after the cube is built.

```
ClassMethod %OnAfterBuildCube(pBuildStatus As %Status, pBuildErrors As %Boolean = 0)
 As %Status
```
The system calls this as the last step in the **%BuildCube** method in %DeepSee.Utils. The system passes the following information to this callback:

- **•** *buildStatus* is the status of the cube build thus far
- **•** *factErrorCount* is the count of any facts for which there were build errors.

Your implementation should return an instance of %Status.

<span id="page-117-0"></span>This method is called before the lock on the cube build is released, which means that only one process can execute the callback at once.

## **14.6 Filtering a Cube or Subject Area Dynamically**

Instead of (or in addition to) specifying a hardcoded filter for a subject area, you can implement the **%OnGetFilterSpec()** callback. This enables you to specify the contents of the filter at runtime. This callback is also available in cube classes. Thus you can filter both cubes and subject areas dynamically.

The signature of this method is as follows:

```
classmethod %OnGetFilterSpec(pFilterSpec As %String) as %String
```
Here *pFilterSpec* is the value of the filterSpec attribute in <subjectArea>. The method must return a valid MDX set expression. For example:

```
ClassMethod %OnGetFilterSpec(pFilterSpec As %String) As %String
{
     Quit "AgeD.H1.[20 to 29]"
}
```
The following shows another simple example. In this case, the method checks the **\$ROLES** special variable and removes any filtering if the user belongs to the **%All** role:

```
ClassMethod %OnGetFilterSpec(pFilterSpec As %String) As %String
{
     if $ROLES["%All" {
         //remove any filtering
         set pFilterSpec=""
 }
     Quit pFilterSpec
}
```
For another example, the following callback modifies the original filter value by performing a cross join of the original value and an additional filter:

```
ClassMethod %OnGetFilterSpec(pFilterSpec As %String) As %String
{
     //test to see if $ROLES special variable includes TestRole
     if $ROLES["%DB_SAMPLE" {
         //a member expression like the following is a simple set expression
         set colorrestrict="colord.h1.[favorite color].red"
         //create a tuple that intersects the old filter with the new filter
         //this syntax assumes original is just a member
         set newfilter="CROSSJOIN("_pFilterSpec_","_colorrestrict_")"
         set pFilterSpec=newfilter
 }
     Quit pFilterSpec
}
```
## **A Reference Information for KPI and Plug-in Classes**

This appendix contains reference information for KPI and plug-in classes. It discusses the following topics:

- **•** [Basic requirements for the class](#page-119-0)
- **•** [Common attributes in a KPI or plug-in](#page-119-0)
- **•** [<kpi>](#page-119-1)
- **•** [<property>](#page-120-0)
- **•** [<filter>](#page-120-1)
- **•** [<action>](#page-121-0)

You must recompile a KPI class after making any change.

## **A.1 Basic Requirements**

To define a KPI, create a class that meets the following requirements:

- **•** It must extend %DeepSee.KPI.
- **•** It must contain an XData block named KPI
- **•** For this XData block, XMLNamespace must be specified as follows:

```
XMLNamespace = "http://www.intersystems.com/kpi"
```
- The root element within the XData block must be <KPI> and this element must follow the requirements described in this appendix.
- The class can define several class parameters. See "[Class Parameters for the KPI Class](#page-73-0)," earlier in this book.

The requirements for a plug-in are the same, with the following exceptions:

- **•** The class must extend %DeepSee.KPIPlugIn rather than %DeepSee.KPI.
- **•** The class can define the *PLUGINTYPE* class parameter; see "[Defining Plug-ins.](#page-96-0)"

## <span id="page-119-0"></span>**A.2 Common Attributes in a KPI or Plug-in**

Most of the elements in a KPI or plug-in have the following attributes, which are listed here for brevity:

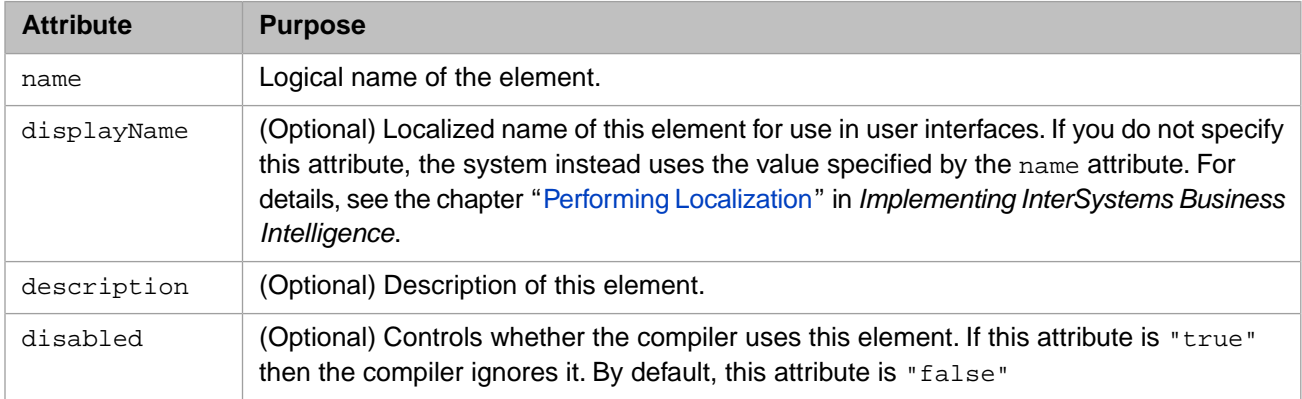

## <span id="page-119-1"></span>**A.3 <kpi>**

The <kpi> element is the root element in the XData block in a KPI or plug-in class. This element contains the following items:

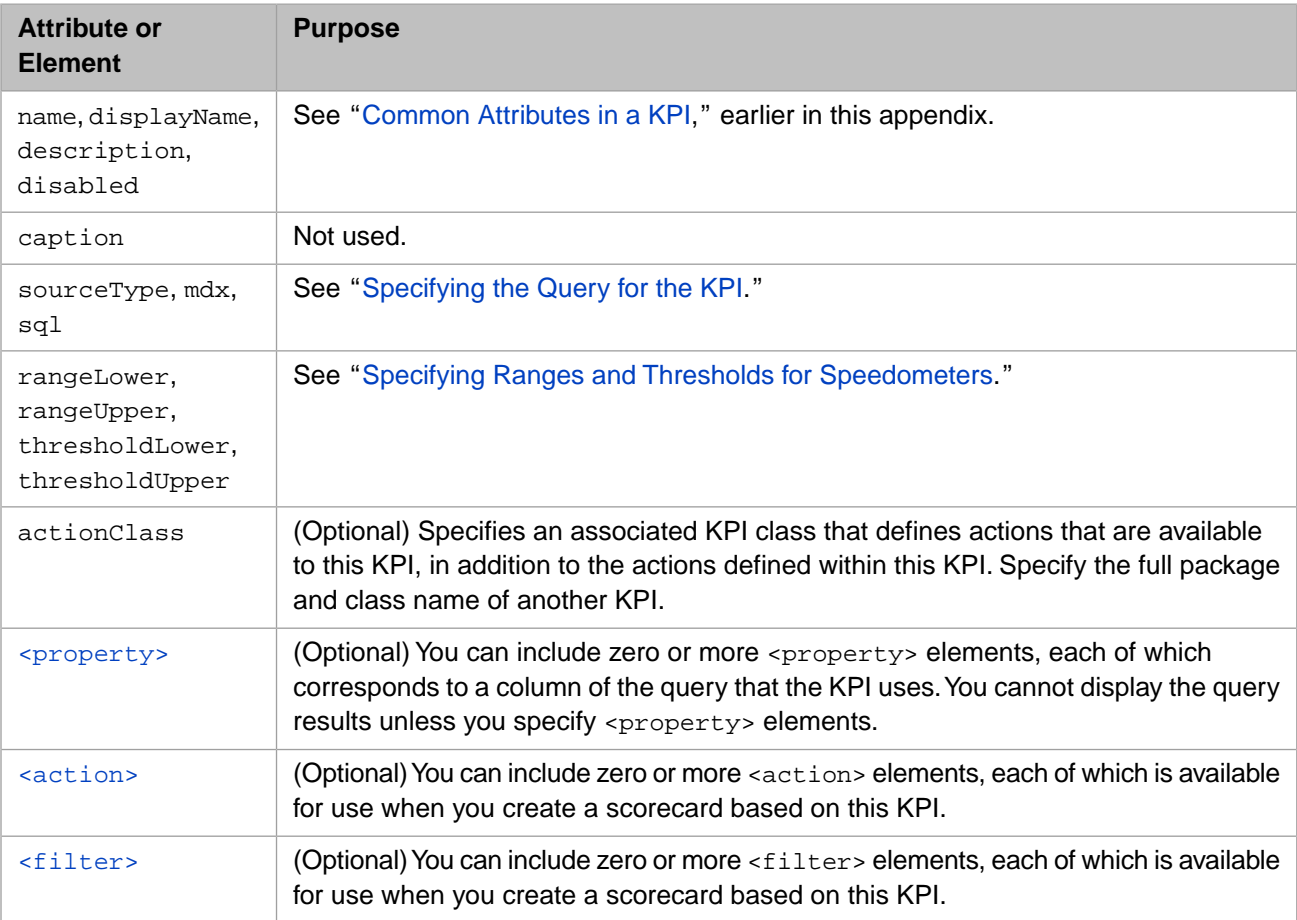

## <span id="page-120-0"></span>**A.4 <property>**

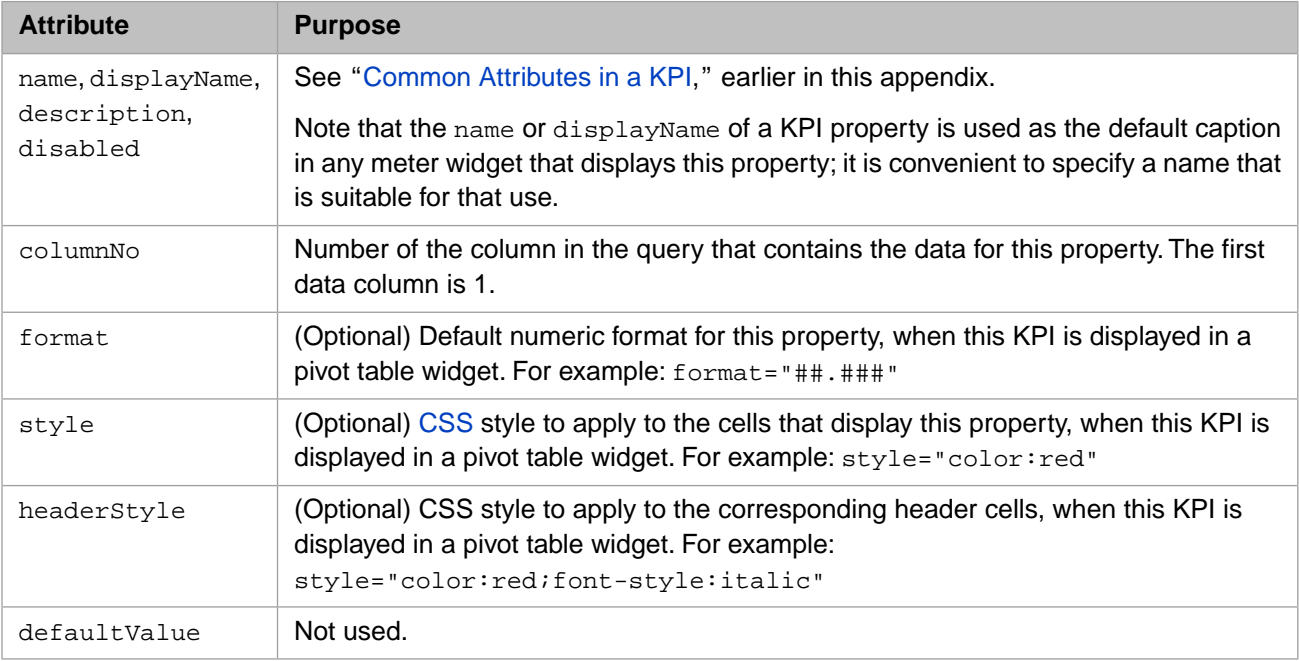

Within <kpi>, a <property> element contains the following attributes:

<span id="page-120-1"></span>Note that the KPI test page ignores the format, style, and headerStyle attributes. These attributes affect only pivot table widgets.

## **A.5 <filter>**

Within <kpi>, a <filter> element contains the following attributes:

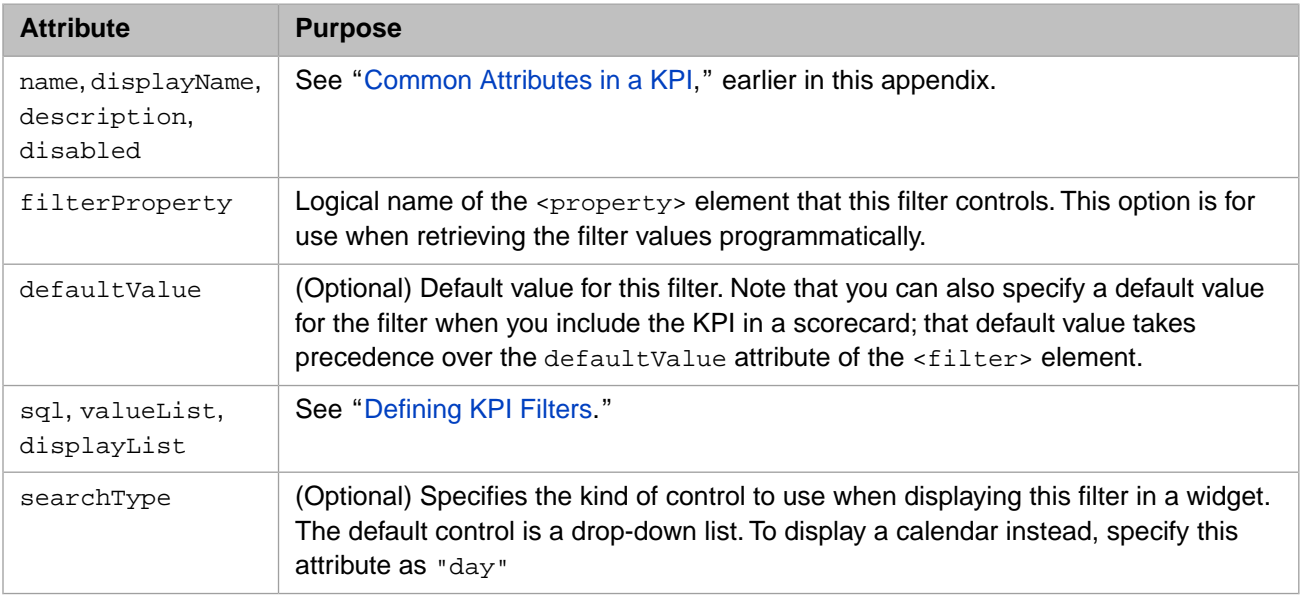

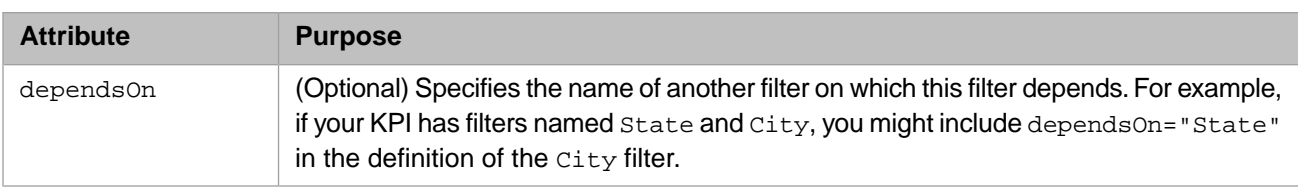

## <span id="page-121-0"></span>**A.6 <action>**

Within <kpi>, an <action> element contains the following attributes:

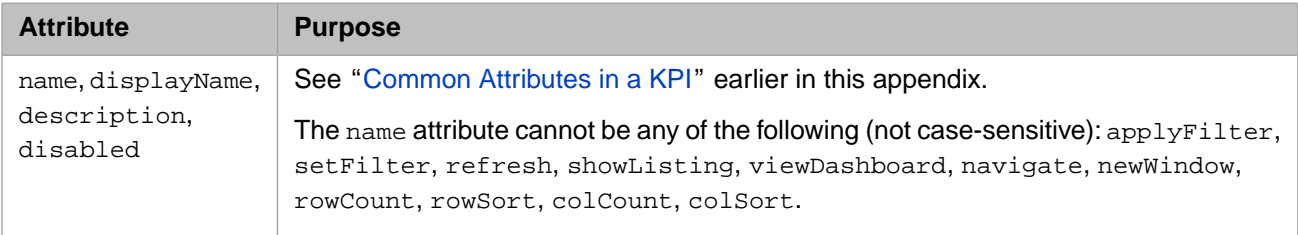

Note that the <action> element does not define the actions themselves, which you define within the **%OnDashboardAction()** callback method of the class; see the chapter "Defining the Available Actions" in *Implementing InterSystems Business Intelligence*.

The <action> element is necessary to notify the Dashboard Designer which actions are defined in a KPI or plug-in, so that you can select them for use.

## **B Generating Secondary Cubes for Use with Text Analytics**

This appendix assumes that you have added an NLP measure to a cube (and created NLP dimensions that use that measure), as described in the chapter "[Using Text Analytics in Cubes.](#page-32-0)" This appendix describes how to generate secondary cubes that analyze entity occurrences and dictionary matching results. Always build the main cube before building these cubes.

The approach in this appendix is an alternative to using plug-ins as described in "[Adding Measures to Quantify Entity](#page-43-0) [Occurrences](#page-43-0)" and "[Adding Measures to Quantify Matching Results](#page-44-0)," in the chapter "[Using Text Analytics in Cubes.](#page-32-0)" Plug-ins are a better approach, because the secondary cubes must be rebuilt manually whenever the main cube is rebuilt or synchronized.

Also see "[Accessing the Samples Shown in This Book,](#page-7-0)" in the preface.

## **B.1 Entity Occurrence Cube**

To generate a cube that represents entity occurrences, use the following command in the Terminal:

d ##class(%iKnow.DeepSee.CubeUtils).CreateEOCube(cubename,measurename)

Where *cubename* is the name of the cube that contains an NLP measure, and *measurename* is the name of the NLP measure.

This method generates a read-only class that provides access to the entity occurrence data, for benefit of the cube class. The entity occurrence class is named *BaseCubeClass*.*measurename*.EntityOccurrence, where *BaseCubeClass* is the class name of the base cube class and *measurename* is the name of the NLP measure.

The method also generates the cube class: *BaseCubeClass*.*measurename*.EOCube. The new cube definition is as follows:

- **•** The logical name of the cube is *BaseCubemeasurename*EO where *BaseCube* is the logical name of the base cube and *measurename* is the name of the NLP measure.
- This cube represents entity occurrences. That is, the fact table for this cube contains one row for each unique entity occurrence.
- The cube defines the Count measure, which counts entity occurrences.
- The cube defines the Entity Value dimension, which groups entity occurrences by entity value.

This is a custom computed dimension; for general information on computed dimensions, see the chapter "[Using](#page-112-1) [Advanced Features of Cubes and Subject Areas.](#page-112-1)"

For this cube, a fact represents an entity occurrence. Note that in this cube, there is a one-to-one relationship between facts and entity values. In contrast, in the main cube, there is a one-to-many relationship between facts and entity values.

- **•** The cube defines the Roles dimension, which has the members concept and relation. These members group the entity occurrences into concepts and relations. For information on these terms, see "Logical Text Units Identified by NLP" in *Using InterSystems IRIS Natural Language Processing (NLP)*.
- **•** The cube includes a relationship to the base cube. This relationship is called Main cube.

The following shows an example pivot table that uses the entity occurrence cube for the Aviation demo:

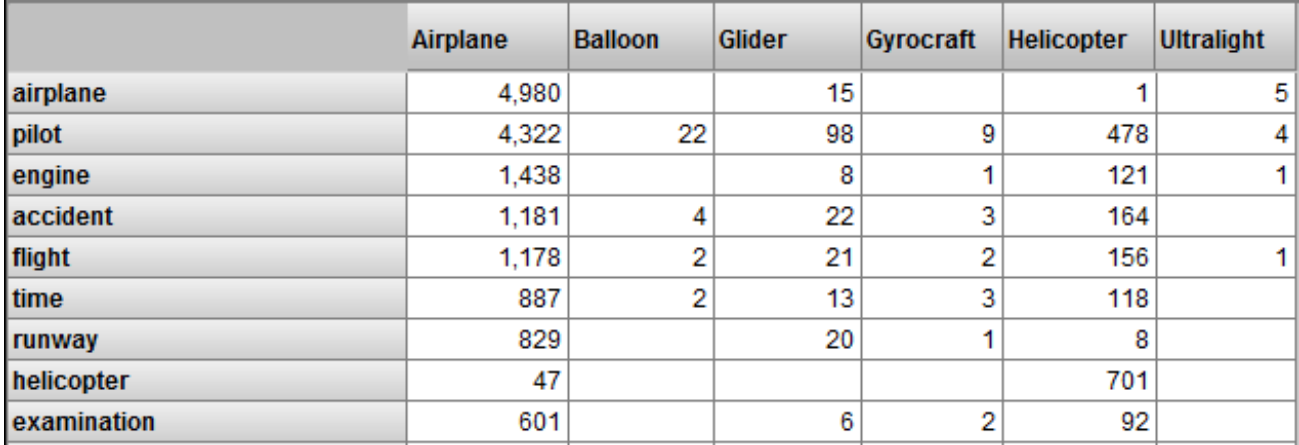

This pivot table is defined as follows:

- The measure is Count (count of entity occurrences.)
- The rows display members of the Entity Value dimension. Each member of this dimension represents an entity occurrence. For example, the pilot member represents each occurrence of the entity pilot in the sources.
- **•** The columns display members of the Category level of the Aircraft dimension in the main cube. Each member of this dimension represents the source documents associated with a given aircraft category.

This pivot table indicates, for example, that the entity airplane occurred 4980 times in the reports for events in the Airplane category.

## **B.2 Matching Results Cube**

To generate a cube that represents matching results, use the following command in the Terminal:

d ##class(%iKnow.DeepSee.CubeUtils).CreateMRCube(cubename,measurename)

Where *cubename* is the name of the cube that contains an NLP measure, and *measurename* is the name of the NLP measure.

This method generates a read-only class that provides access to the matching results data, for benefit of the cube class. The matching results class is named *BaseCubeClass*.*measurename*.MatchingResults, where *BaseCubeClass* is the class name of the base cube class and *measurename* is the name of the NLP measure.

This method also generates the cube class: *BaseCubeClass*.*measurename*.MRCube. The new cube definition is as follows:

**•** The logical name of the cube is *BaseCubemeasurename*MR where *BaseCube* is the logical name of the base cube and *measurename* is the name of the NLP measure.

- **•** This cube represents dictionary matches. That is, the fact table for this cube contains one row for each unique dictionary match.
- The cube defines the Count measure, which counts dictionary matches.
- The cube defines the Score measure, which shows the score of the dictionary matches.
- **•** The cube defines the Dictionary dimension. The Dictionary level groups matches by dictionary, and the Dictionary Item level groups matches by dictionary item.

For this cube, a fact represents a matching result. Note that in this cube, there is a one-to-one relationship between facts and dictionary items. In contrast, in the main cube, there is a one-to-many relationship between facts and dictionary items.

**•** The cube defines the Type dimension, which has the members entity, CRC, path, and sentence. These members group the matches into entities, CRCs, paths, and sentences. For information on these terms, see "Logical Text Units Identified by NLP" in *Using InterSystems IRIS Natural Language Processing (NLP)*.

For this demo, the Type dimension only has the members entity and CRC.

**•** The cube includes a relationship to the base cube. This relationship is called Main cube.

The following shows an example pivot table that uses the matching results cube for the Aviation demo:

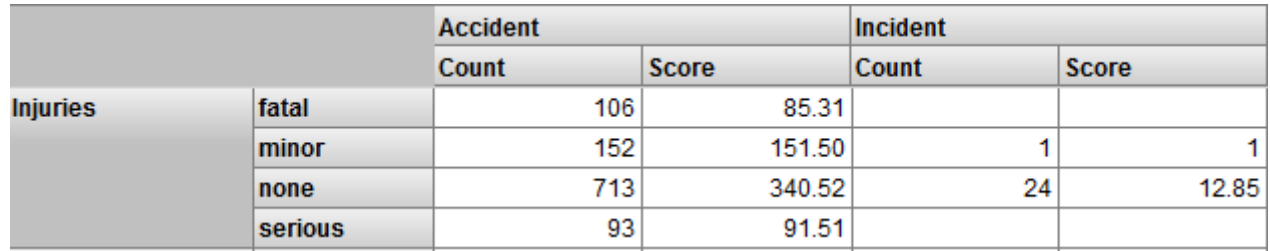

This pivot table is defined as follows:

- The measures are Count (count of matching results) and Score (cumulative score of the dictionary matches).
- **•** The rows display members of the Injuries dictionary. Each member of this dimension represents an entity that matches a specific item in this dictionary. For example, the minor member represents each entity in the sources that matches the dictionary item minor.
- **•** The columns display members of the Type dimension in the main cube. Each member of this dimension represents the source documents associated with a given report type, either Accident or Incident.

This pivot table indicates, for example, that the sources of type Incident contain zero matches for the dictionary item fatal. In contrast, the sources of type Accident contain 106 matches for this dictionary item.